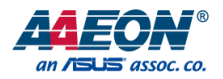

# GENE-HD05

3.5" Subcompact Board

User's Manual 4<sup>th</sup> Ed

Last Updated: November 10, 2015

#### Copyright Notice

This document is copyrighted, 2015. All rights are reserved. The original manufacturer reserves the right to make improvements to the products described in this manual at any time without notice.

No part of this manual may be reproduced, copied, translated, or transmitted in any form or by any means without the prior written permission of the original manufacturer. Information provided in this manual is intended to be accurate and reliable. However, the original manufacturer assumes no responsibility for its use, or for any infringements upon the rights of third parties that may result from its use.

The material in this document is for product information only and is subject to change without notice. While reasonable efforts have been made in the preparation of this document to assure its accuracy, AAEON assumes no liabilities resulting from errors or omissions in this document, or from the use of the information contained herein.

AAEON reserves the right to make changes in the product design without notice to its

users.

#### Acknowledgement

All other products' name or trademarks are properties of their respective owners.

- Microsoft Windows® is a registered trademark of Microsoft Corp.
- AMD<sup>®</sup> is trademark of Advanced Micro Devices.
- ITE is a trademark of Integrated Technology Express, Inc.
- IBM, PC/AT, PS/2, and VGA are trademarks of International Business Machines Corporation.

All other product names or trademarks are properties of their respective owners.

#### Packing List

Before setting up your product, please make sure the following items have been shipped:

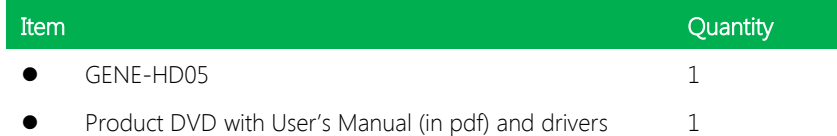

If any of these items are missing or damaged, please contact your distributor or sales representative immediately.

#### About this Document

This User"s Manual contains all the essential information, such as detailed descriptions and explanations on the product's hardware and software features (if any), its specifications, dimensions, jumper/connector settings/definitions, and driver installation instructions (if any), to facilitate users in setting up their product.

Users may refer to the AAEON.com for the latest version of this document.

#### Safety Precautions

Please read the following safety instructions carefully. It is advised that you keep this manual for future references

- 1. All cautions and warnings on the device should be noted.
- 2. Make sure the power source matches the power rating of the device.
- 3. Position the power cord so that people cannot step on it. Do not place anything over the power cord.
- 4. Always completely disconnect the power before working on the system"s hardware.
- 5. No connections should be made when the system is powered as a sudden rush of power may damage sensitive electronic components.
- 6. If the device is not to be used for a long time, disconnect it from the power supply to avoid damage by transient over-voltage.
- 7. Always disconnect this device from any AC supply before cleaning.
- 8. While cleaning, use a damp cloth instead of liquid or spray detergents.
- 9. Make sure the device is installed near a power outlet and is easily accessible.
- 10. Keep this device away from humidity.
- 11. Place the device on a solid surface during installation to prevent falls
- 12. Do not cover the openings on the device to ensure optimal heat dissipation.
- 13. Watch out for high temperatures when the system is running.
- 14. Do not touch the heat sink or heat spreader when the system is running
- 15. Never pour any liquid into the openings. This could cause fire or electric shock.
- 16. As most electronic components are sensitive to static electrical charge, be sure to ground yourself to prevent static charge when installing the internal components. Use a grounding wrist strap and contain all electronic components in any static-shielded containers.
- 17. If any of the following situations arises, please the contact our service personnel:
	- i. Damaged power cord or plug
	- ii. Liquid intrusion to the device
	- iii. Exposure to moisture
	- iv. Device is not working as expected or in a manner as described in this manual
	- v. The device is dropped or damaged
	- vi. Any obvious signs of damage displayed on the device

# 18. DO NOT LEAVE THIS DEVICE IN AN UNCONTROLLED ENVIRONMENT WITH TEMPERATURES BEYOND THE DEVICE"S PERMITTED STORAGE TEMPERATURES (SEE CHAPTER 1) TO PREVENT DAMAGE.

GENE-HD05

.

#### FCC Statement

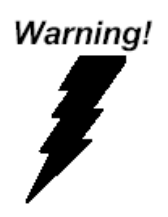

This device complies with Part 15 FCC Rules. Operation is subject to the following two conditions: (1) this device may not cause harmful interference, and (2) this device must accept any interference received including interference that may cause undesired operation.

#### Caution:

There is a danger of explosion if the battery is incorrectly replaced. Replace only with the same or equivalent type recommended by the manufacturer. Dispose of used batteries according to the manufacturer's instructions and your local government's recycling or disposal directives.

#### Attention:

Il y a un risque d'explosion si la batterie est remplacée de façon incorrecte. Ne la remplacer qu'avec le même modèle ou équivalent recommandé par le constructeur. Recycler les batteries usées en accord avec les instructions du fabricant et les directives gouvernementales de recyclage.

产品中有毒有害物质或元素名称及含量

AAEON Main Board/ Daughter Board/ Backplane

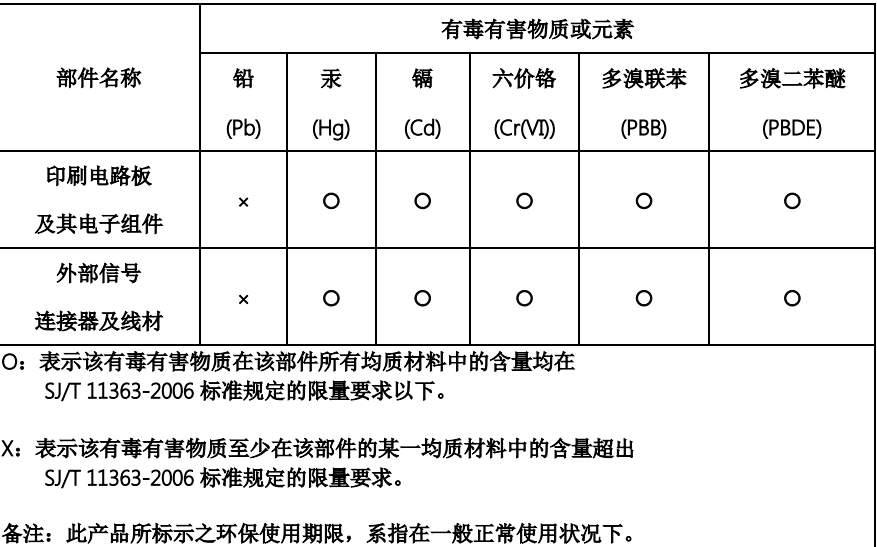

#### Poisonous or Hazardous Substances or Elements in Products

AAEON Main Board/ Daughter Board/ Backplane

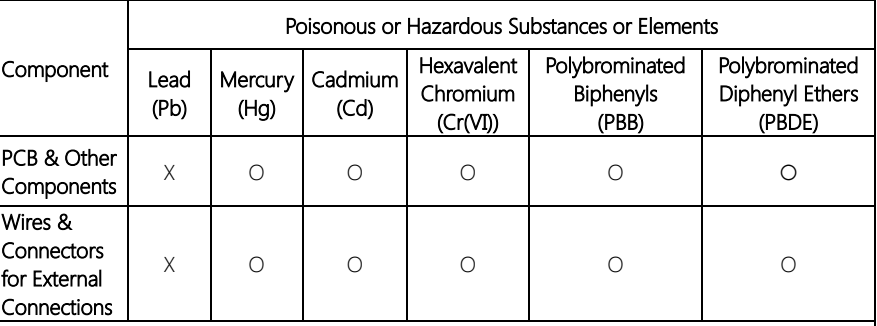

O: The quantity of poisonous or hazardous substances or elements found in each of the component's parts is below the SJ/T 11363-2006-stipulated requirement.

X: The quantity of poisonous or hazardous substances or elements found in at least one of the component's parts is beyond the SJ/T 11363-2006-stipulated requirement.

Note: The Environment Friendly Use Period as labeled on this product is applicable under normal usage only

### Table of Contents

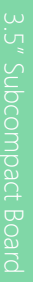

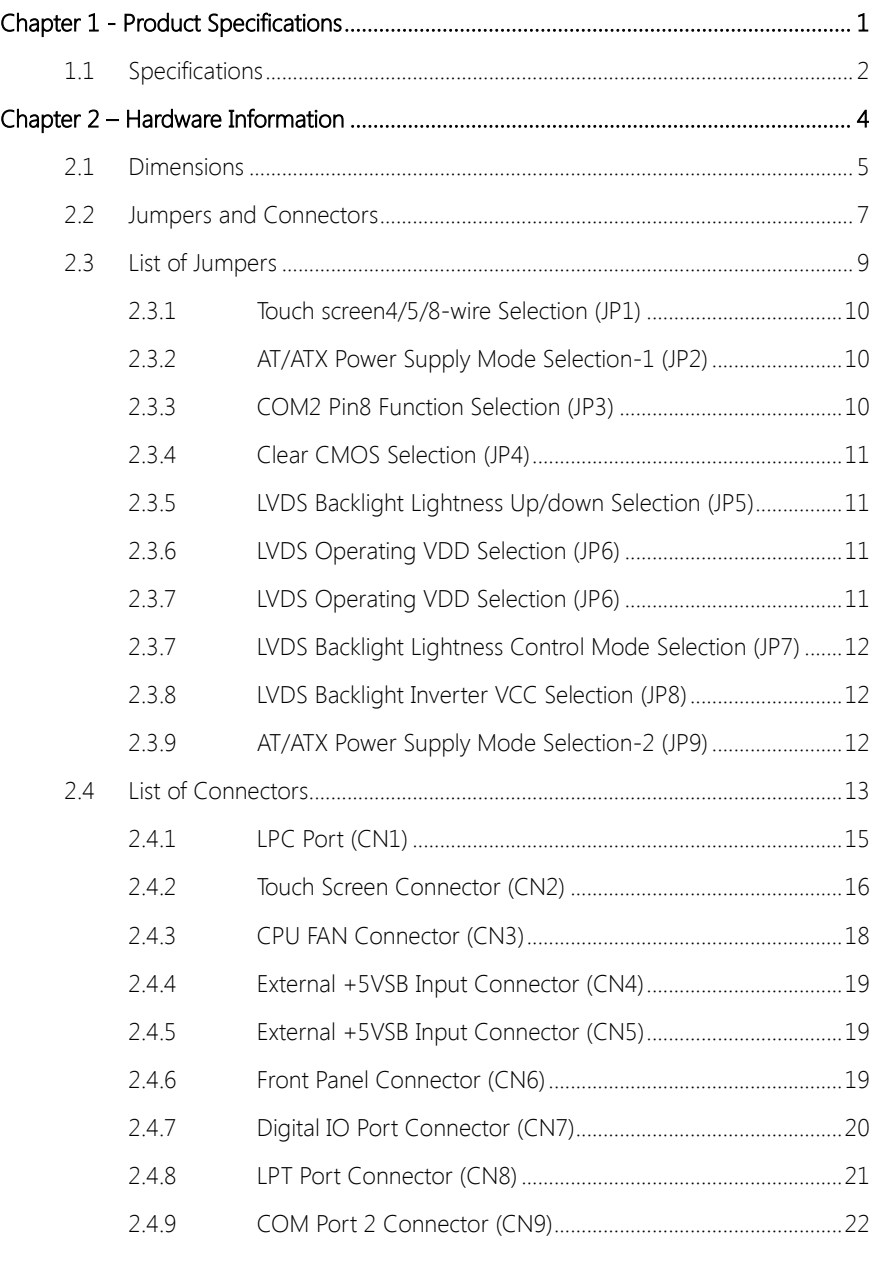

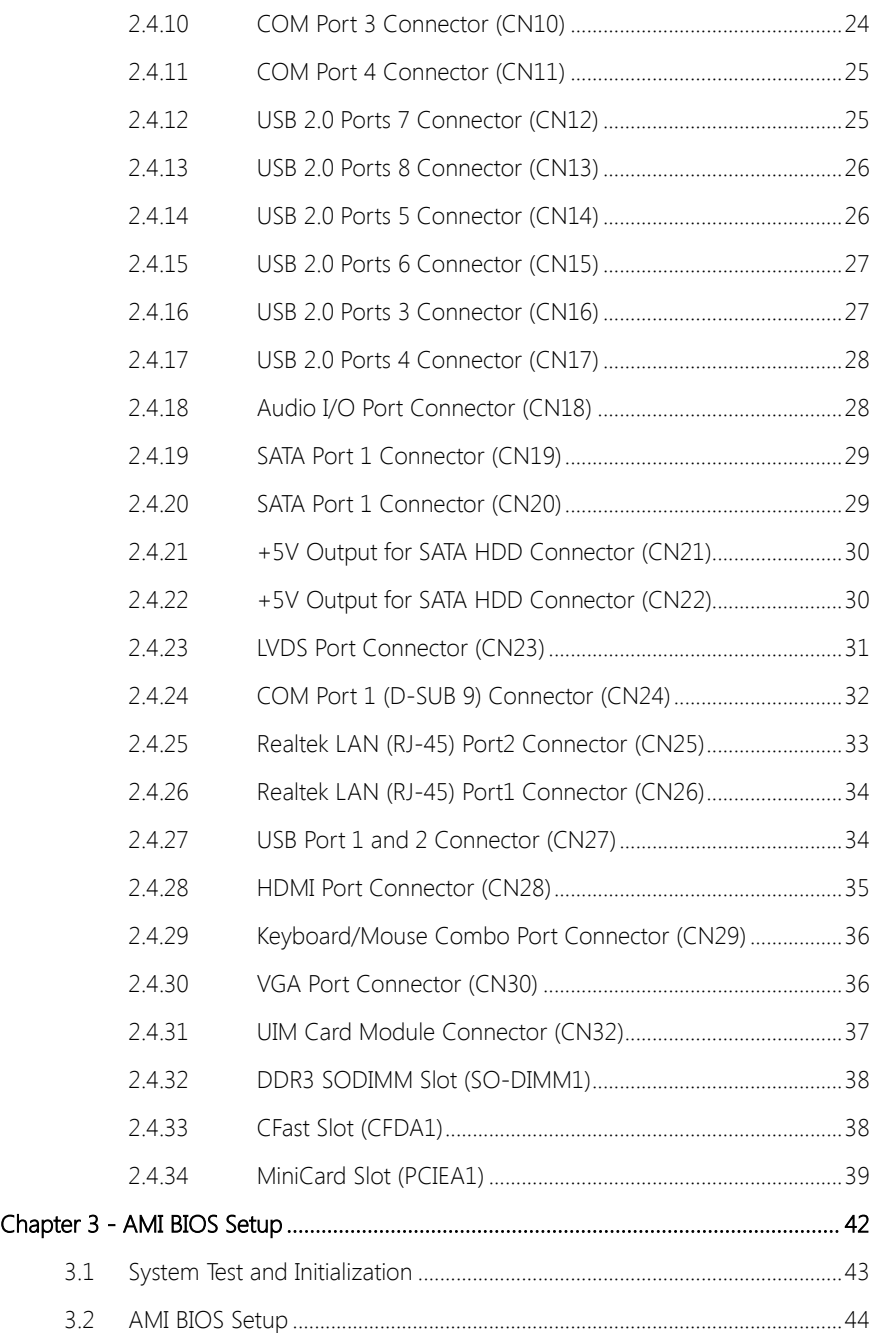

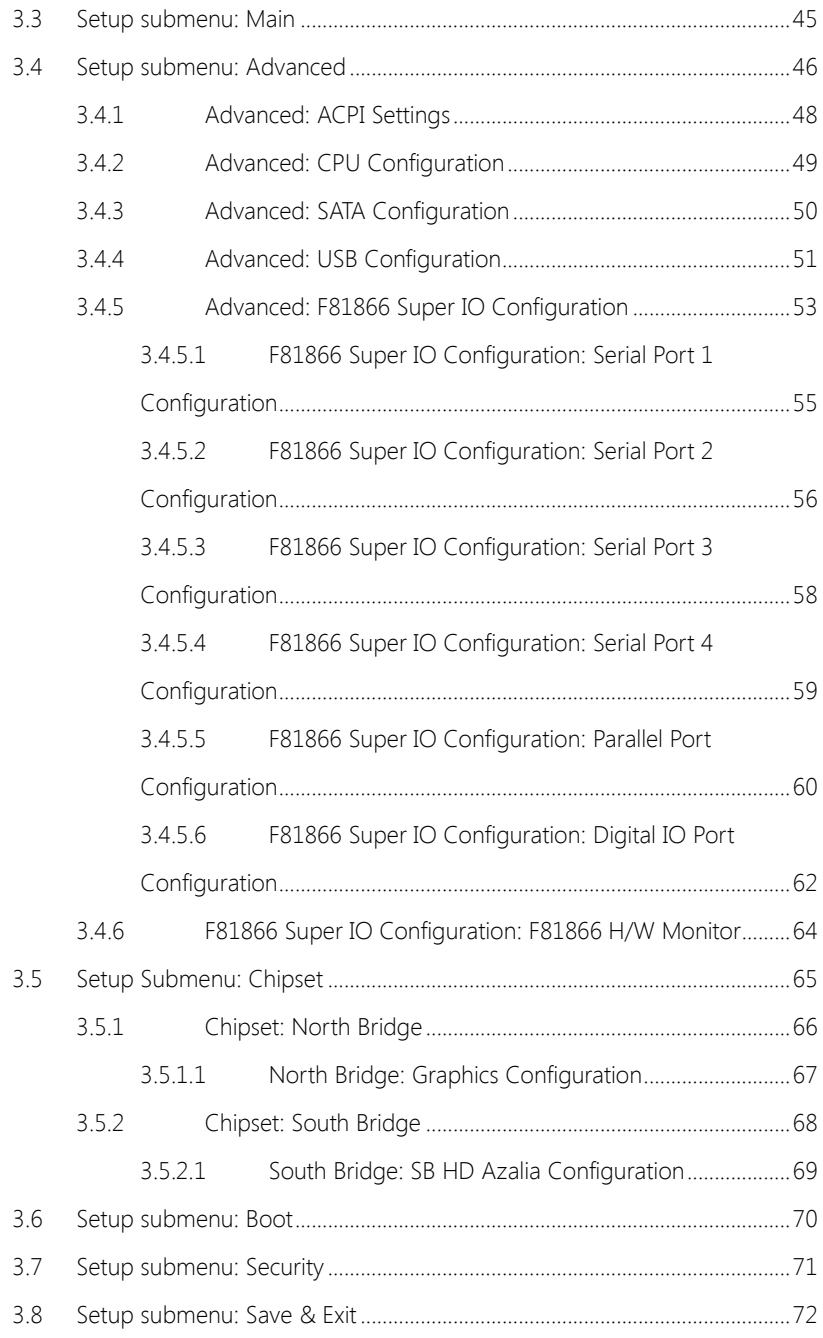

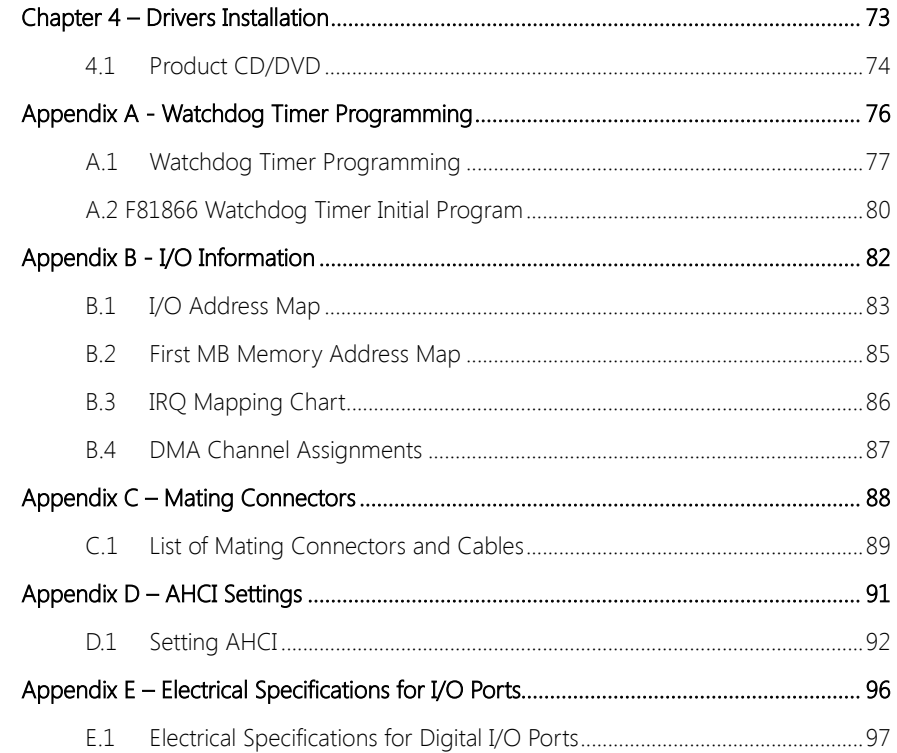

<span id="page-14-0"></span>GENE-HD05

# Chapter 1

Product Specifications

# <span id="page-15-0"></span>1.1 Specifications

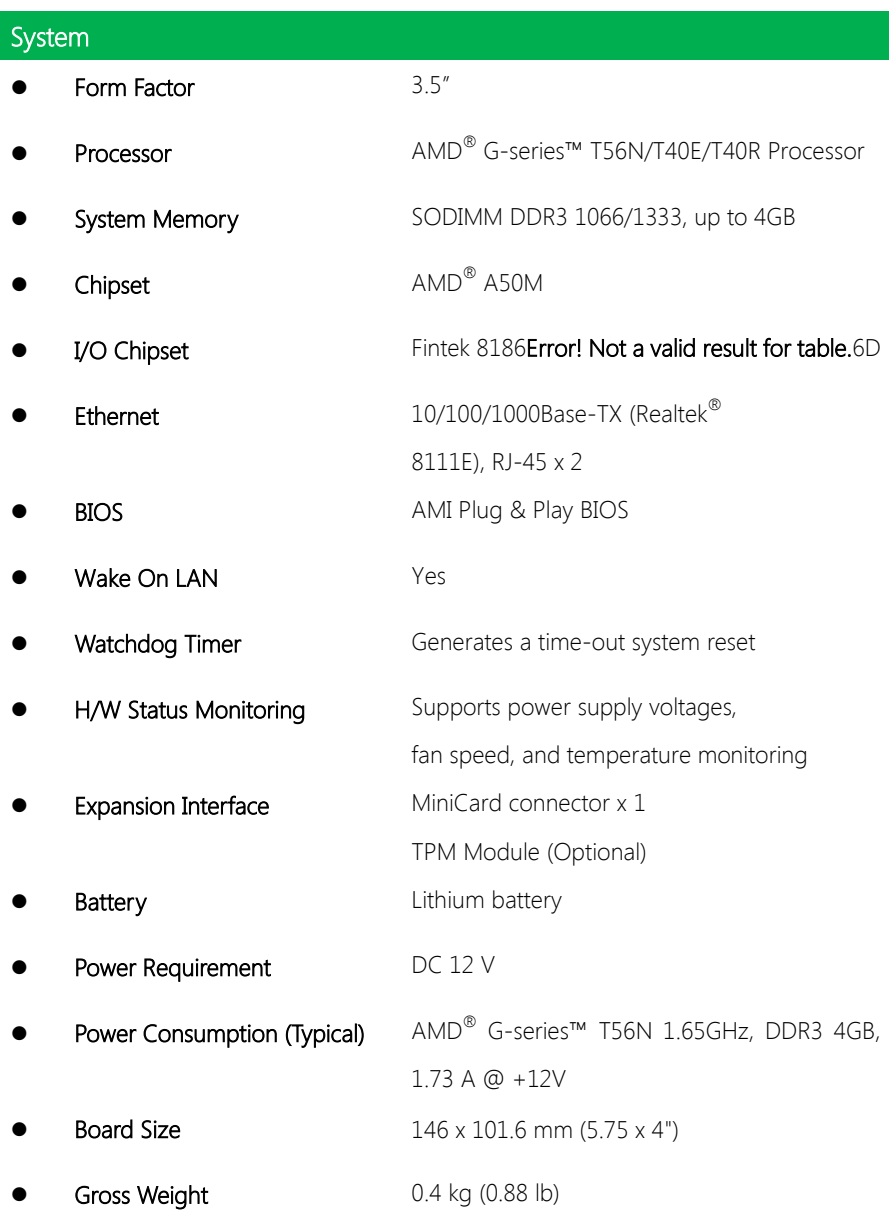

**Operating Temperature**  $0 \sim 60^{\circ}$ C (32  $\sim 140^{\circ}$ F) Storage Temperature  $-40 \sim 80^{\circ}$ C (-40  $\sim 176^{\circ}$ F) Operation Humidity 0 ~ 90% Relative Humidity, Non-Condensing

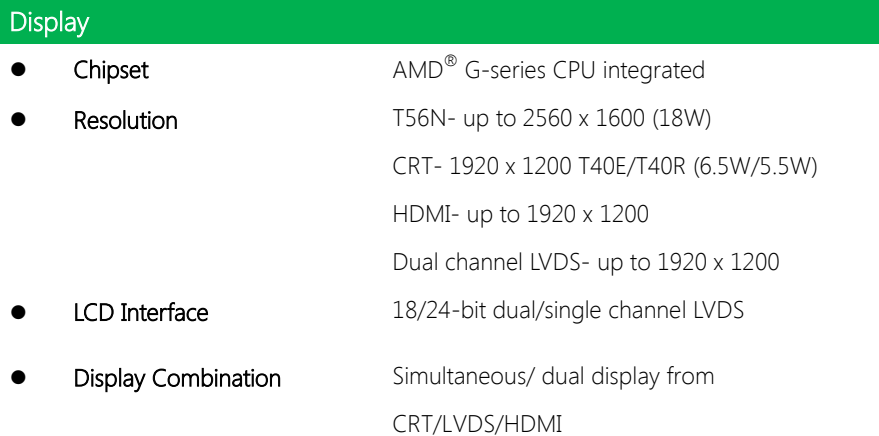

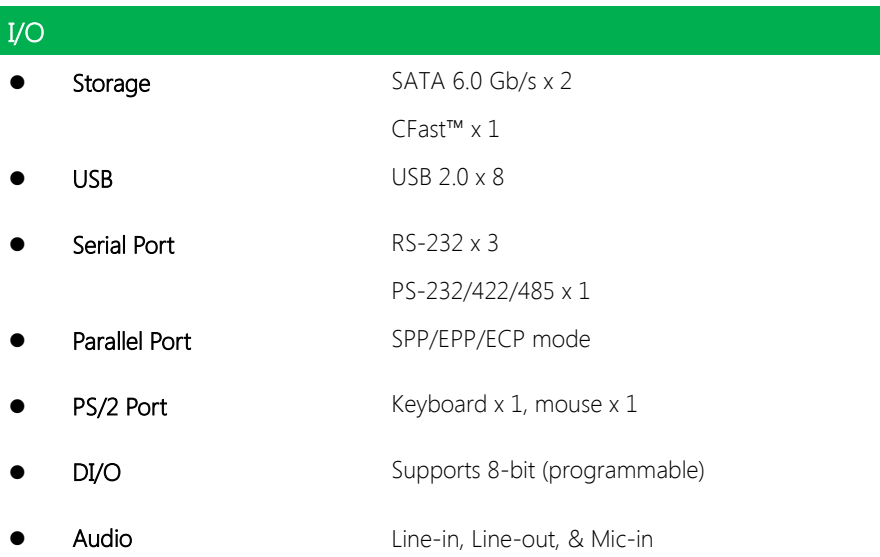

# Chapter 2

<span id="page-17-0"></span>Hardware Information

#### <span id="page-18-0"></span>2.1 Dimensions

#### Component Side

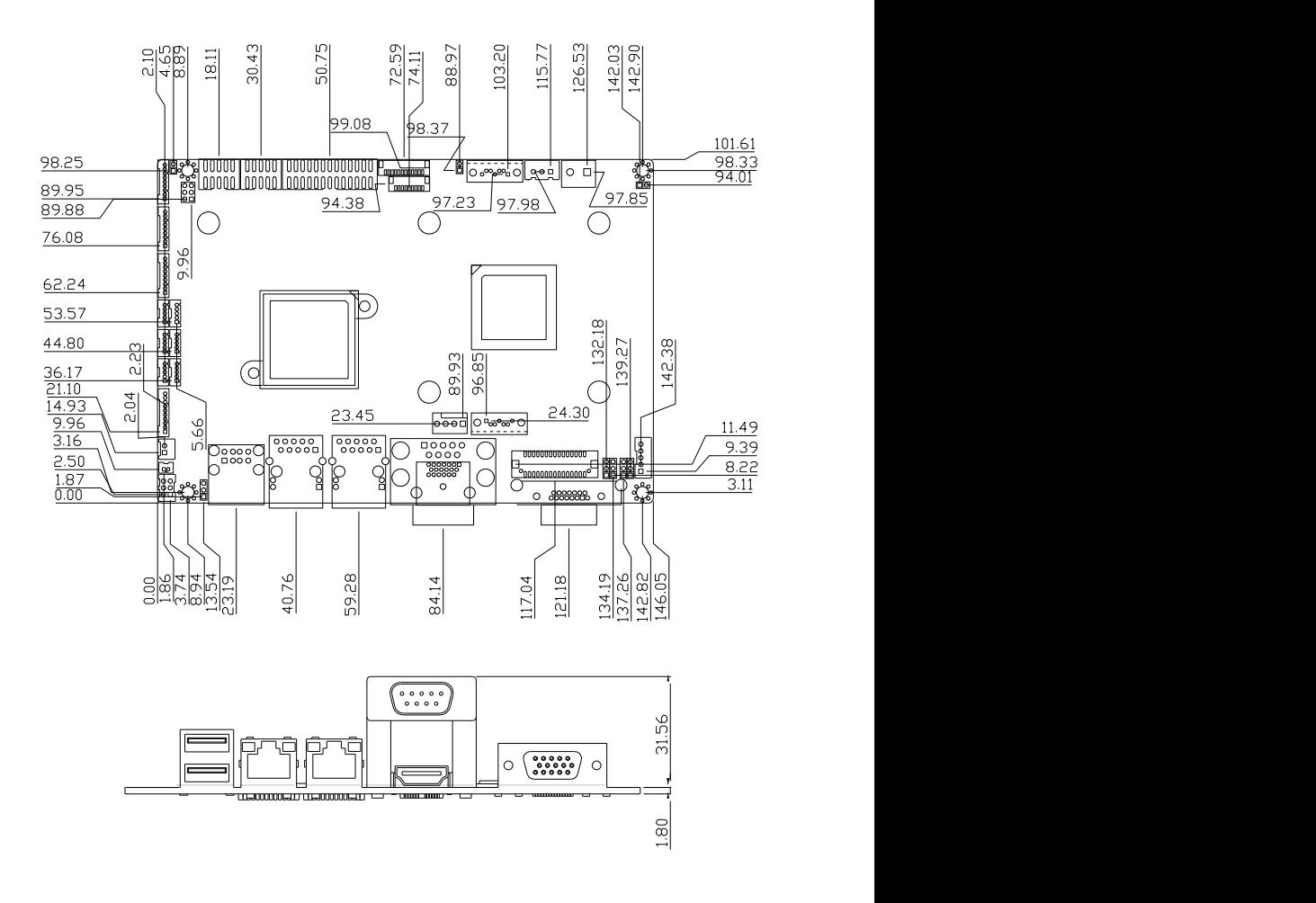

Solder Side

Component Side Solder Side

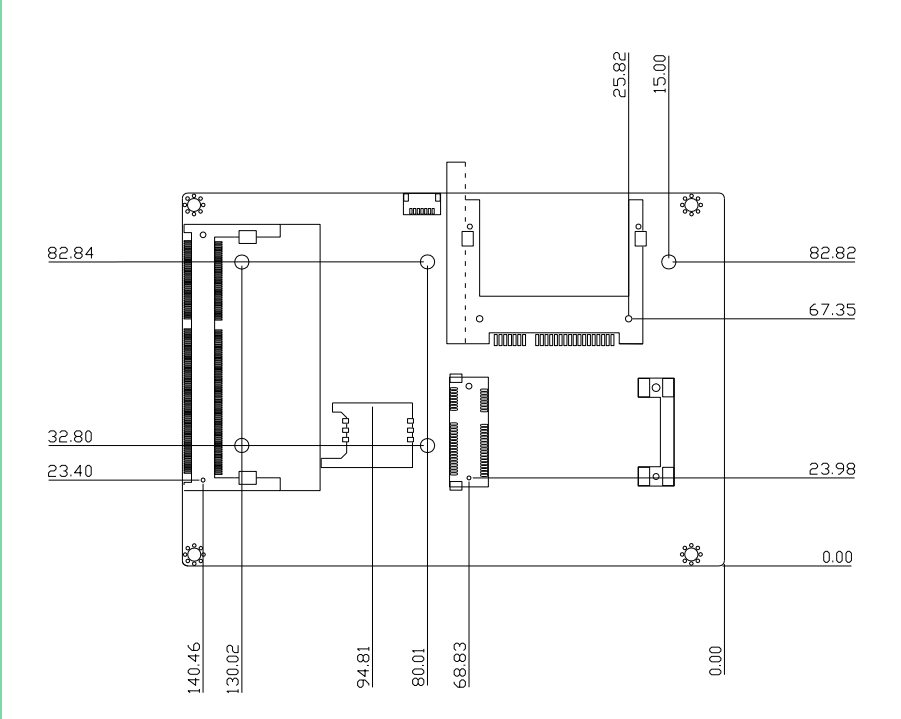

#### <span id="page-20-0"></span>2.2 Jumpers and Connectors

Component Side

GENE-HD05

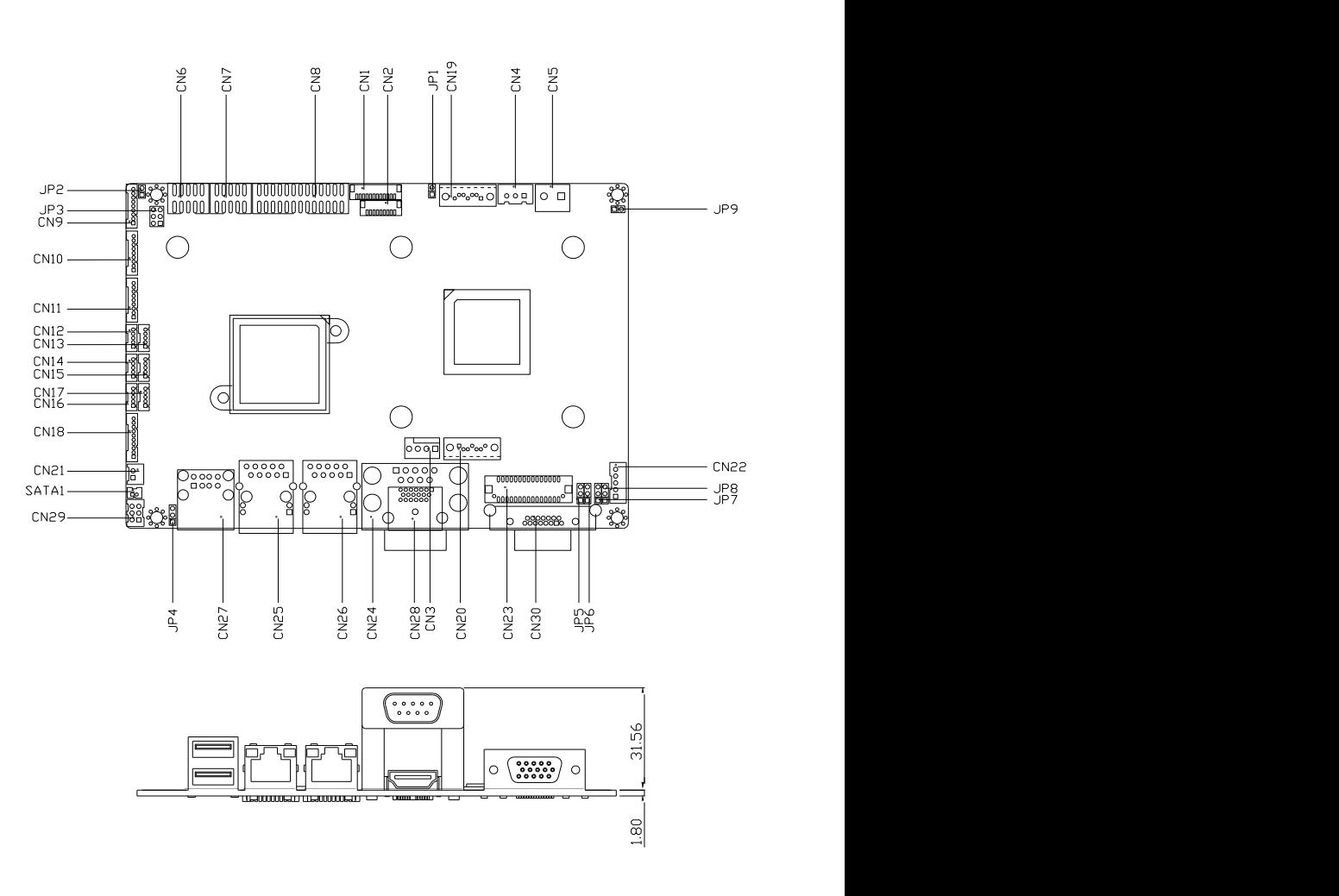

Solder Side

Component Side Solder Side

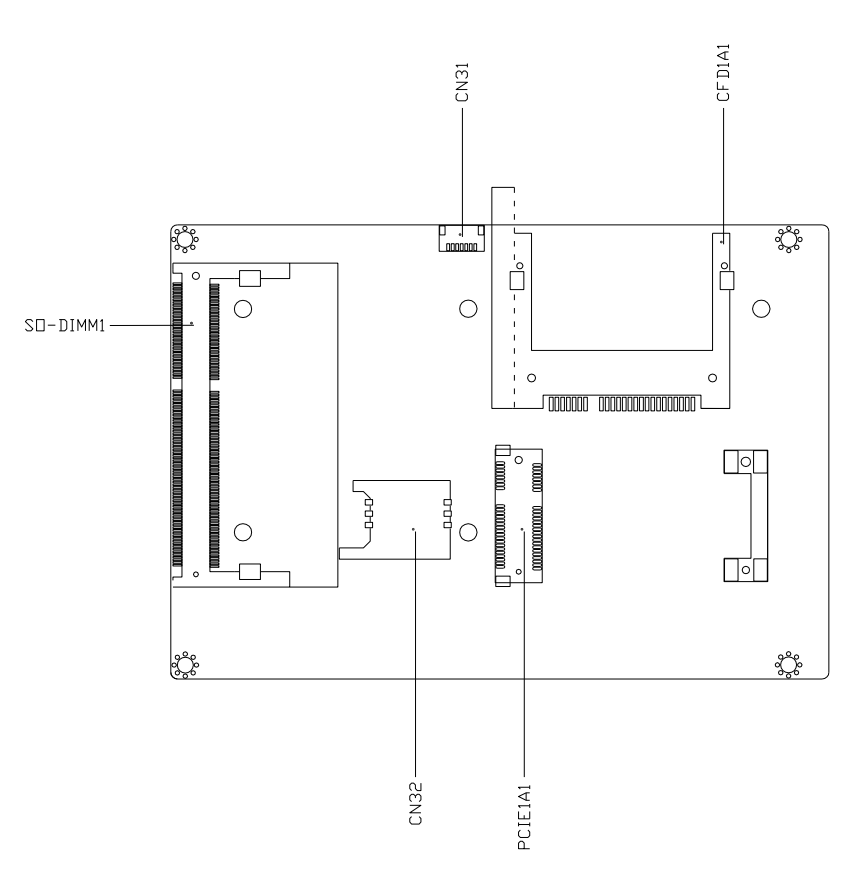

# <span id="page-22-0"></span>2.3 List of Jumpers

Please refer to the table below for all of the board's jumpers that you can configure for your application

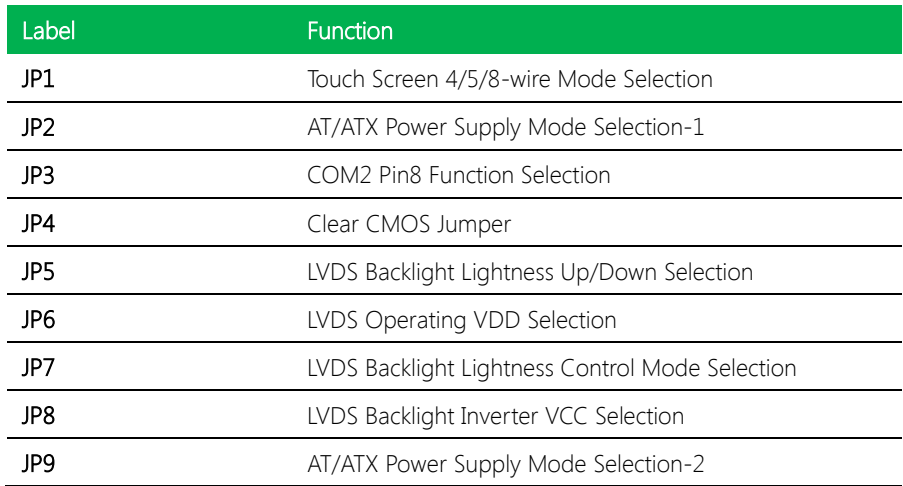

# 4/8-wire mode 5-wire mode Pin 2BFunction 1-2 4/8-wire (Default) 1-2 (open) 5-wire

# <span id="page-23-1"></span>2.3.2 AT/ATX Power Supply Mode Selection-1 (JP2)

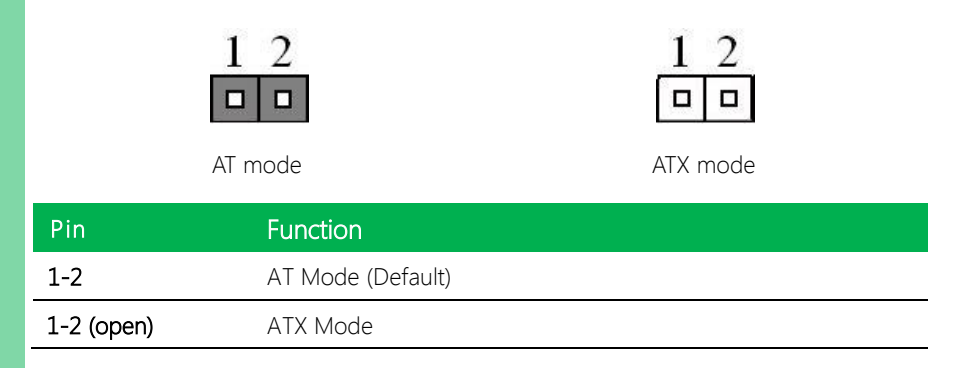

#### <span id="page-23-2"></span>2.3.3 COM2 Pin8 Function Selection (JP3)

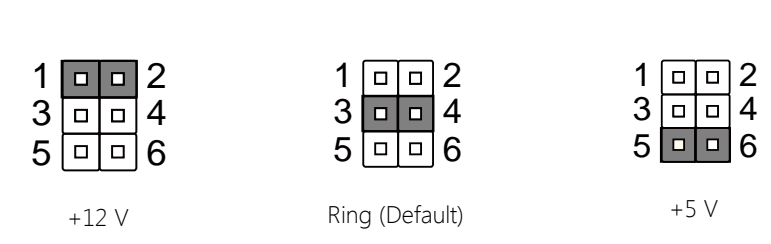

# <span id="page-23-0"></span>2.3.1 Touch screen4/5/8-wire Selection (JP1)

GENE-HD05

Chapter 2 – Hardware Information 10

<span id="page-24-0"></span>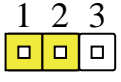

Normal (Default) Clear CMOS

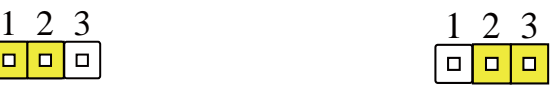

#### <span id="page-24-1"></span>2.3.5 LVDS Backlight Lightness Up/down Selection (JP5)

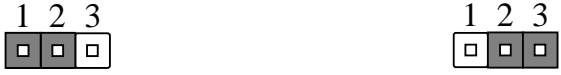

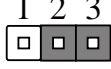

Lightness Up Lightness Down

Note: Up/Down Selection is Push-Button type interface (do not use for Jumper

Header) – and is only for PWM type Backlight Control (JP7 2~3).

### <span id="page-24-2"></span>2.3.6 LVDS Operating VDD Selection (JP6)

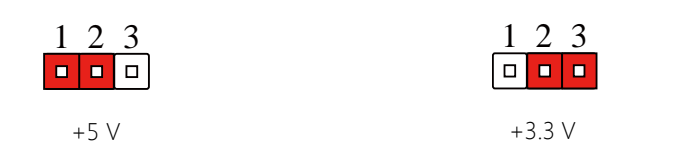

# <span id="page-24-3"></span>2.3.7 LVDS Operating VDD Selection (JP6)

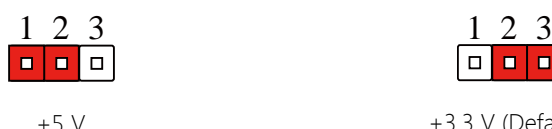

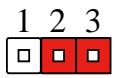

 $+3.3$  V (Default)

<span id="page-25-2"></span><span id="page-25-1"></span>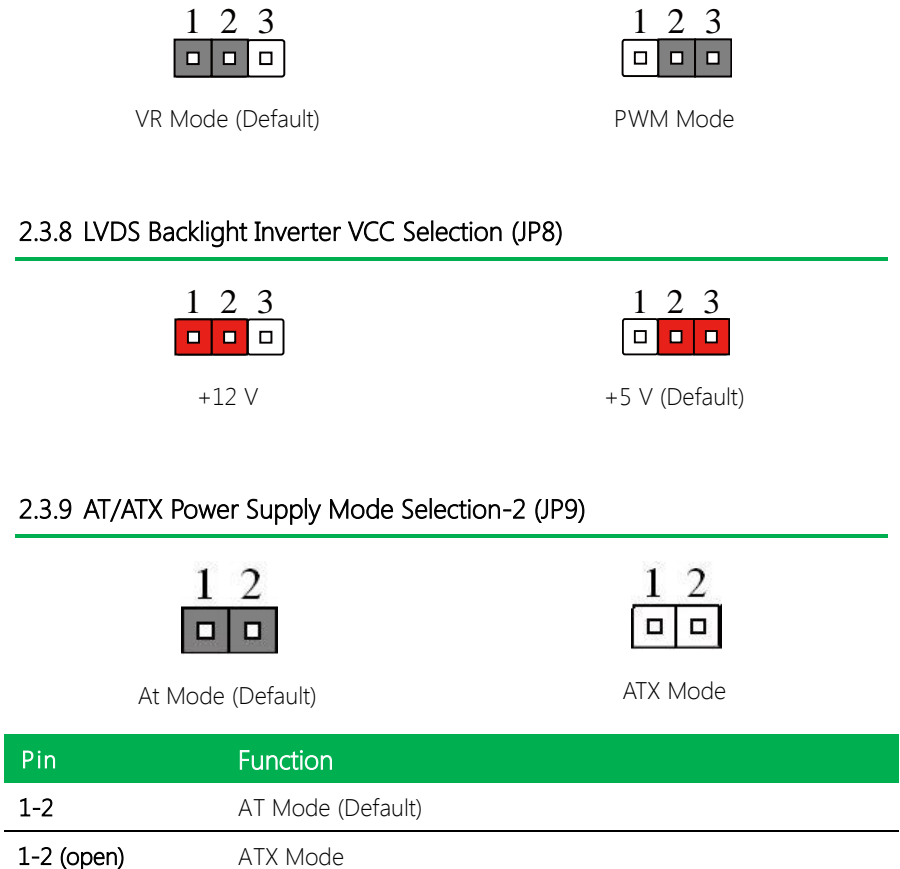

# <span id="page-25-0"></span>2.3.7 LVDS Backlight Lightness Control Mode Selection (JP7)

Chapter 2 – Hardware Information 12

#### <span id="page-26-0"></span>2.4 List of Connectors

Please refer to the table below for all of the board"s connectors that you can configure for your application

Note: If CN4 (power input for 5VSB input) is not used, please short JP9 (set pin1 and pin2 to short).

If CN4 (power input for 5VSB input) is used, please leave JP9 open (set pin1 and pin2 to open).

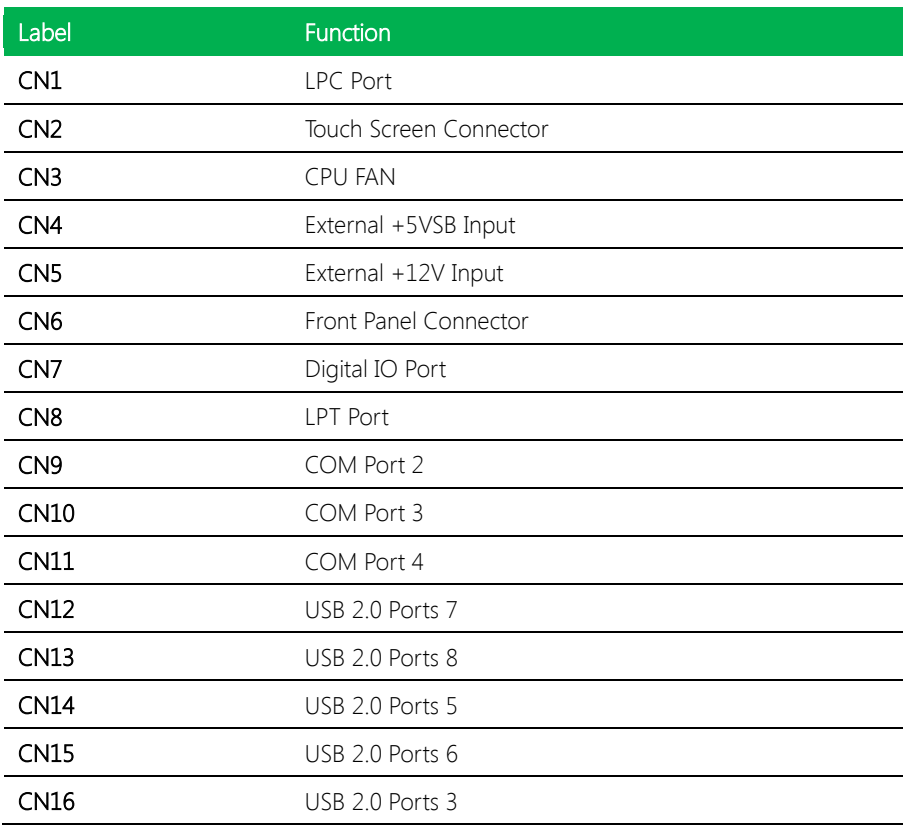

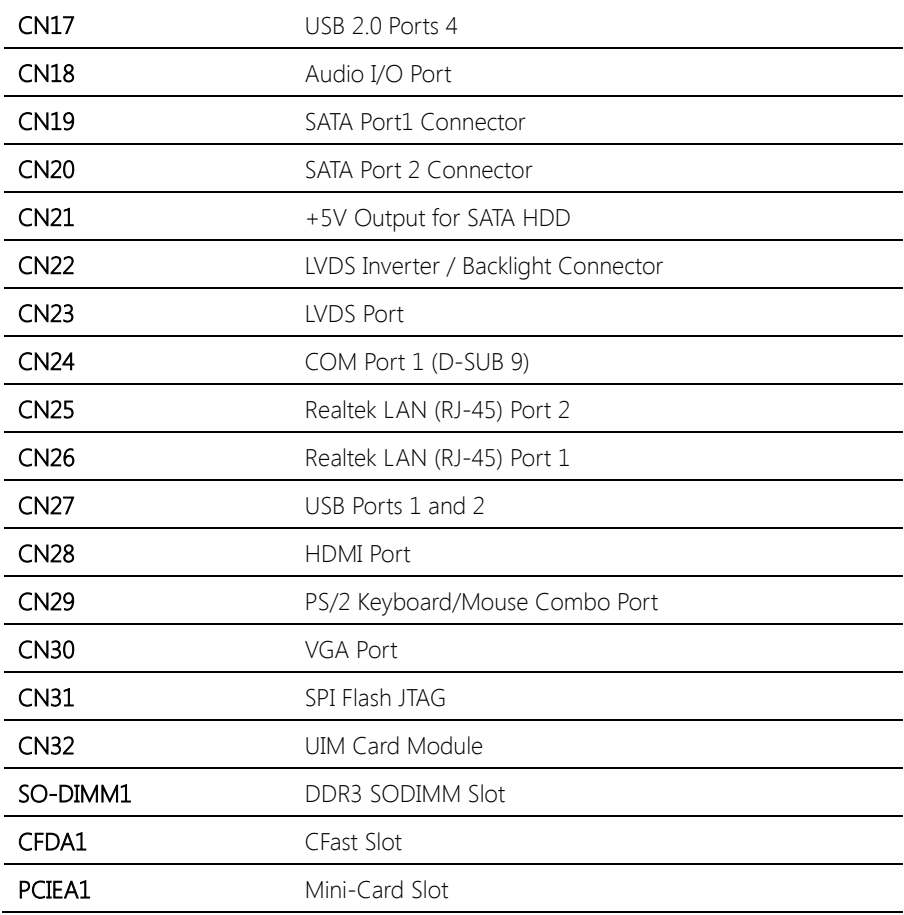

# <span id="page-28-0"></span>2.4.1 LPC Port (CN1)

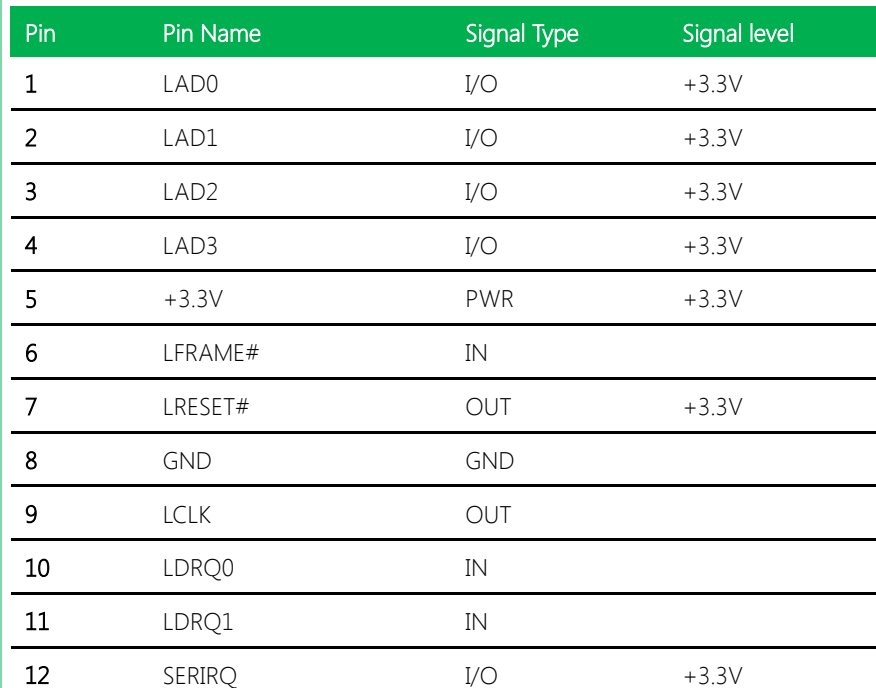

LAD0 1 LAD1 LAD2

 $\mathbb{F}_{m}$ 

LAD<sub>3</sub>

+3.3V

LFRAME# LRESET# GND LCLK LDRQ0 LDRQ1 SERIRQ

12

## <span id="page-29-0"></span>2.4.2 Touch Screen Connector (CN2)

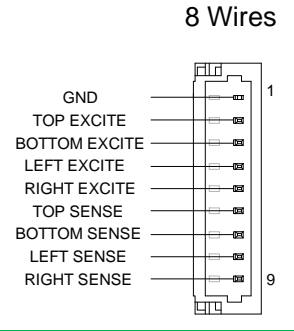

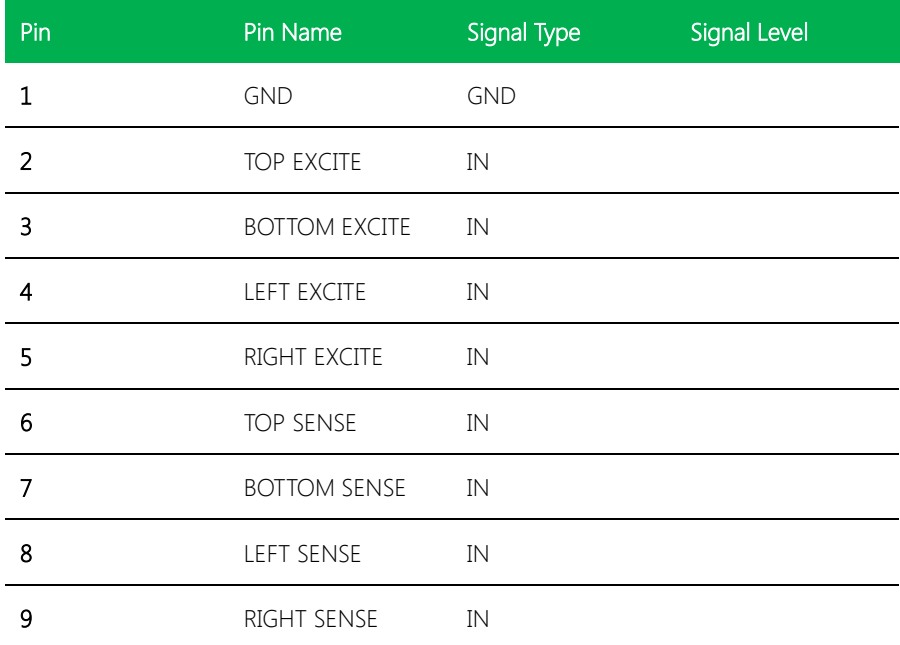

l.

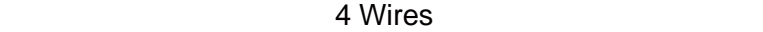

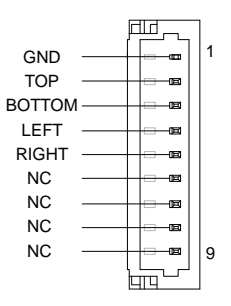

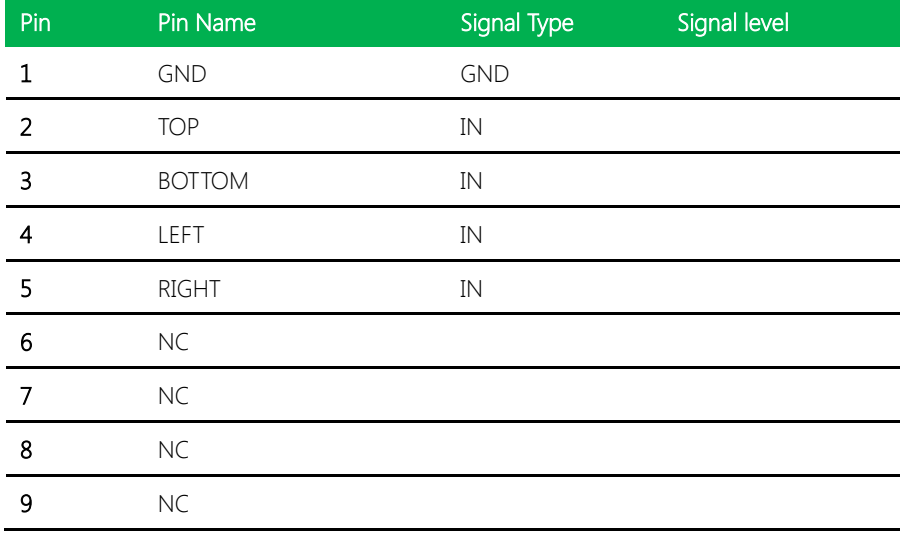

#### 5 Wires

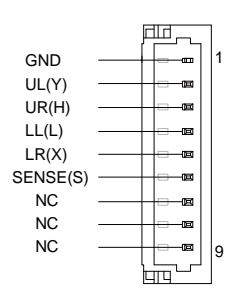

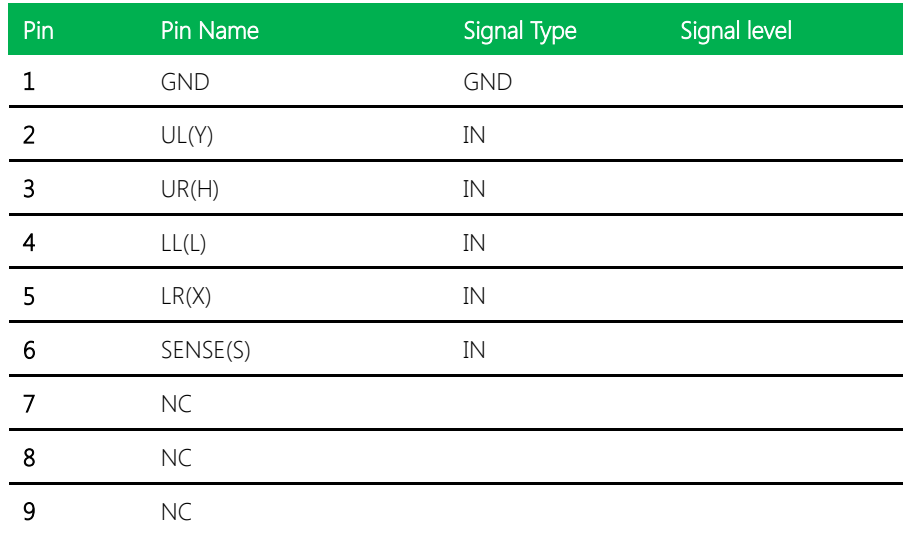

Note: Touch mode can be set by JP1

### <span id="page-31-0"></span>2.4.3 CPU FAN Connector (CN3)

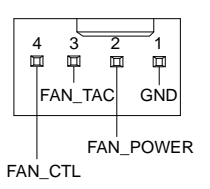

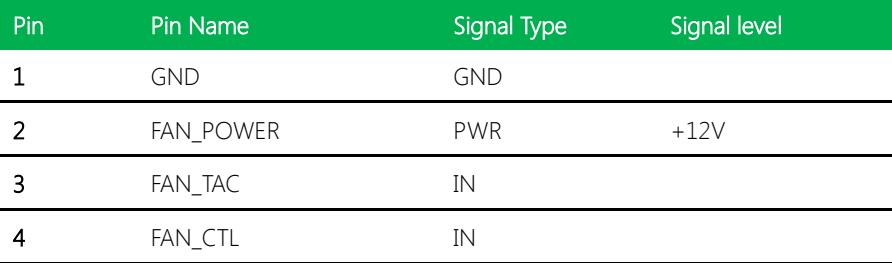

#### <span id="page-32-0"></span>2.4.4 External +5VSB Input Connector (CN4)

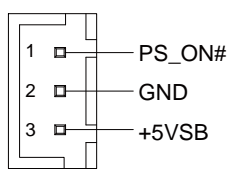

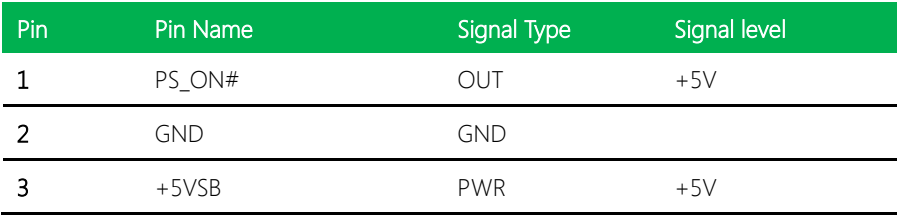

# <span id="page-32-1"></span>2.4.5 External +5VSB Input Connector (CN5)

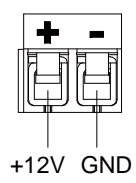

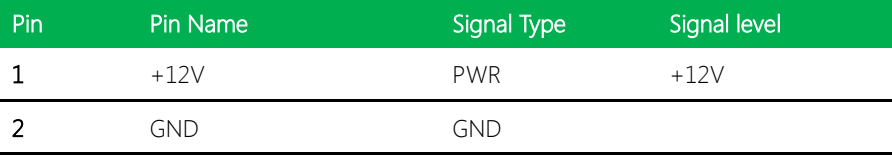

#### <span id="page-32-2"></span>2.4.6 Front Panel Connector (CN6)

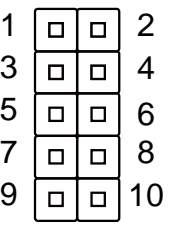

#### Chapter 2 – Hardware Information 19

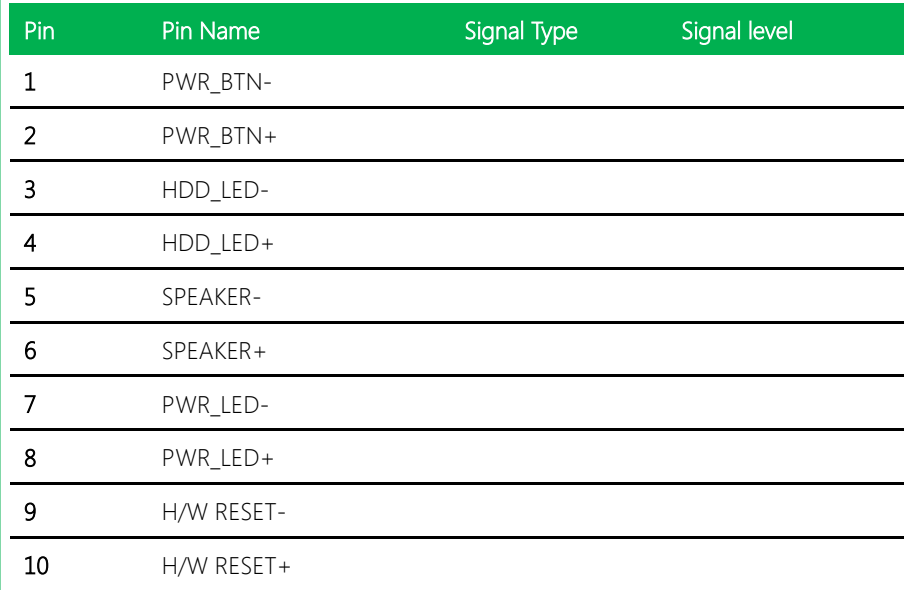

# <span id="page-33-0"></span>2.4.7 Digital IO Port Connector (CN7)

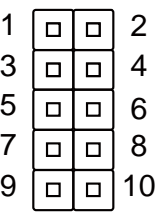

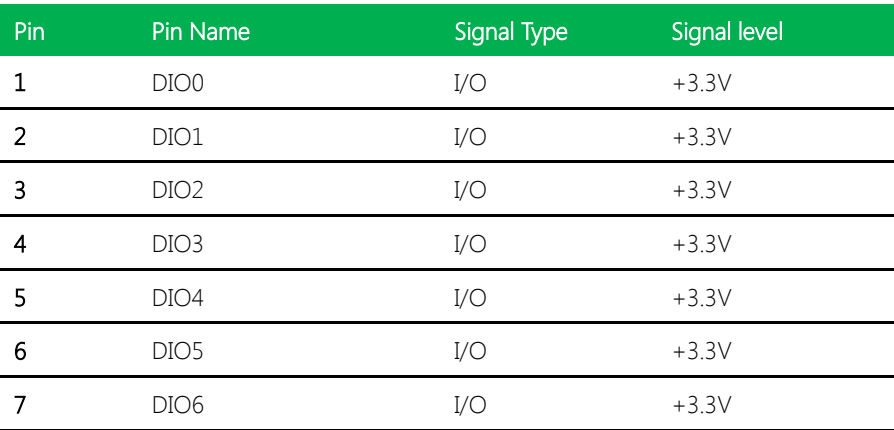

Chapter 2 – Hardware Information 20

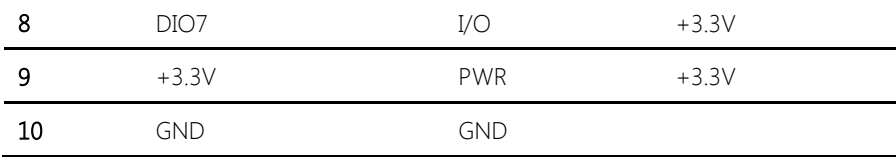

### <span id="page-34-0"></span>2.4.8 LPT Port Connector (CN8)

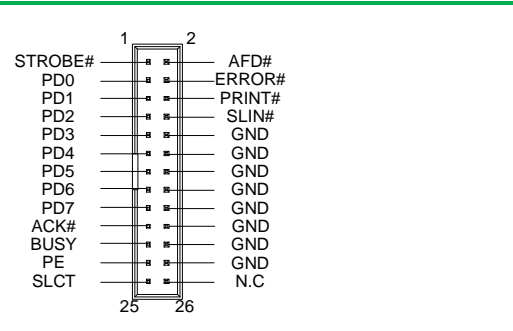

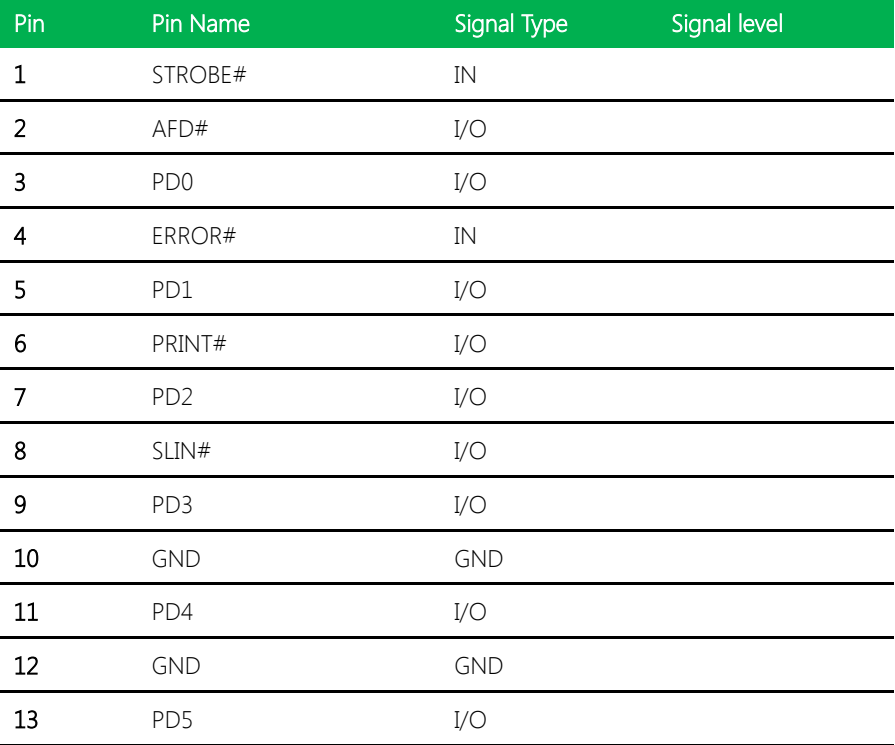

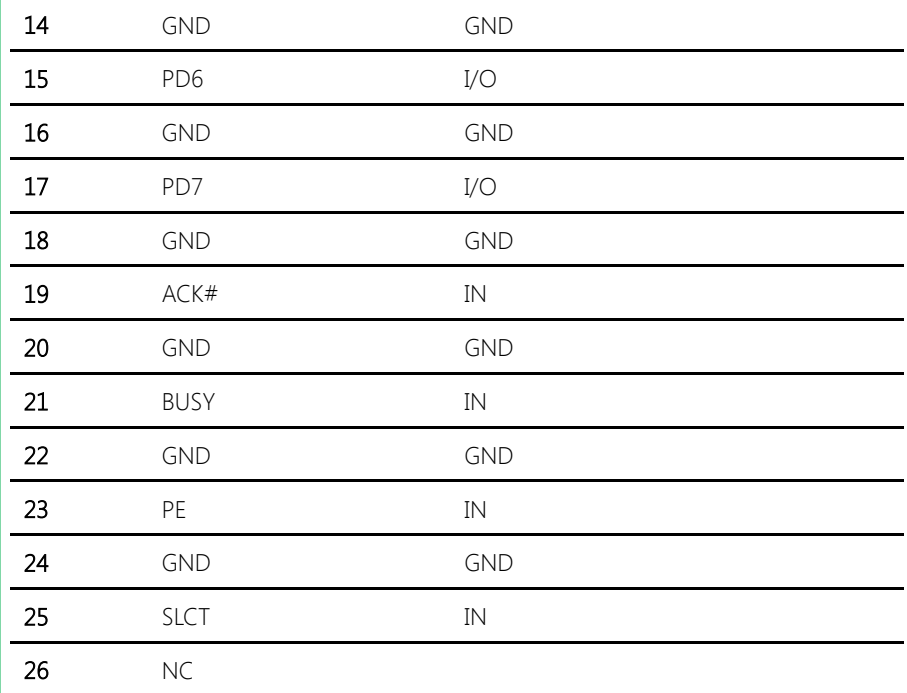

# <span id="page-35-0"></span>2.4.9 COM Port 2 Connector (CN9)

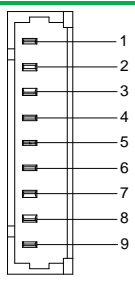

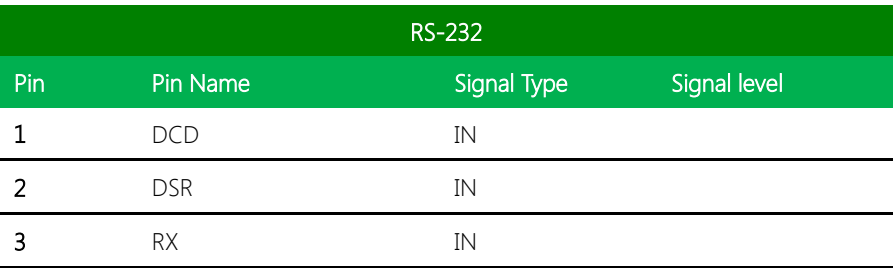

Chapter 2 – Hardware Information 22
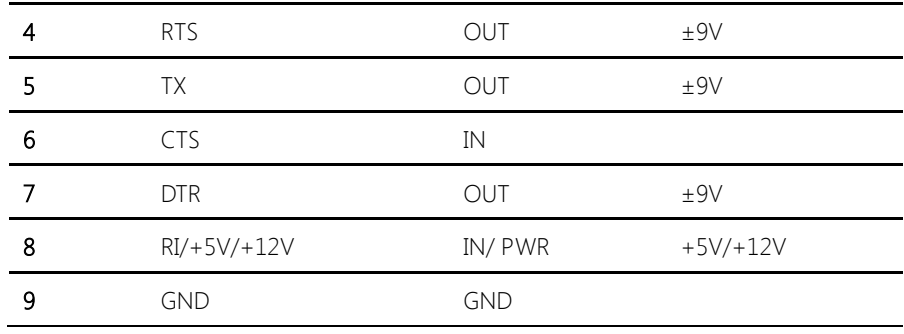

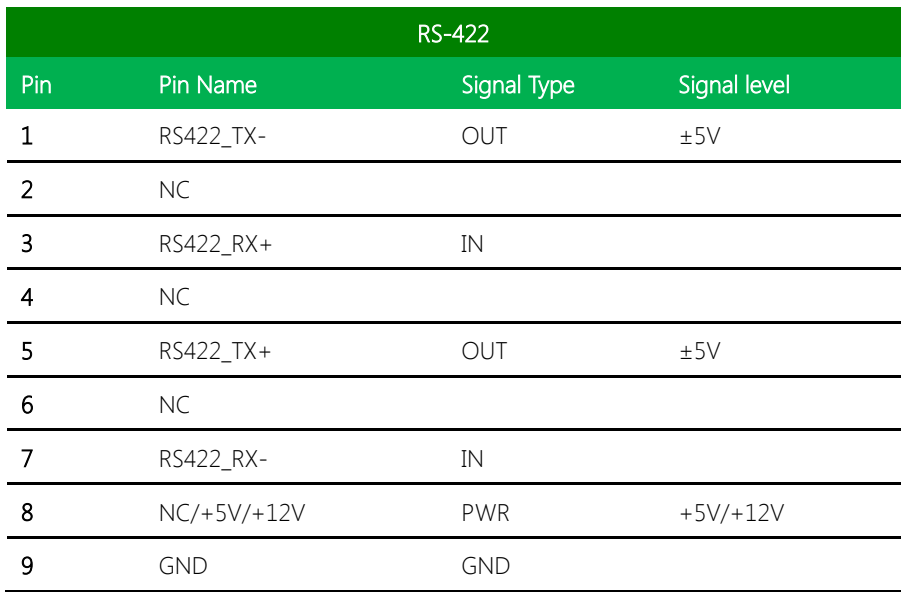

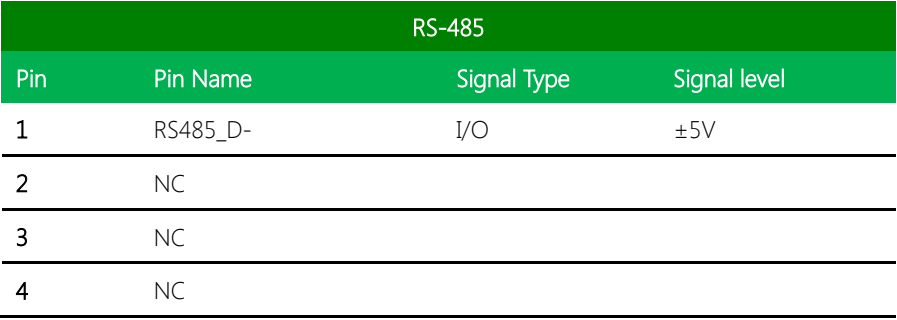

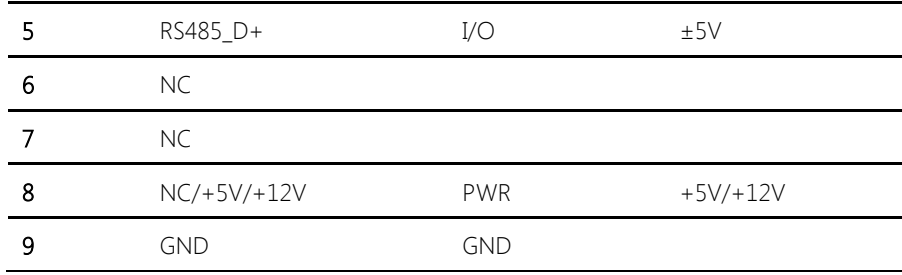

Note: COM2 RS-232/422/485 can be set by BIOS setting. Default is RS-232. Pin 8

function can be set by Jumper.

#### 2.4.10 COM Port 3 Connector (CN10)

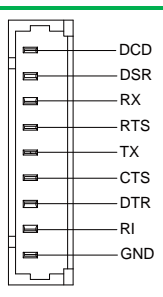

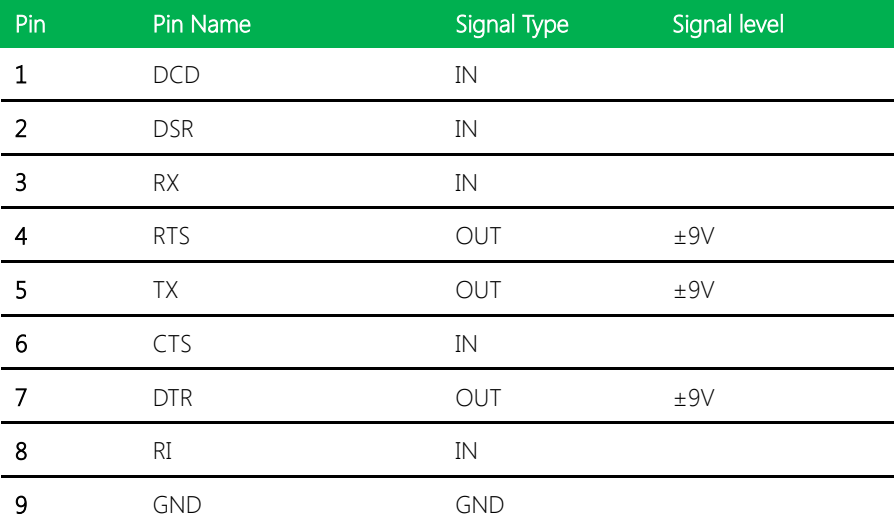

#### 2.4.11 COM Port 4 Connector (CN11)

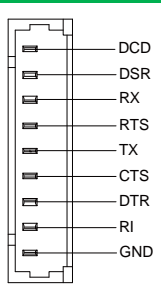

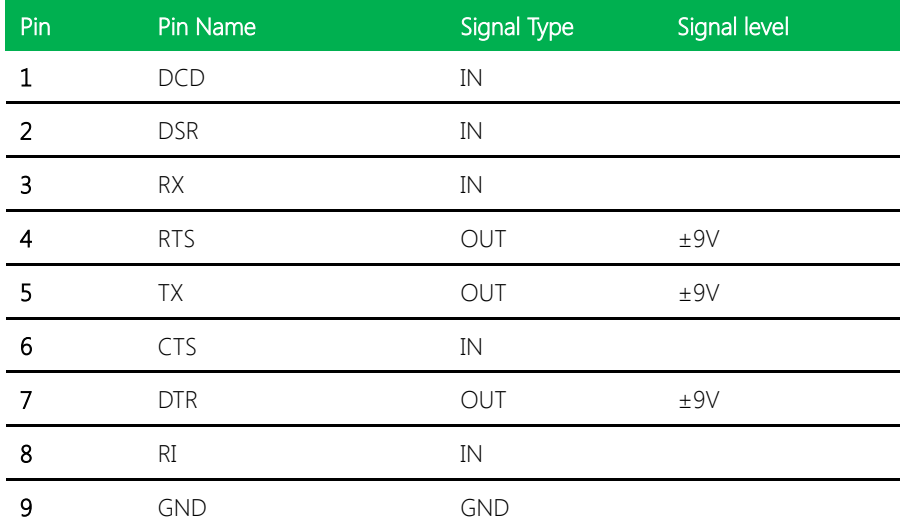

#### 2.4.12 USB 2.0 Ports 7 Connector (CN12)

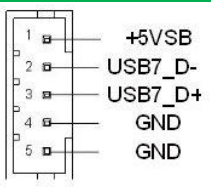

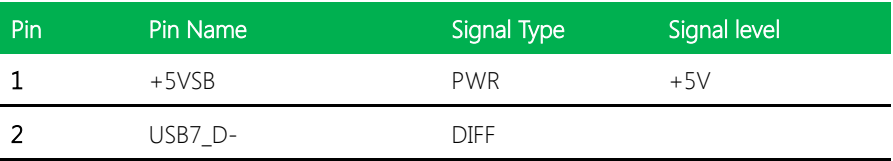

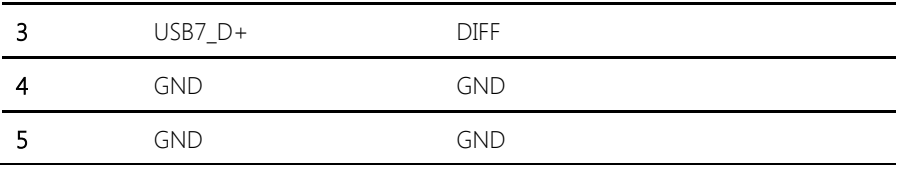

#### 2.4.13 USB 2.0 Ports 8 Connector (CN13)

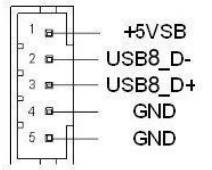

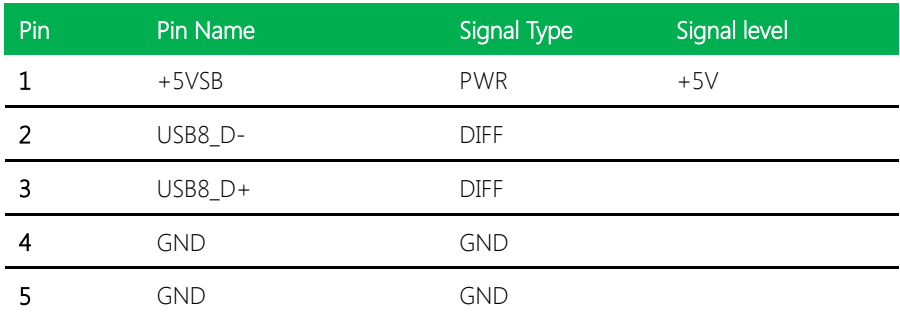

#### 2.4.14 USB 2.0 Ports 5 Connector (CN14)

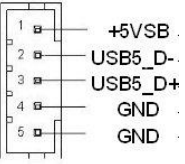

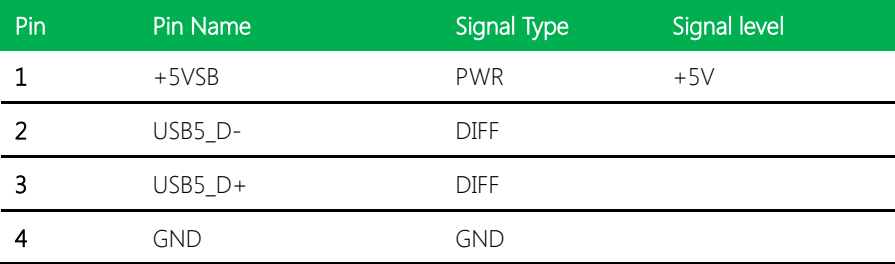

#### 2.4.15 USB 2.0 Ports 6 Connector (CN15)

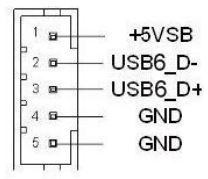

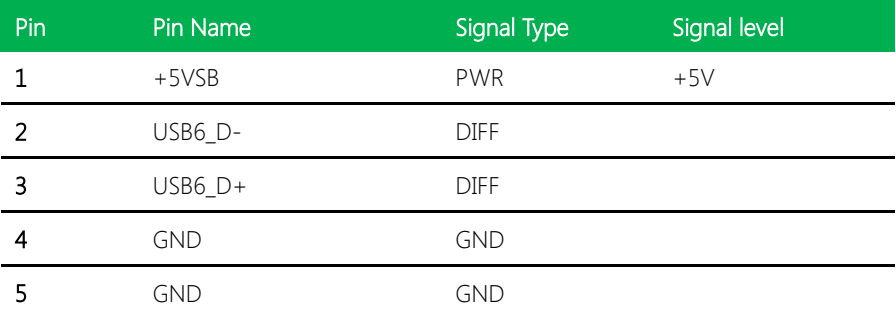

#### 2.4.16 USB 2.0 Ports 3 Connector (CN16)

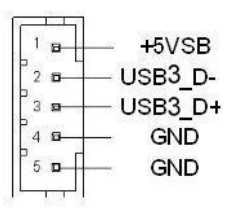

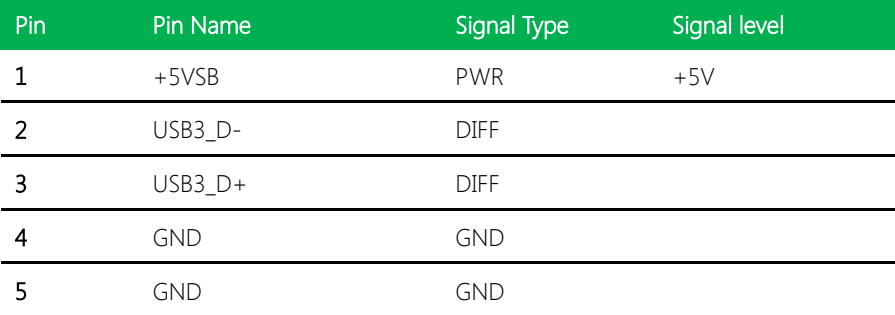

#### 2.4.17 USB 2.0 Ports 4 Connector (CN17)

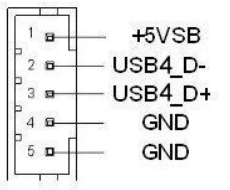

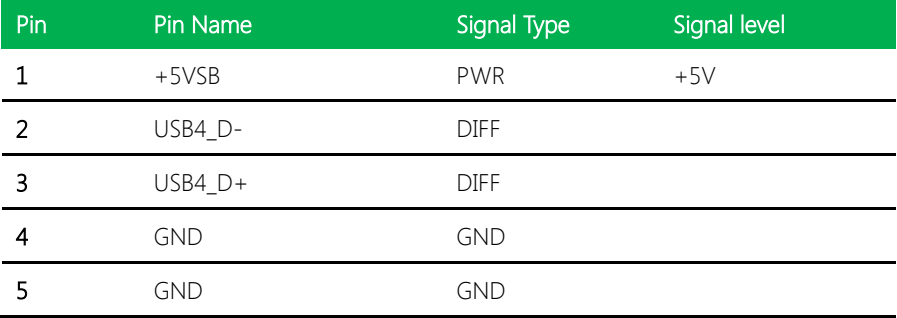

#### 2.4.18 Audio I/O Port Connector (CN18)

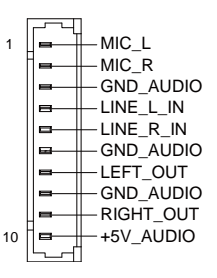

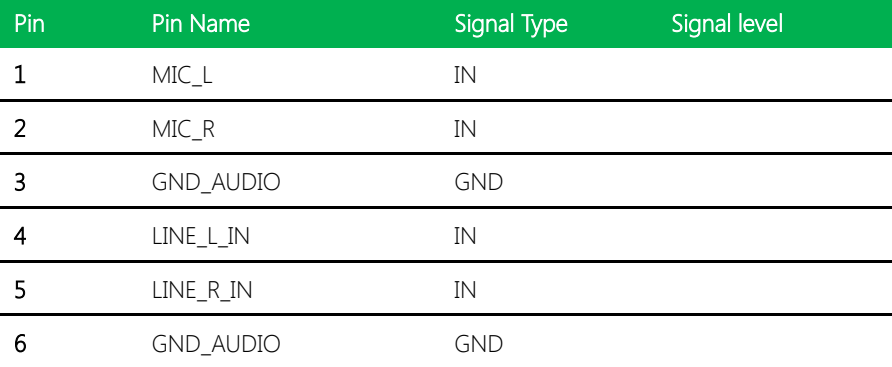

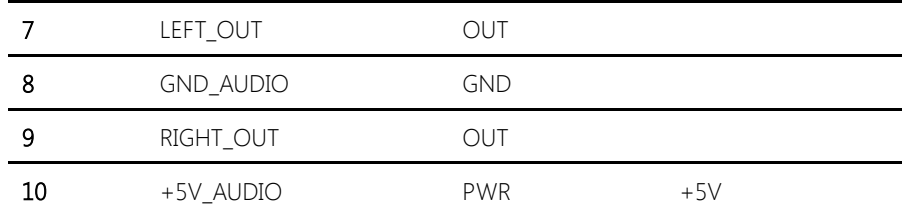

#### 2.4.19 SATA Port 1 Connector (CN19)

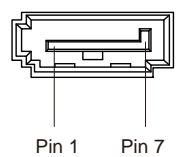

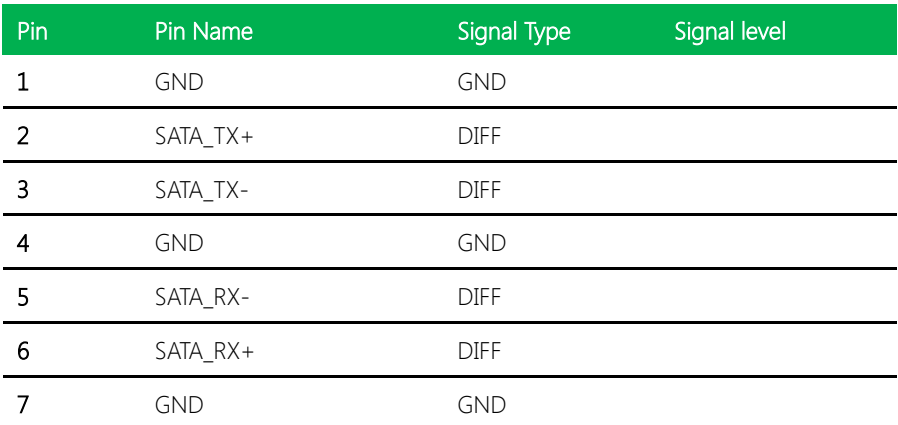

#### 2.4.20 SATA Port 1 Connector (CN20)

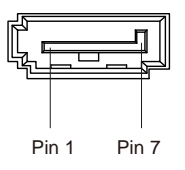

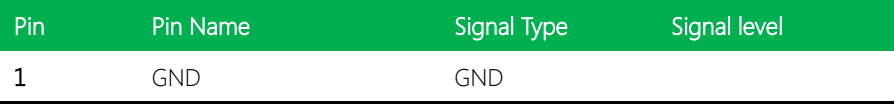

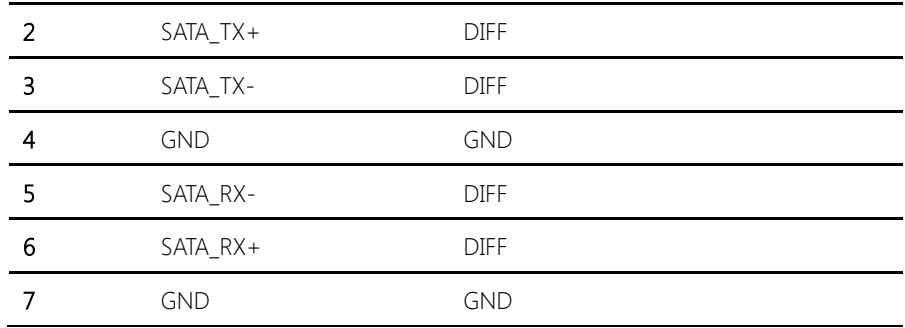

#### 2.4.21 +5V Output for SATA HDD Connector (CN21)

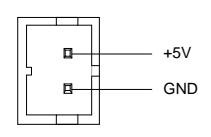

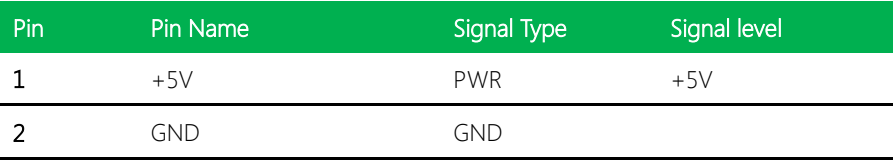

#### 2.4.22 +5V Output for SATA HDD Connector (CN22)

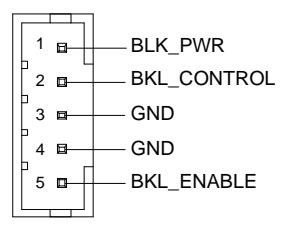

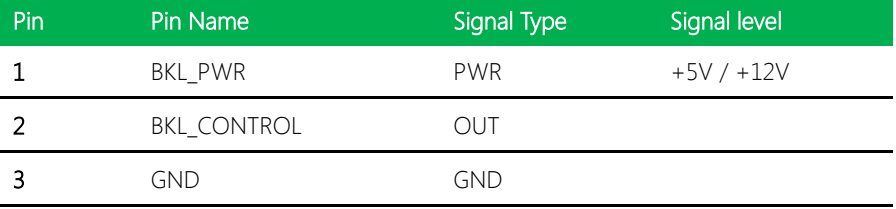

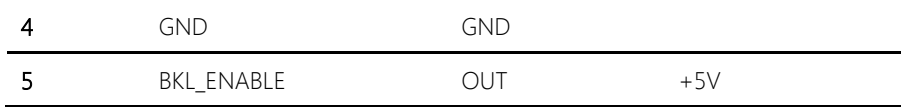

Note: LVDS BKL\_PWR can be set to +5V or +12V by JP8. LVDS BKL\_CONTROL can be set by JP7.

#### 2.4.23 LVDS Port Connector (CN23)

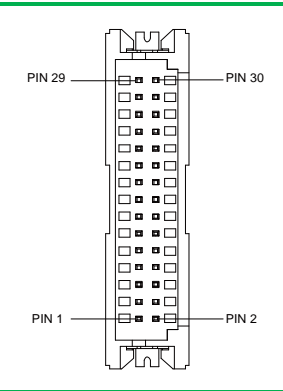

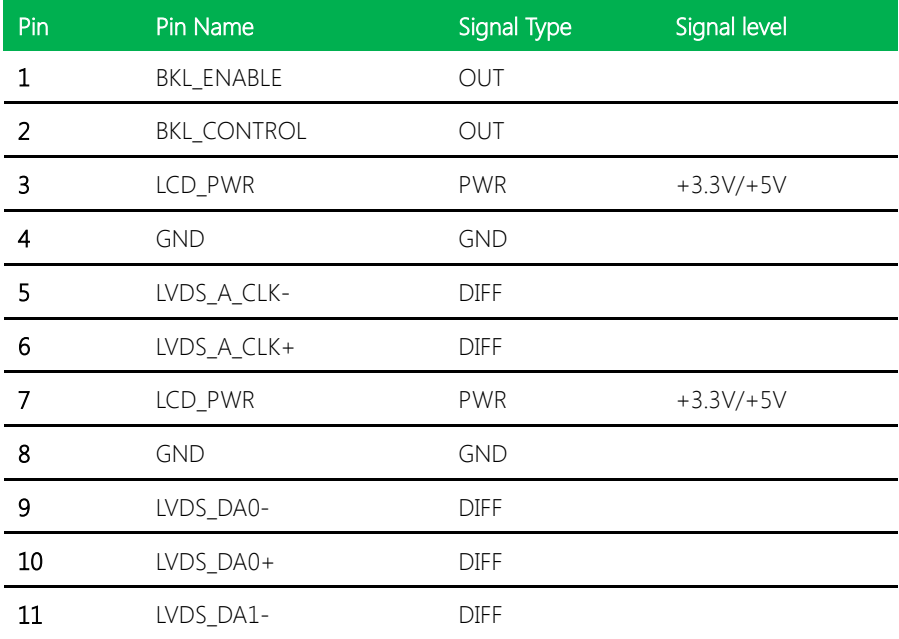

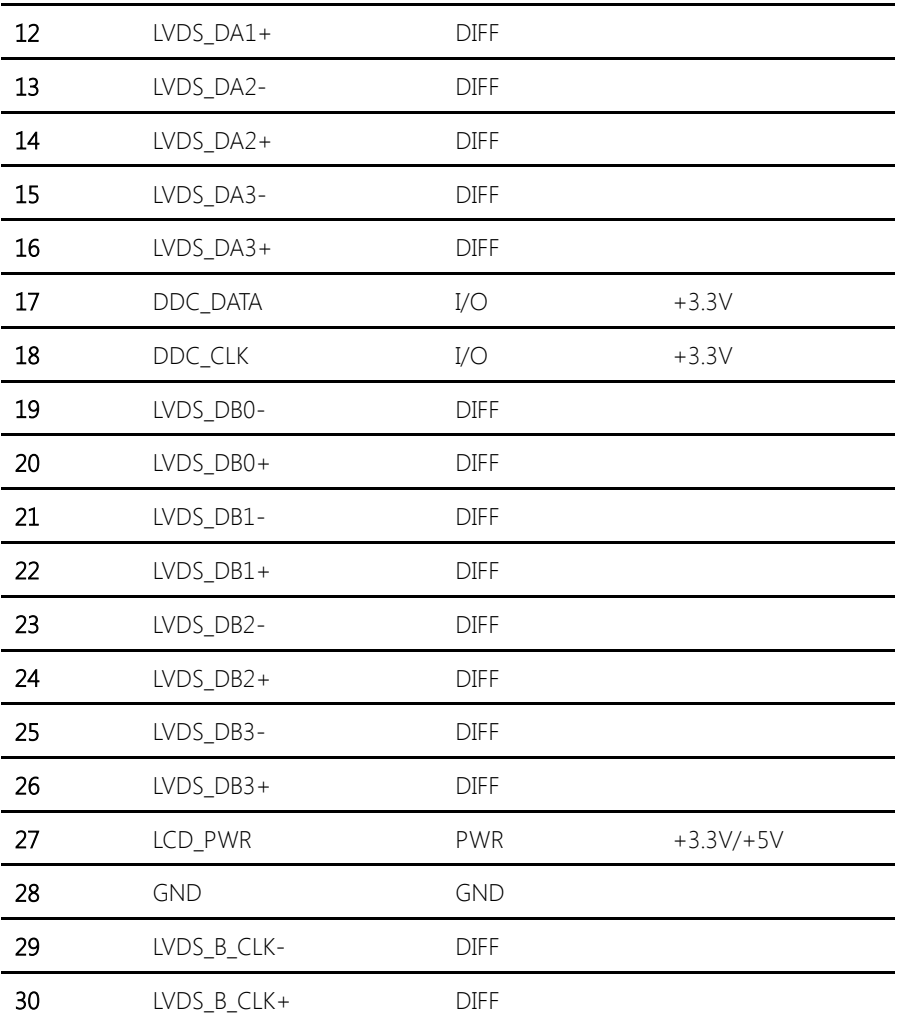

Note: LVDS LCD\_PWR can be set to +3.3V or +5V by JP6.

#### 2.4.24 COM Port 1 (D-SUB 9) Connector (CN24)

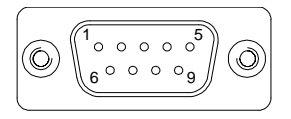

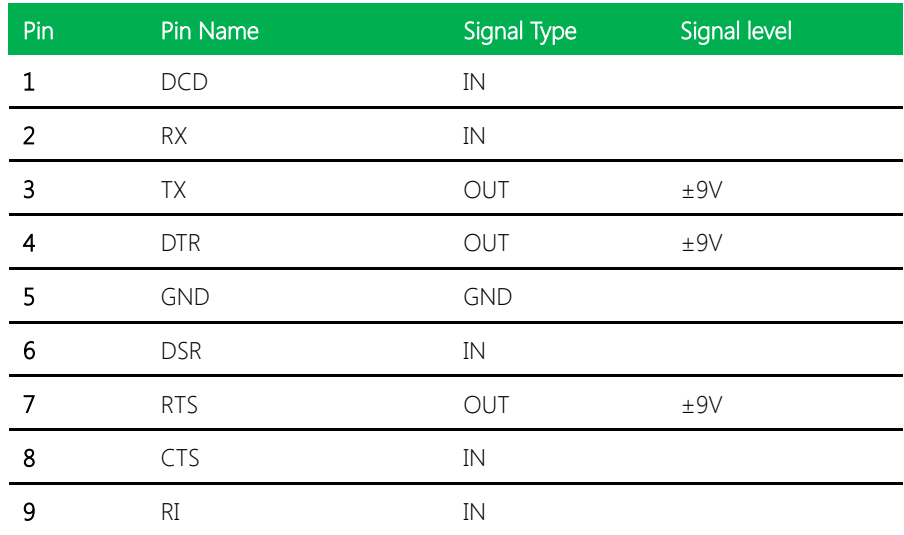

#### 2.4.25 Realtek LAN (RJ-45) Port2 Connector (CN25)

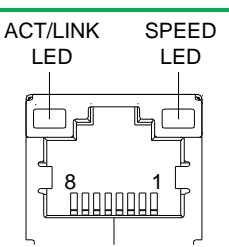

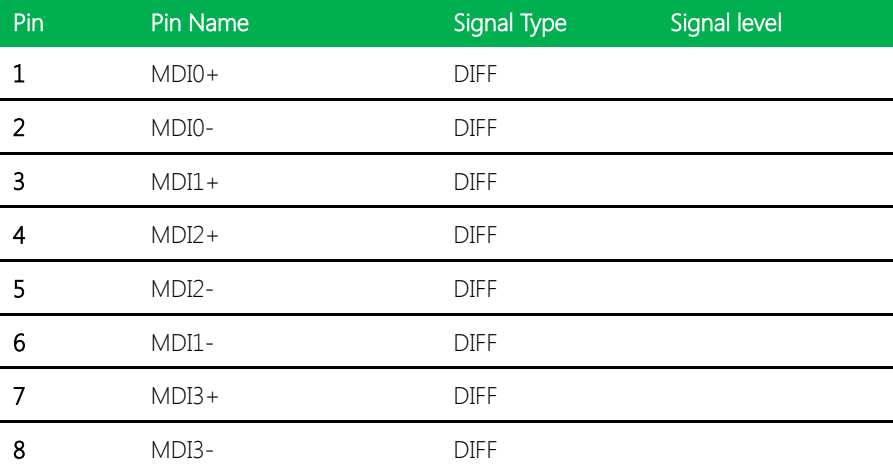

#### 2.4.26 Realtek LAN (RJ-45) Port1 Connector (CN26)

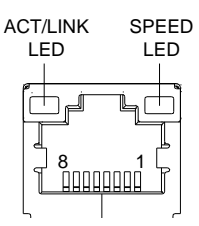

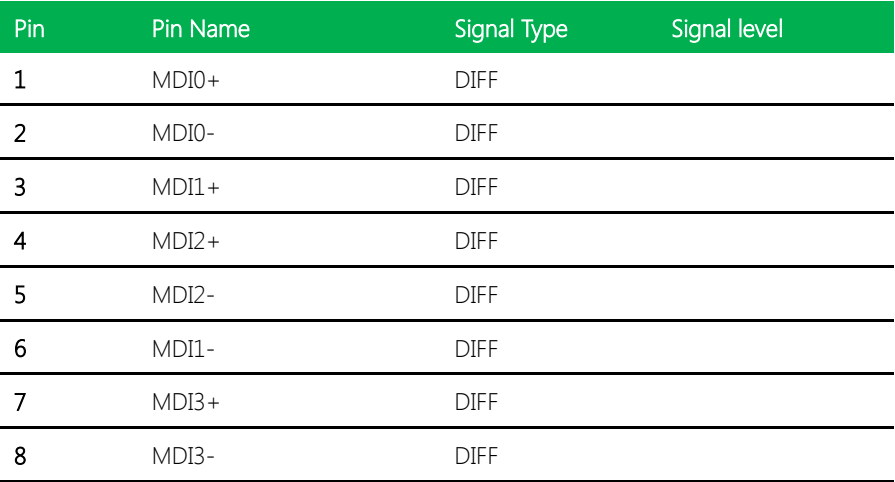

#### 2.4.27 USB Port 1 and 2 Connector (CN27)

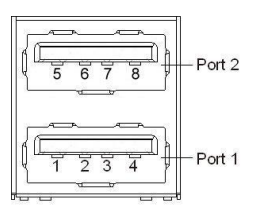

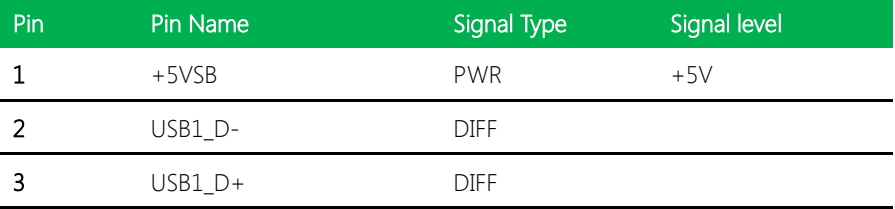

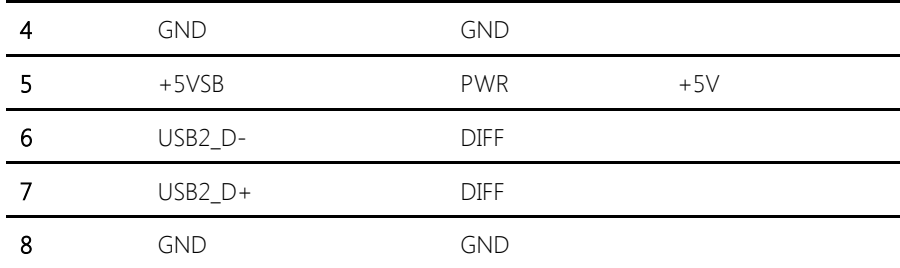

### 2.4.28 HDMI Port Connector (CN28)

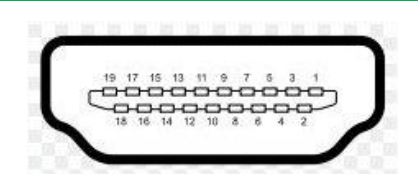

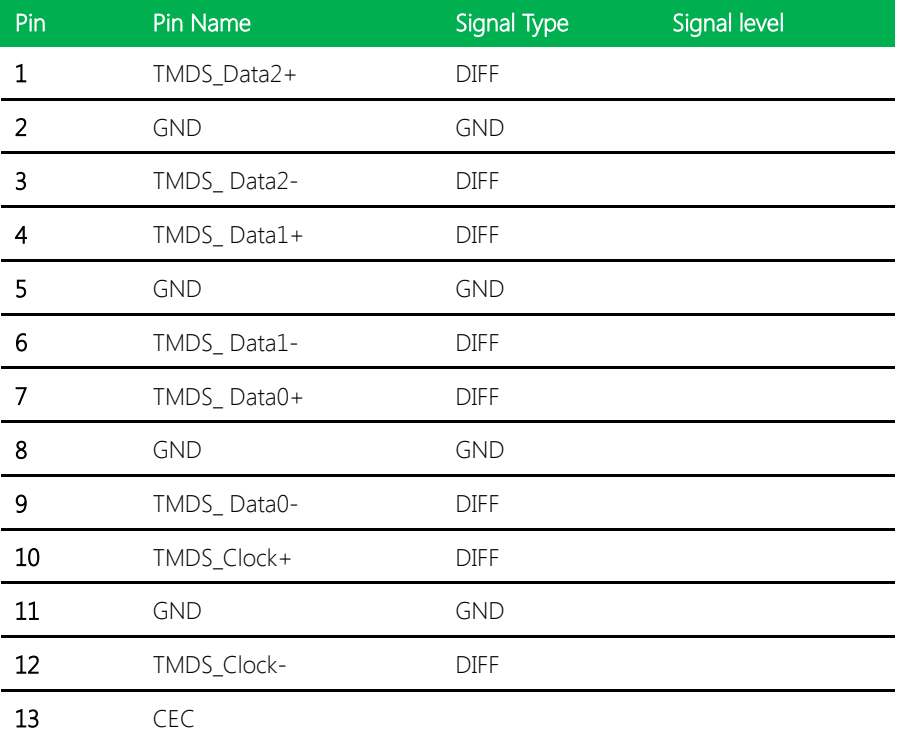

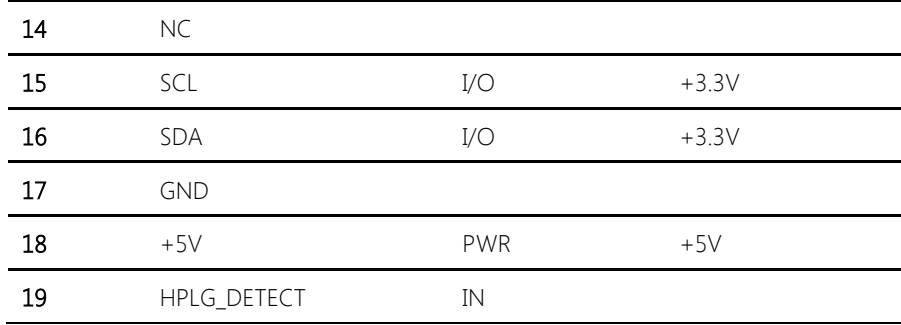

#### 2.4.29 Keyboard/Mouse Combo Port Connector (CN29)

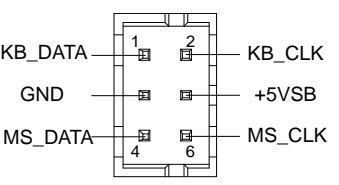

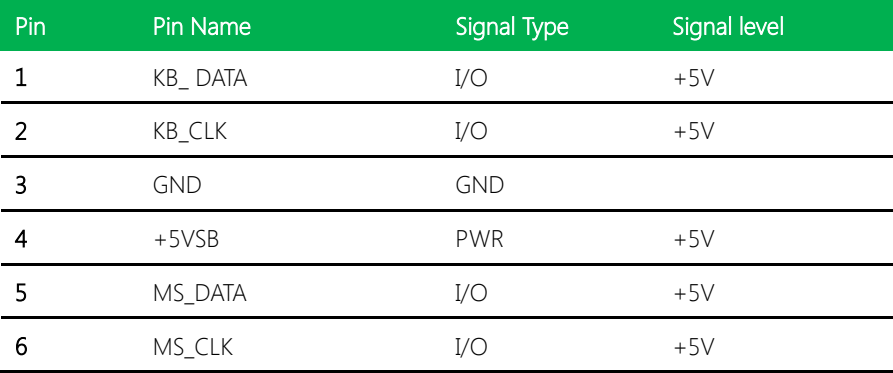

#### 2.4.30 VGA Port Connector (CN30)

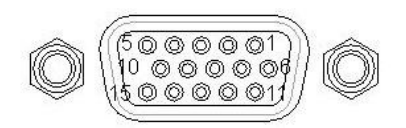

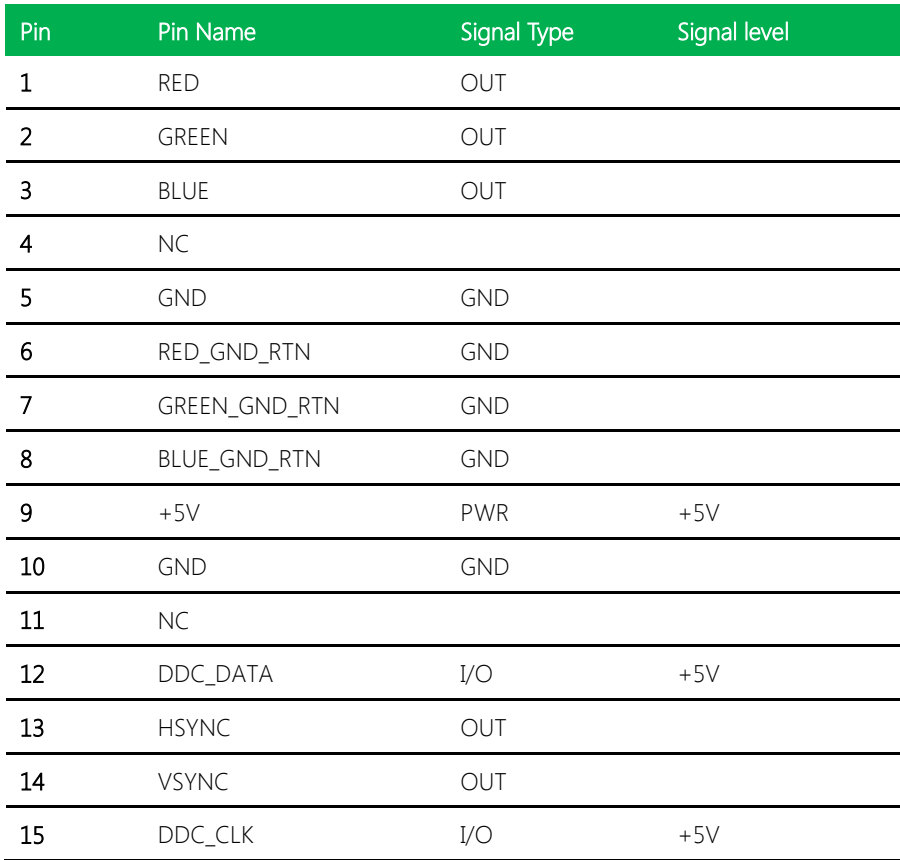

#### 2.4.31 UIM Card Module Connector (CN32)

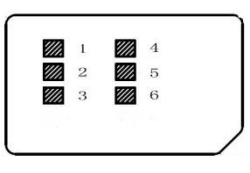

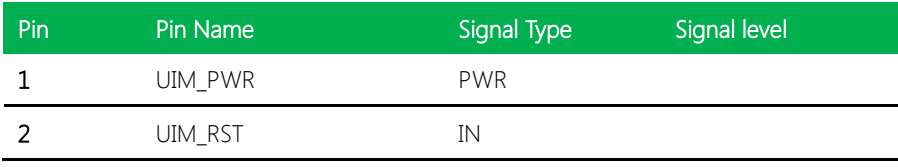

# GENE-HD05

Chapter 2 – Hardware Information 37

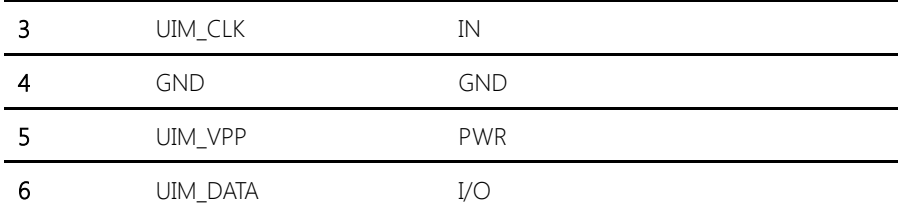

#### 2.4.32 DDR3 SODIMM Slot (SO-DIMM1)

Standard Specification

#### 2.4.33 CFast Slot (CFDA1)

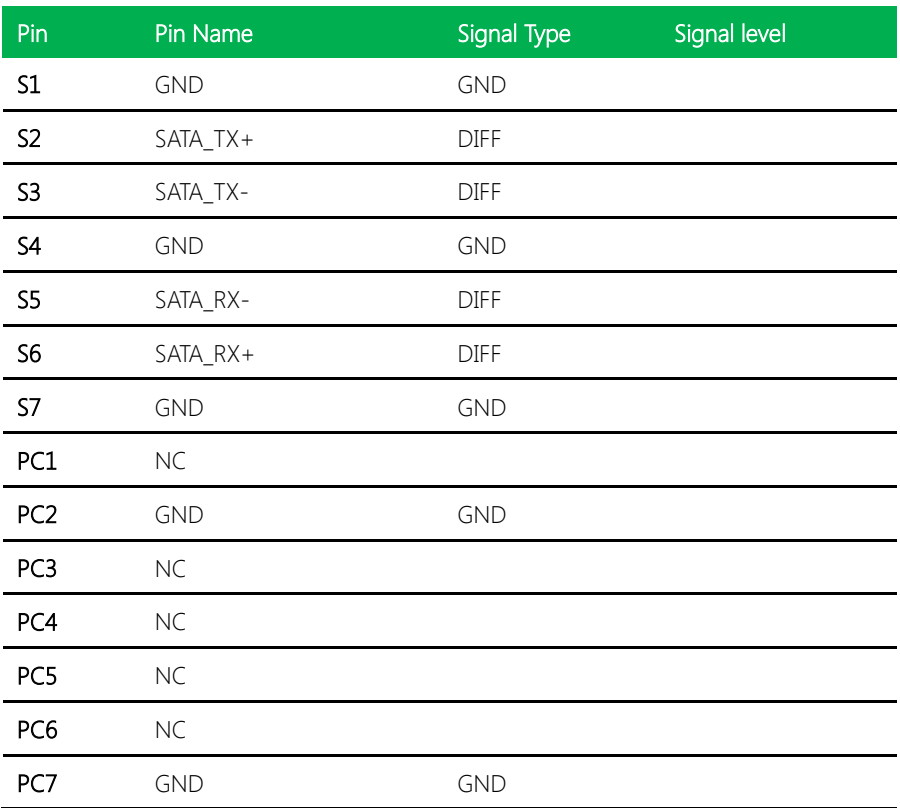

GENE-HD05

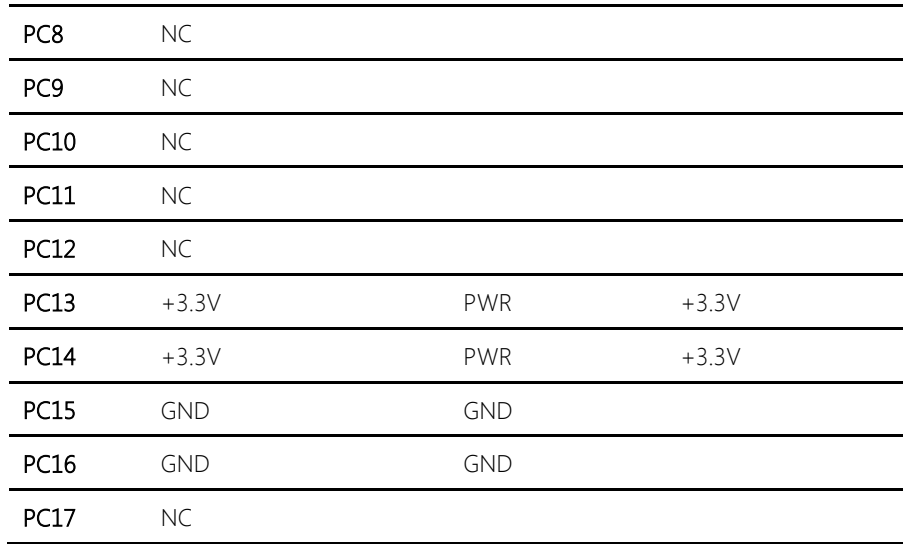

## 2.4.34 MiniCard Slot (PCIEA1)

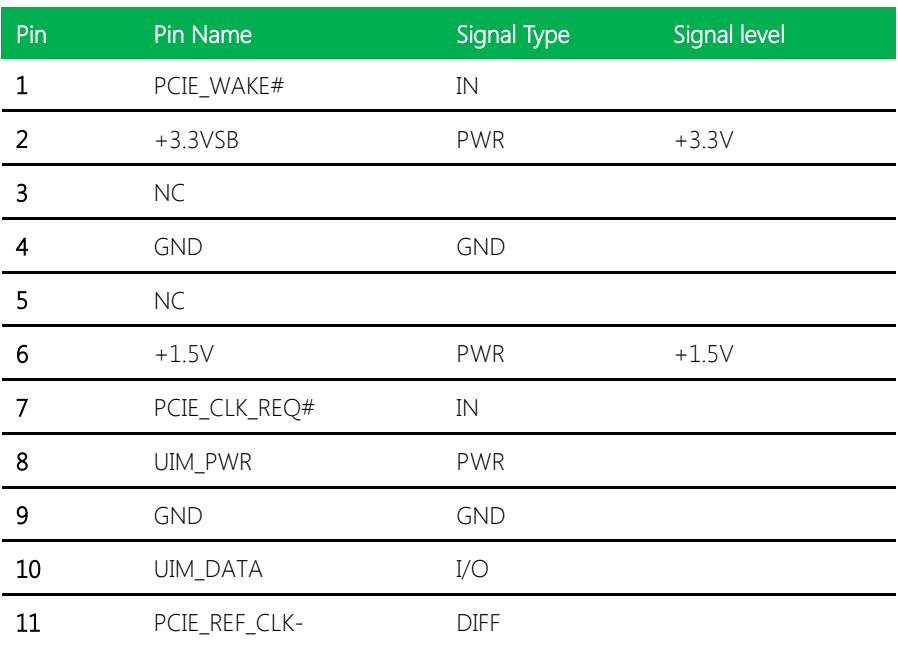

Chapter 2 – Hardware Information 39

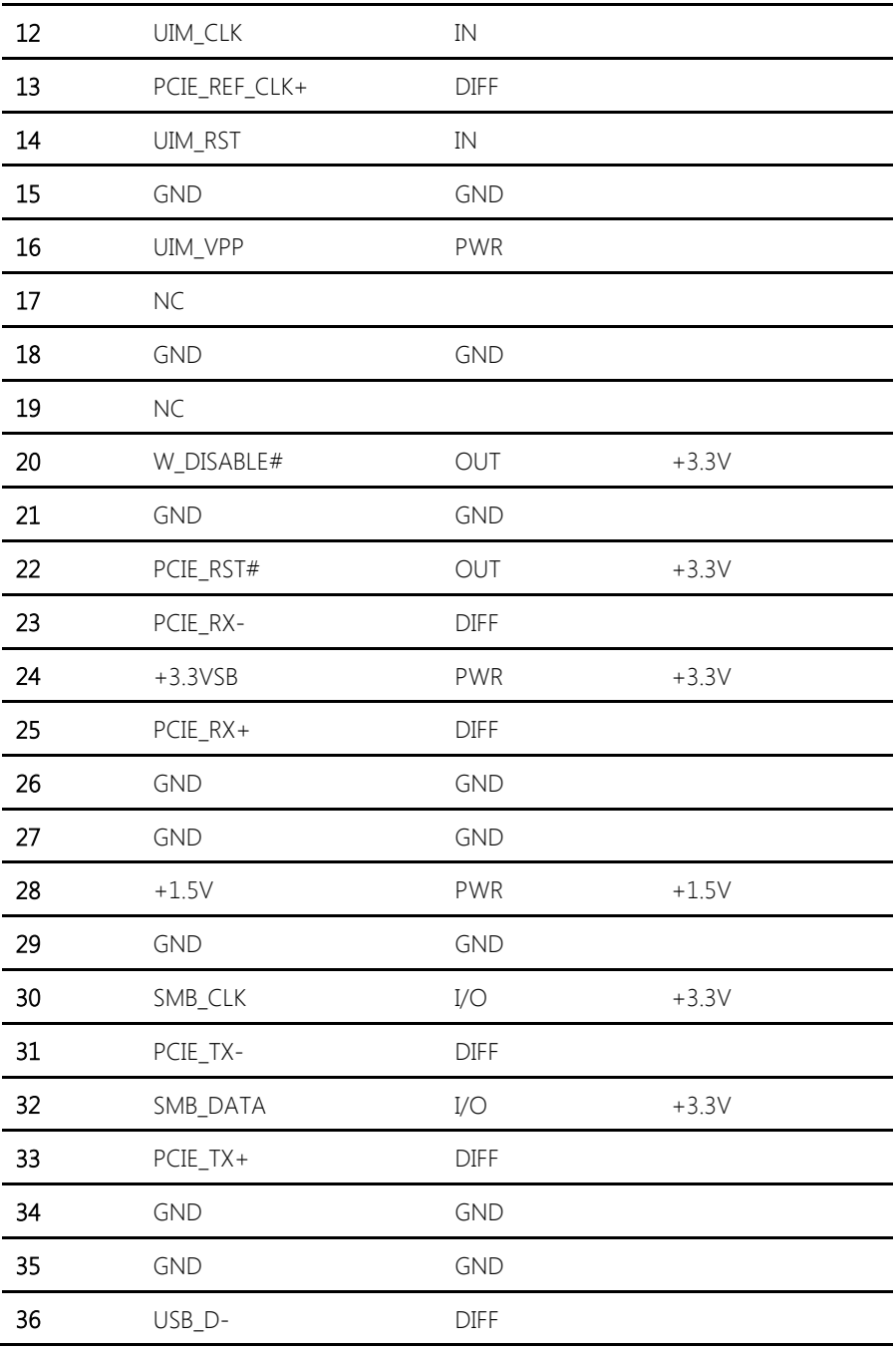

Chapter 2 – Hardware Information 40

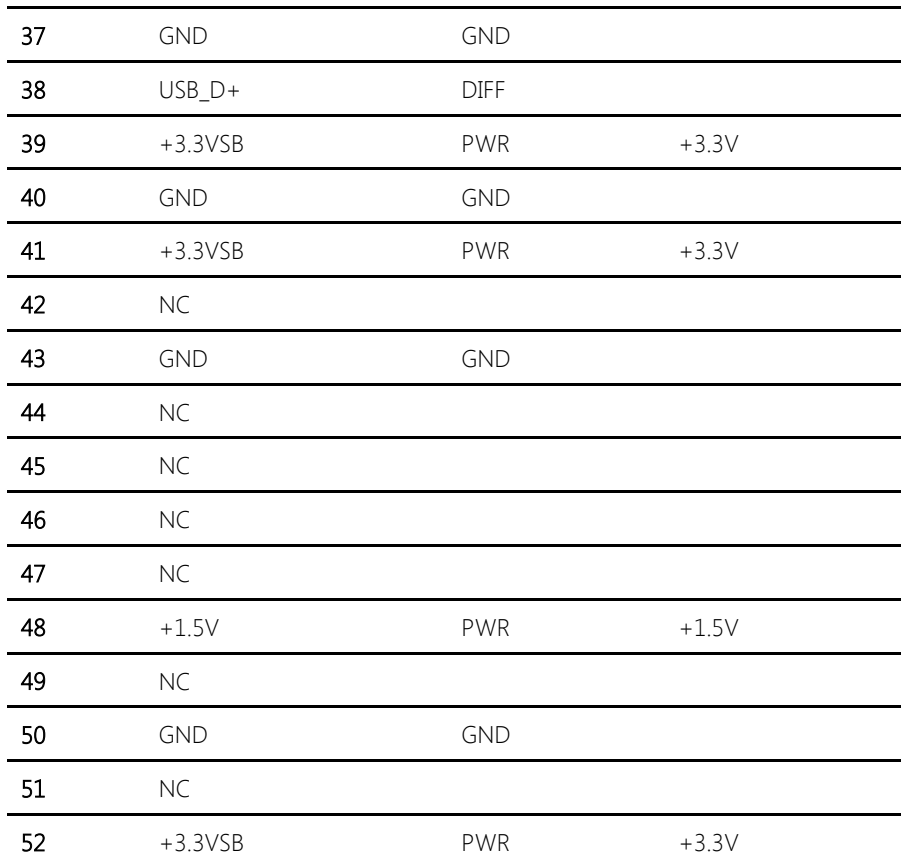

# Chapter 3

AMI BIOS Setup

#### 3.1 System Test and Initialization

The board uses certain routines to perform testing and initialization. If an error, fatal or non-fatal, is encountered, a few short beeps or an error message will be outputted. The board can usually continue the boot up sequence with non-fatal errors.

The system configuration verification routines check the current system configuration against the values stored in the CMOS memory. If they do not match, an error message will be outputted, in which case you will need to run the BIOS setup program to set the configuration information in memory.

There are three situations in which you will need to change the CMOS settings:

- You are starting your system for the first time
- You have changed your system's hardware
- The CMOS memory has lost power and the configuration information is erased

The system's CMOS memory uses a backup battery for data retention, which is to be replaced once emptied.

#### 3.2 AMI BIOS Setup

The AMI BIOS ROM has a pre-installed Setup program that allows users to modify basic system configurations, which is stored in the battery-backed CMOS RAM and BIOS NVRAM so that the information is retained when the power is turned off.

To enter BIOS Setup, press <Del> or <F2> immediately while your computer is powering up.

The function for each interface can be found below.

Main – Date and time can be set here. Press <Tab> to switch between date elements

Advanced – Enable/ Disable boot option for legacy network devices

Chipset – For hosting bridge parameters

Boot – Enable/ Disable quiet Boot Option

Security – The setup administrator password can be set here

Save & Exit –Save your changes and exit the program

#### 3.3 Setup submenu: Main

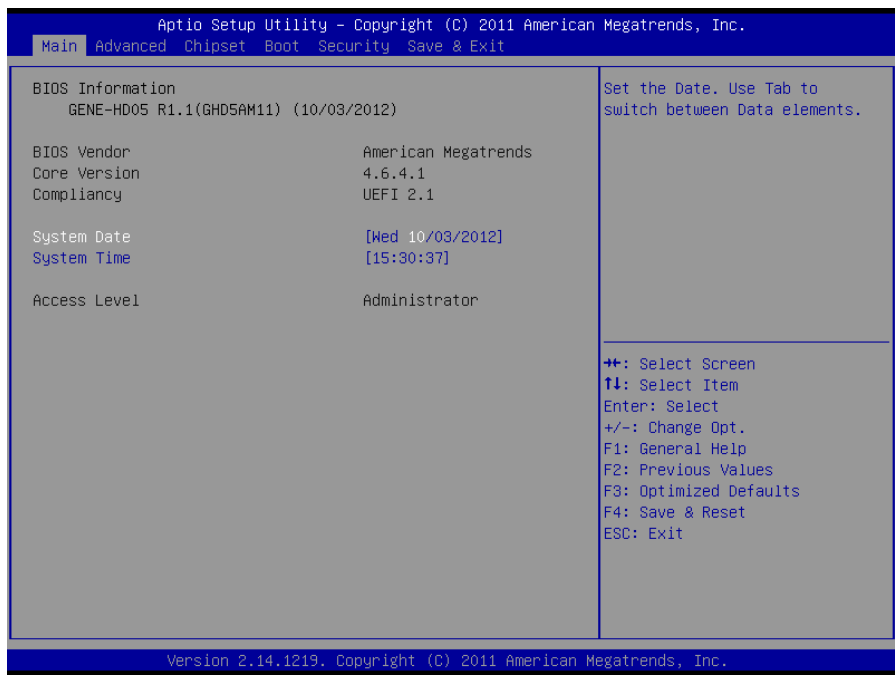

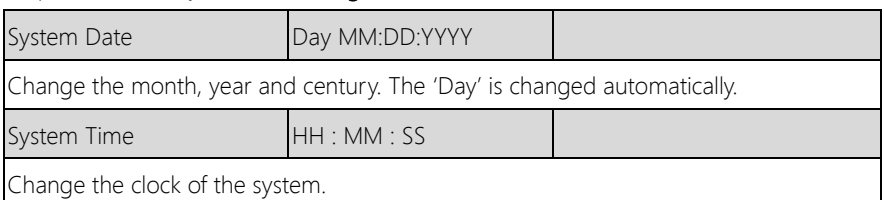

#### 3. Setup submenu: Advanced

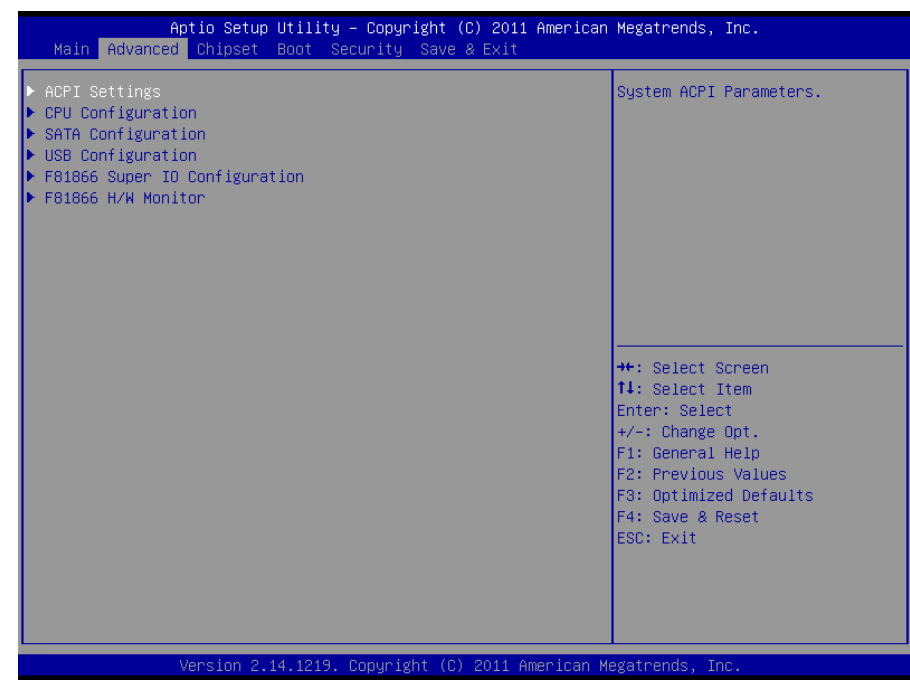

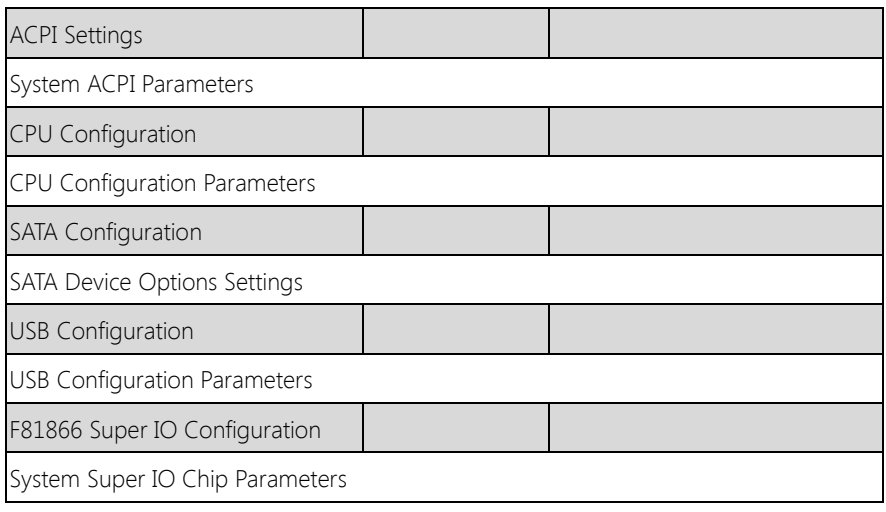

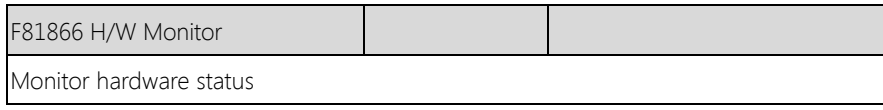

#### 3.4.1 Advanced: ACPI Settings

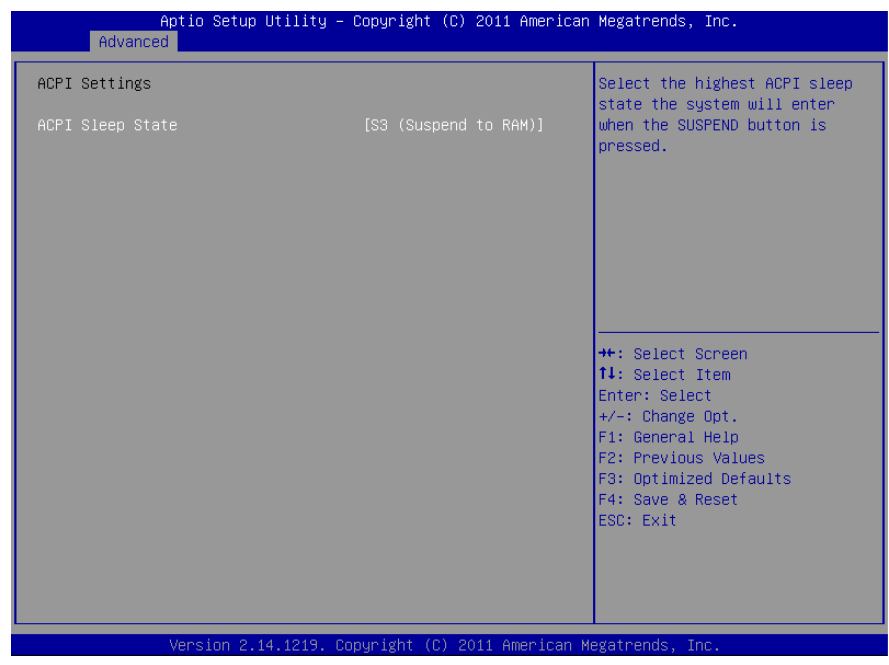

Options summary: (default setting)

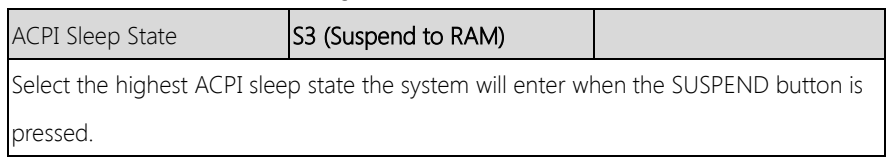

GENE-HD05

#### 3.4.2 Advanced: CPU Configuration

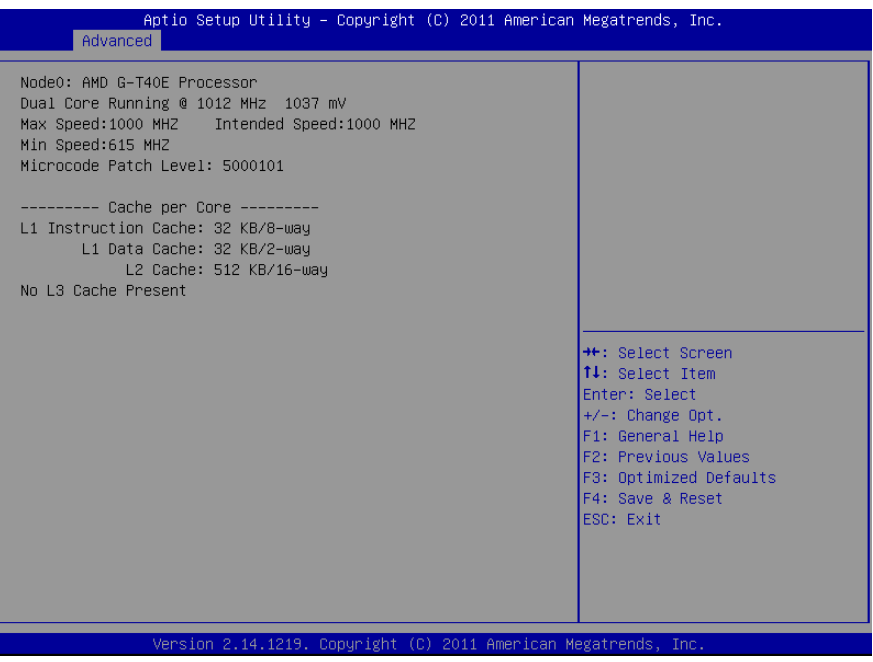

Chapter 3 – AMI BIOS Setup 49

#### 3.4.3 Advanced: SATA Configuration

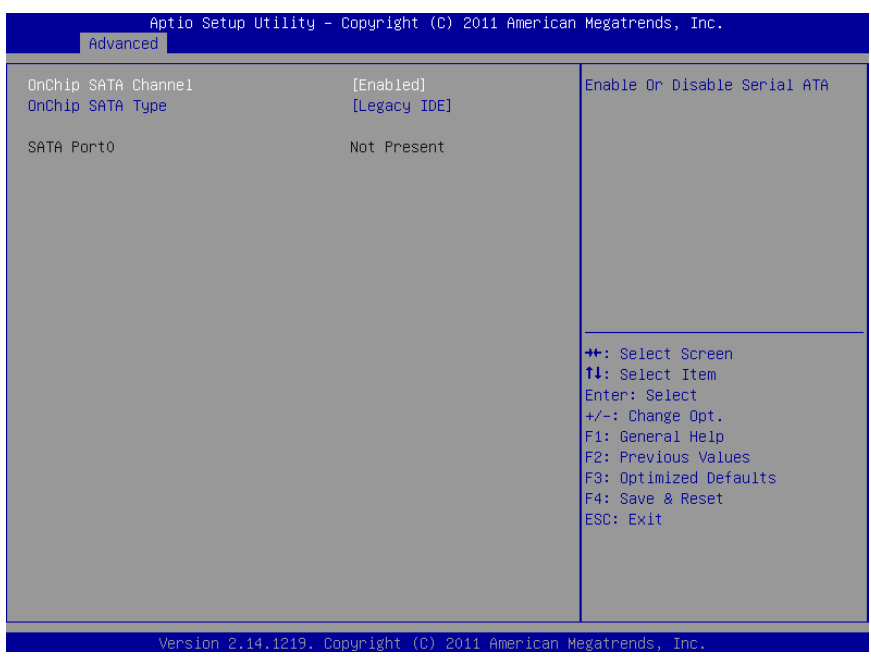

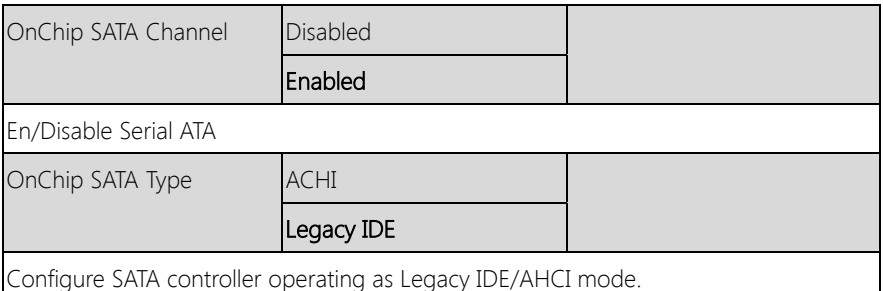

#### 3.4.4 Advanced: USB Configuration

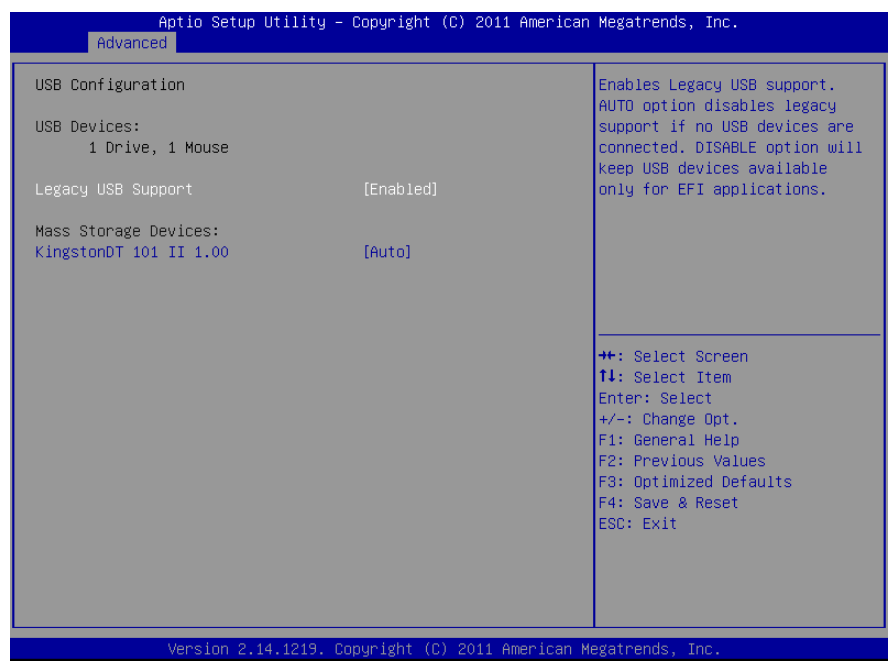

#### Options summary: (default setting)

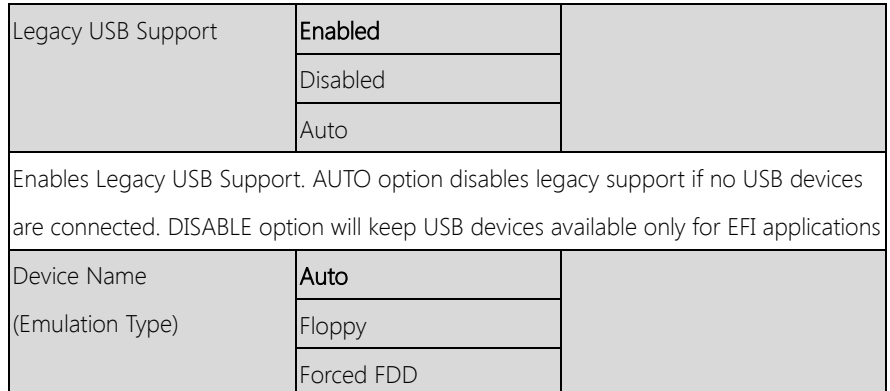

Hard Disk CD-ROM

If Auto. USB devices less than 530MB will be emulated as Floppy and remaining as Floppy and remaining as hard drive. Forced FDD option can be used to force a HDD formatted drive to boot as FDD(Ex. ZIP drive)

 $Chapter 3 - AMI$  BIOS Setup  $52$ 

#### 3.4.5 Advanced: F81866 Super IO Configuration

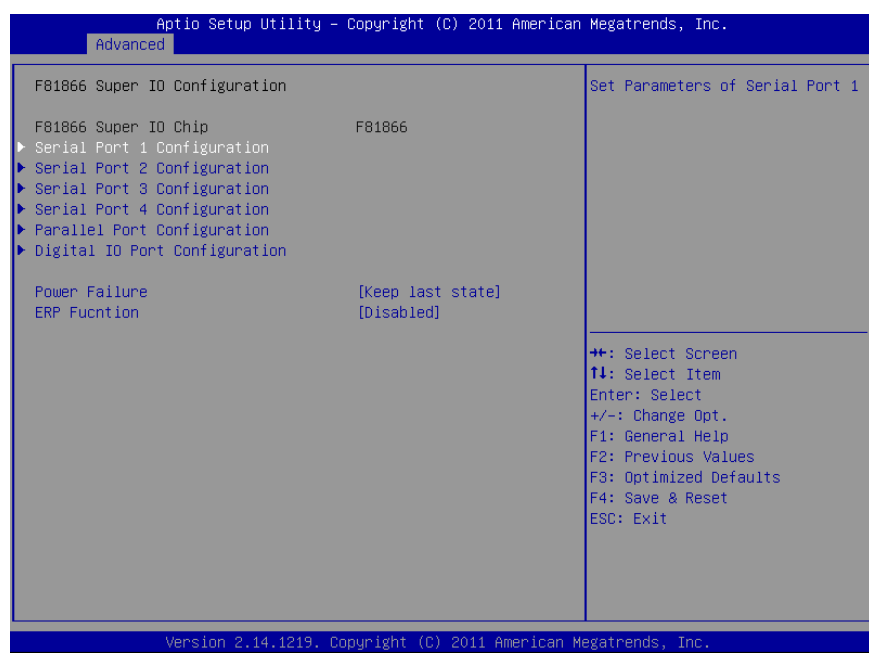

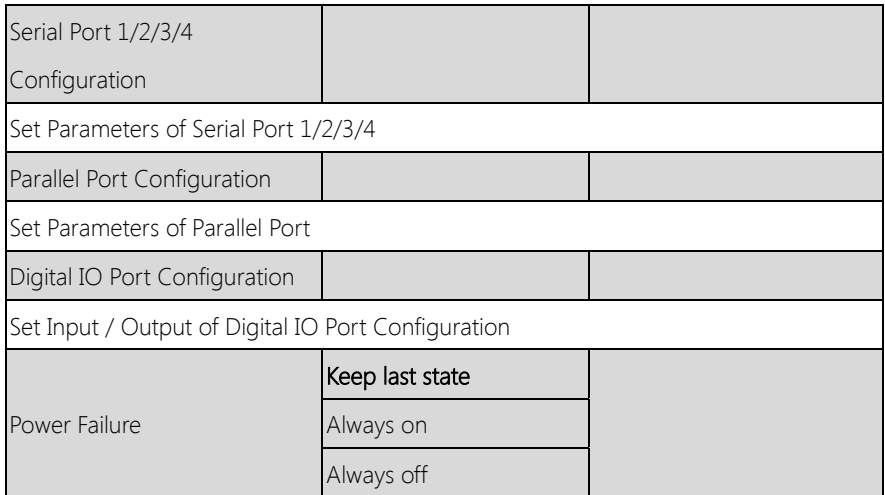

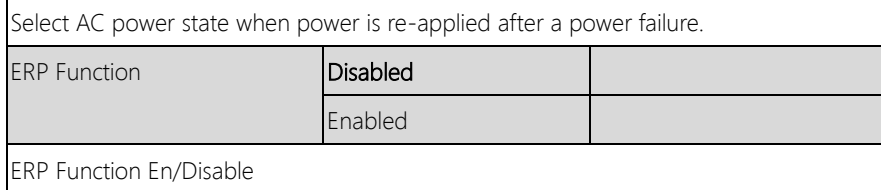

#### 3.4.5.1 F81866 Super IO Configuration: Serial Port 1 Configuration

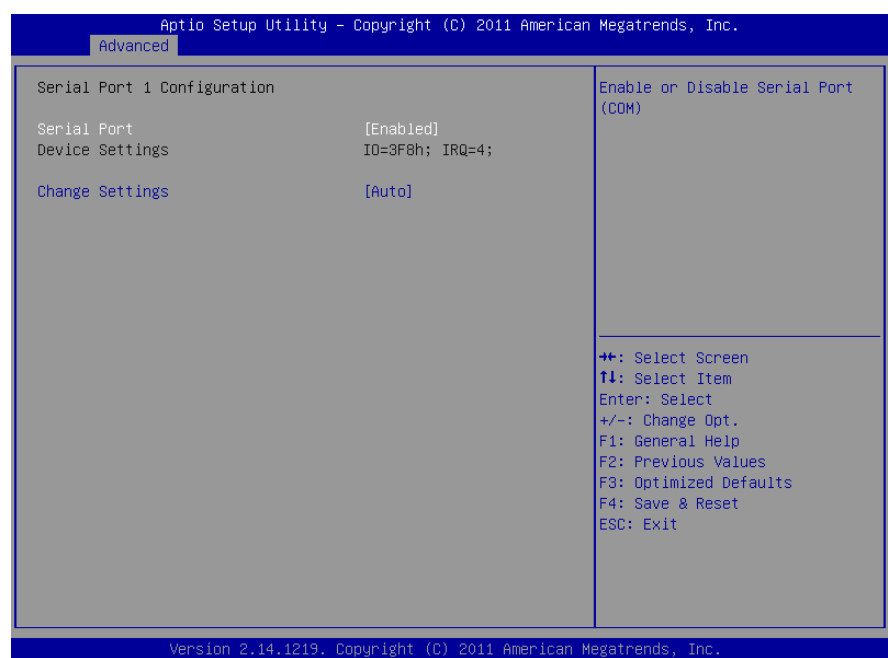

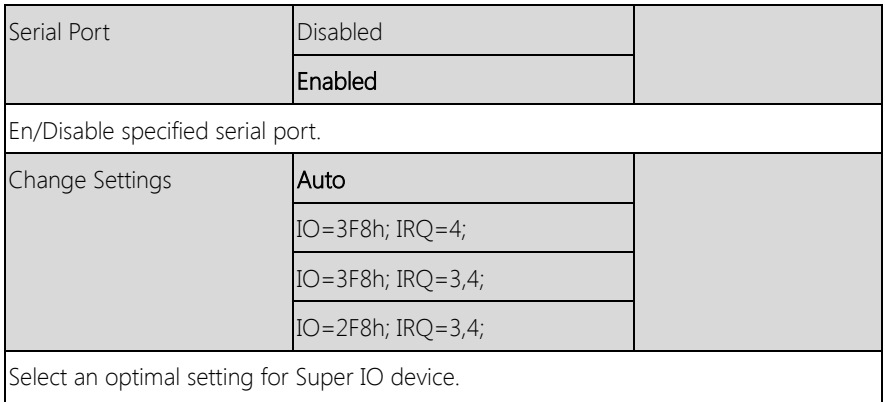

#### 3.4.5.2 F81866 Super IO Configuration: Serial Port 2 Configuration

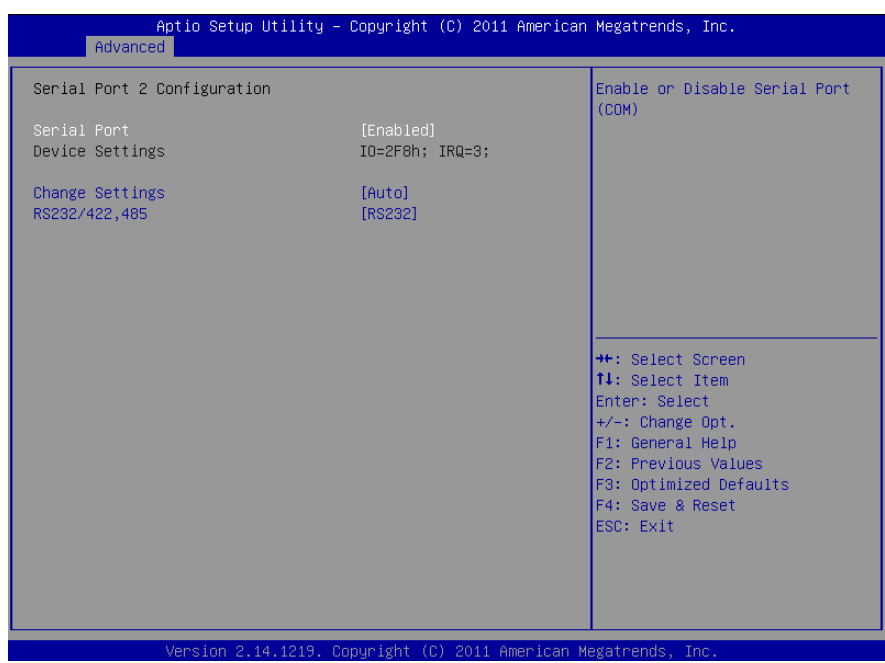

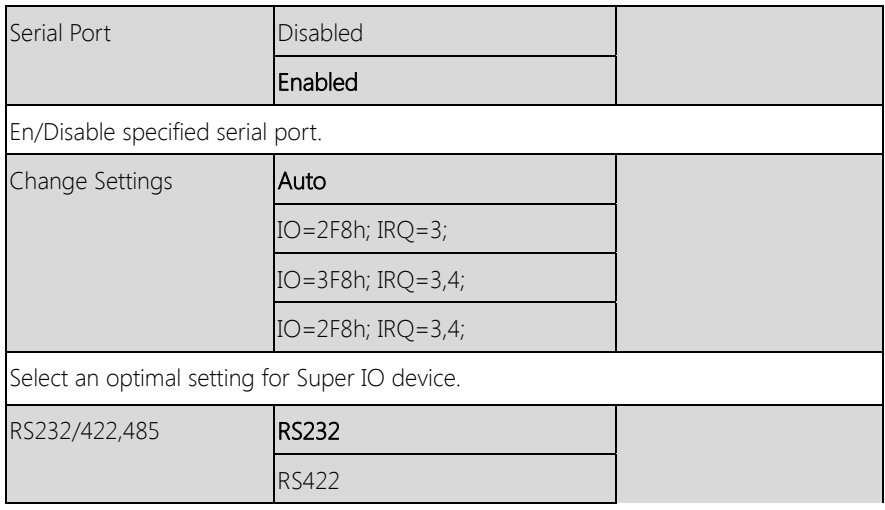

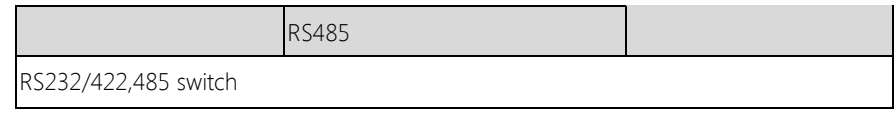

#### 3.4.5.3 F81866 Super IO Configuration: Serial Port 3 Configuration

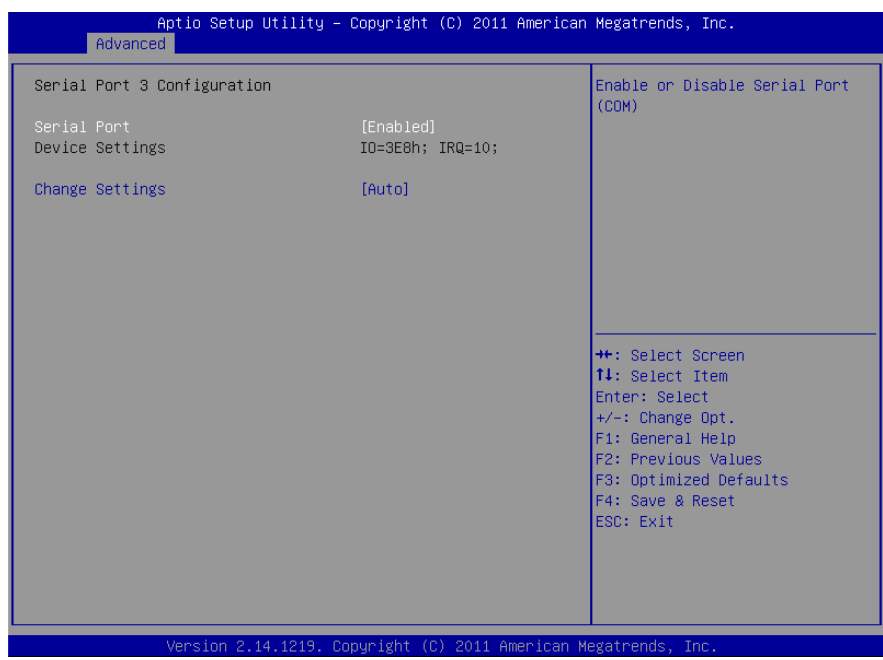

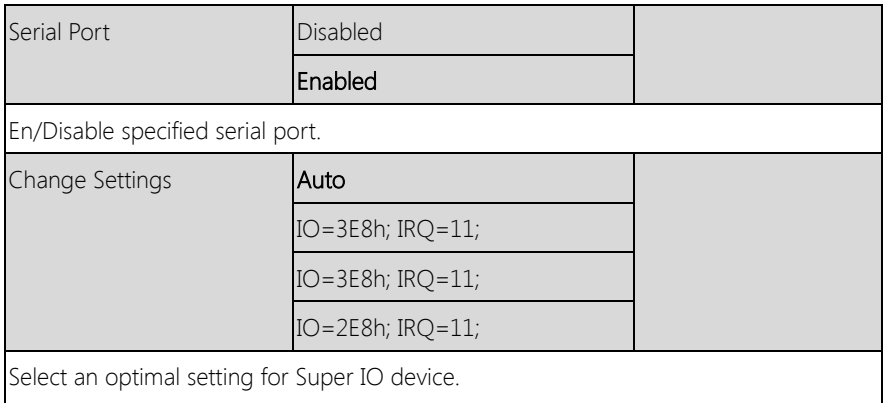
# 3.4.5.4 F81866 Super IO Configuration: Serial Port 4 Configuration

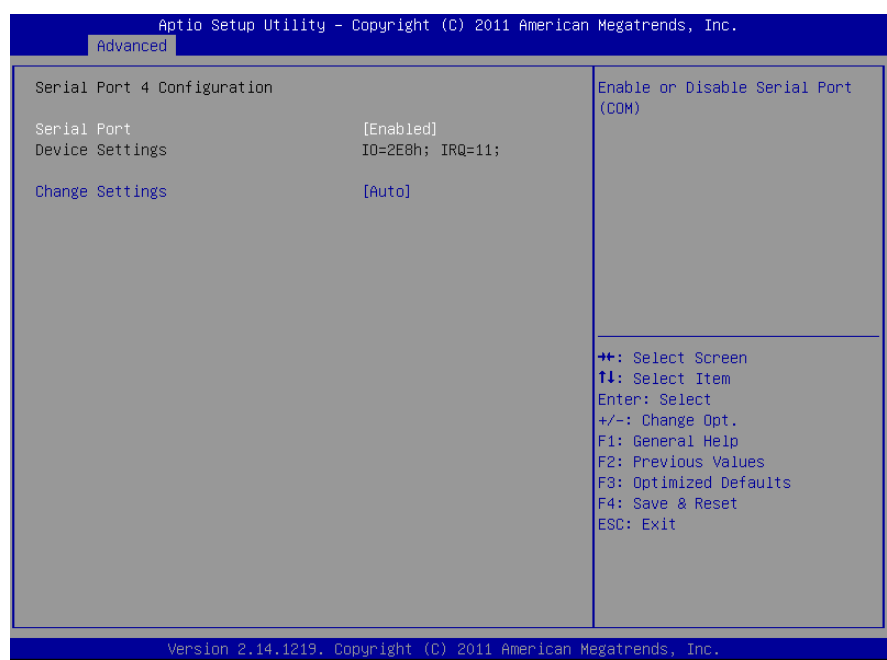

#### Options summary: (default setting)

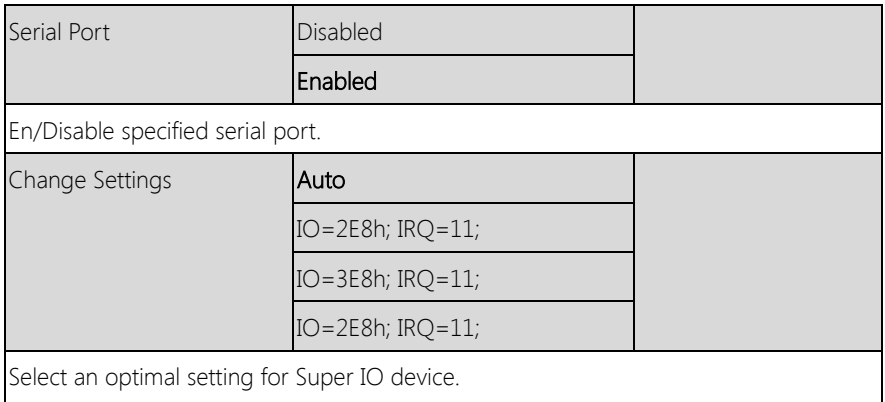

GENE-HD05

# 3.4.5.5 F81866 Super IO Configuration: Parallel Port Configuration

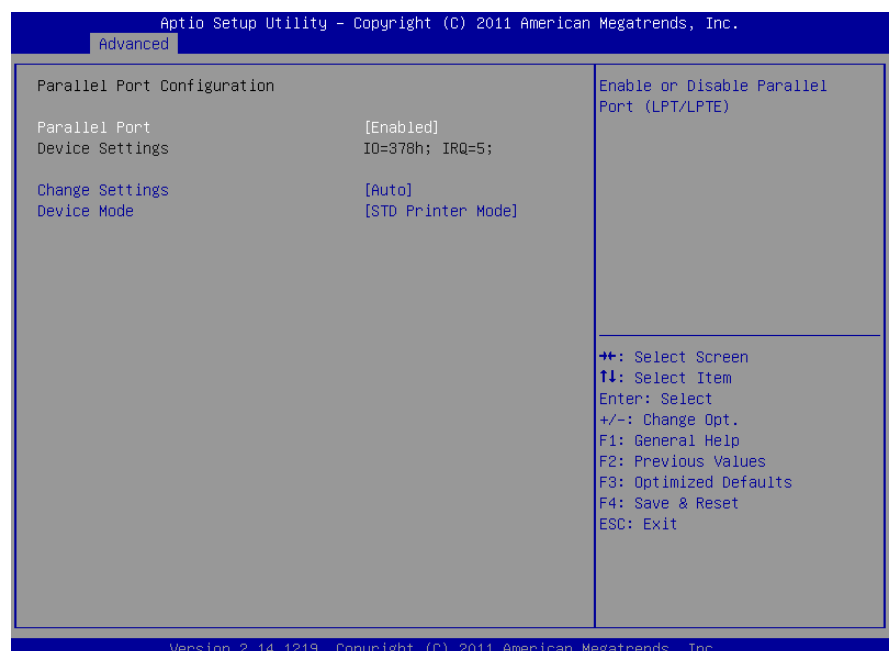

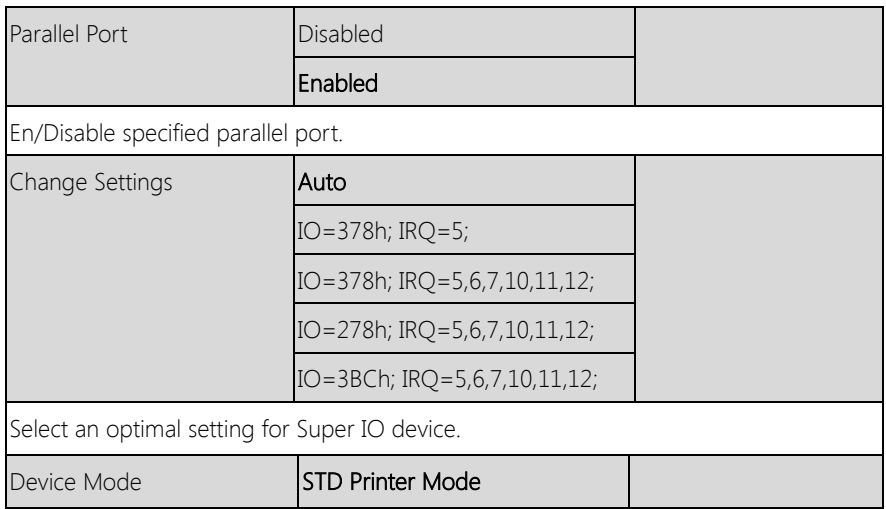

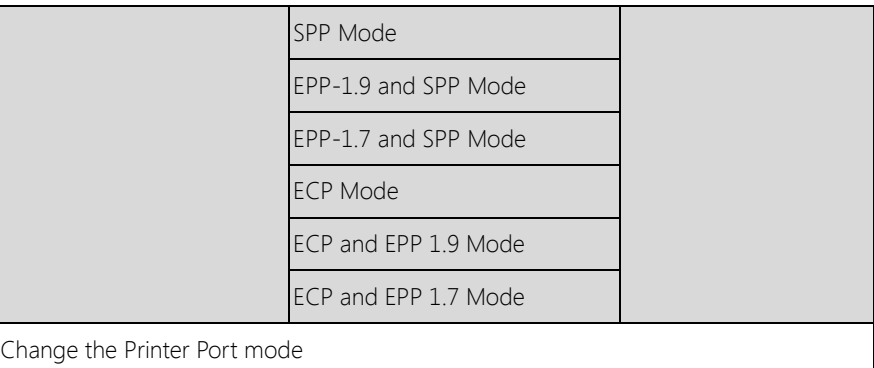

# 3.4.5.6 F81866 Super IO Configuration: Digital IO Port Configuration

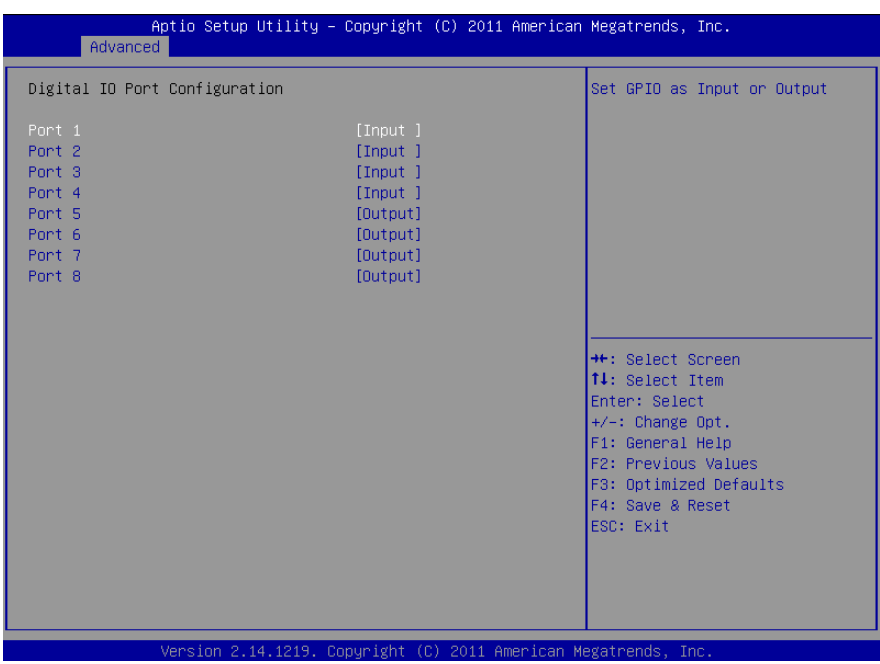

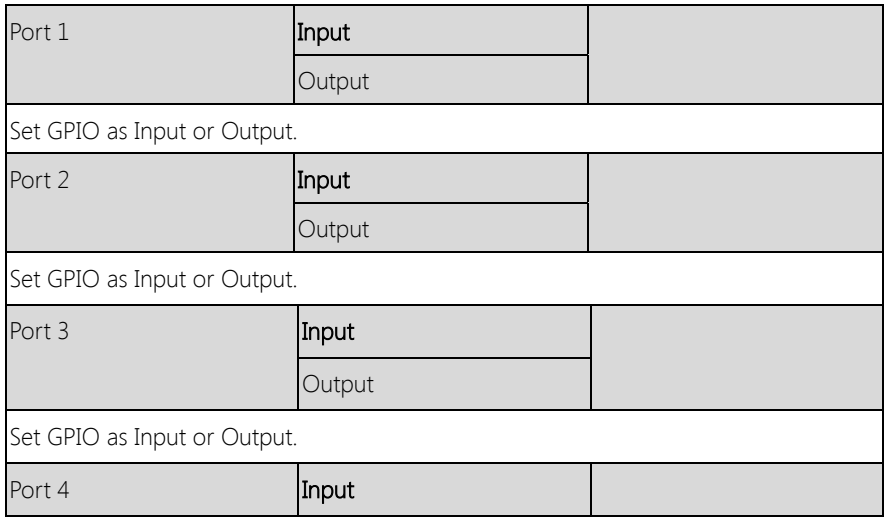

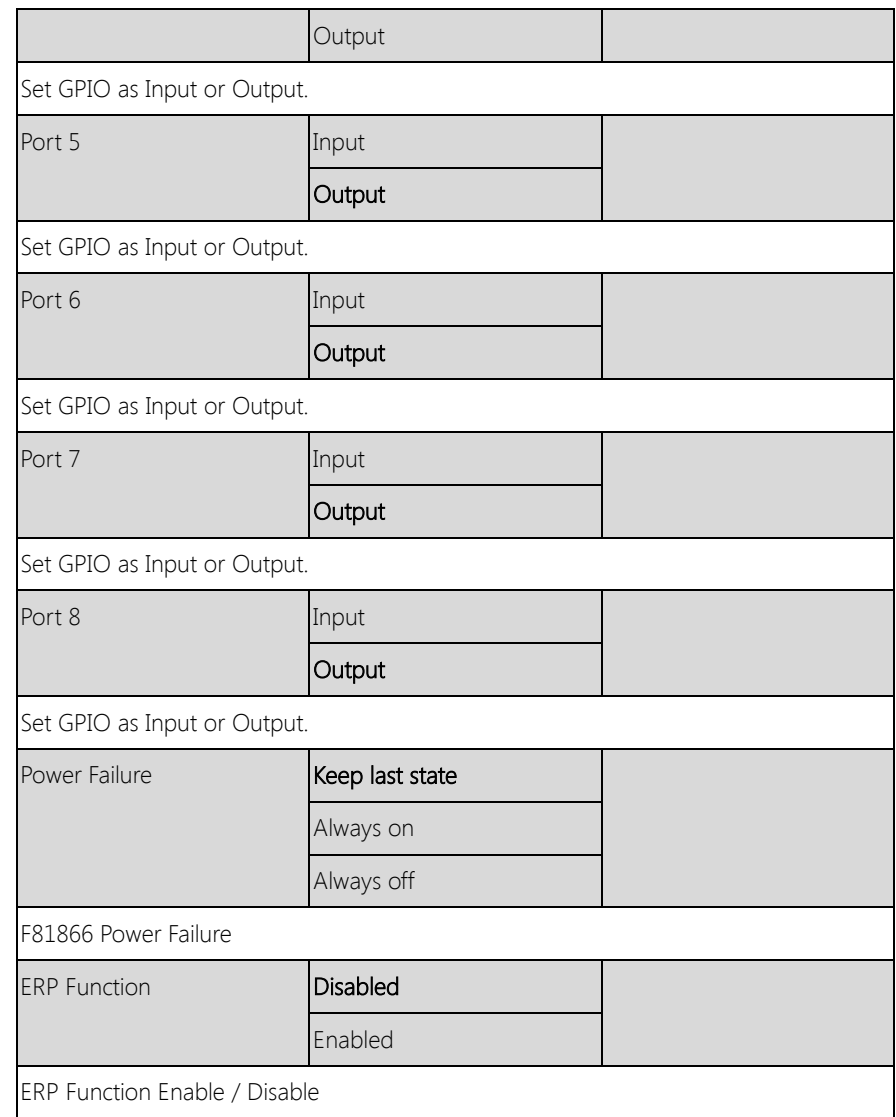

# 3.4.6 F81866 Super IO Configuration: F81866 H/W Monitor

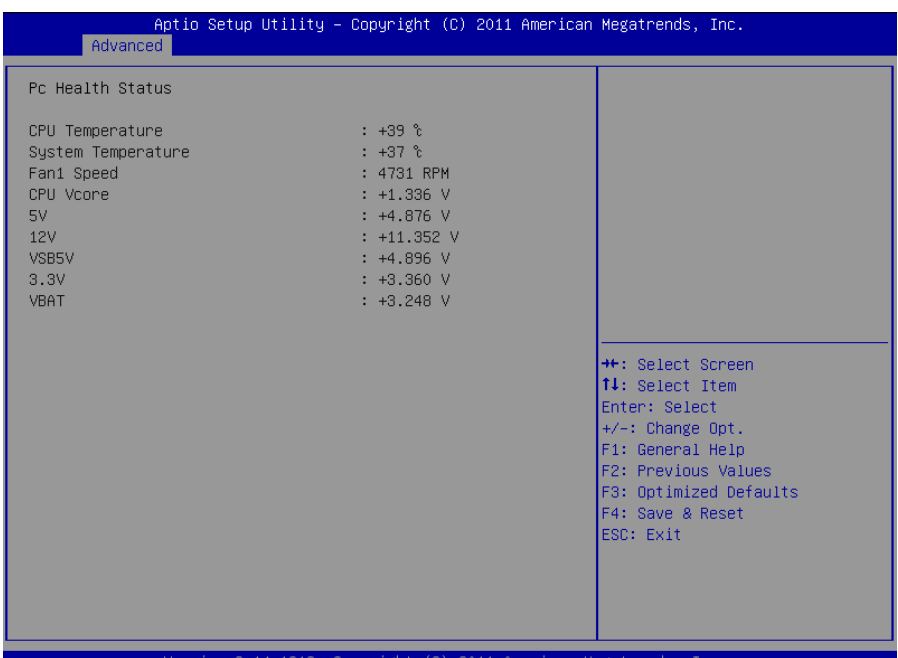

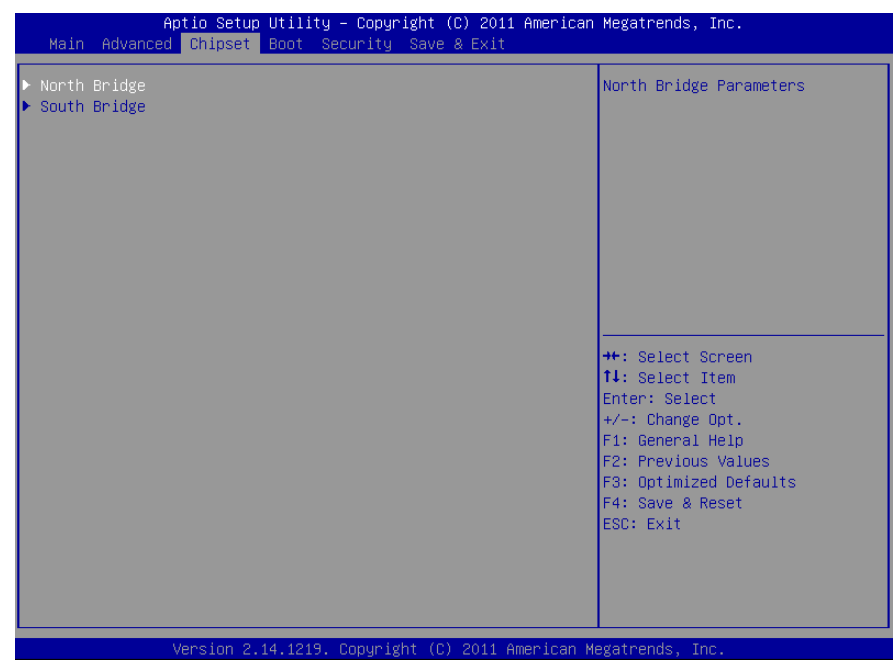

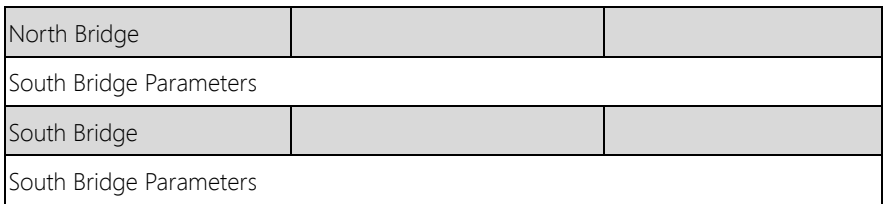

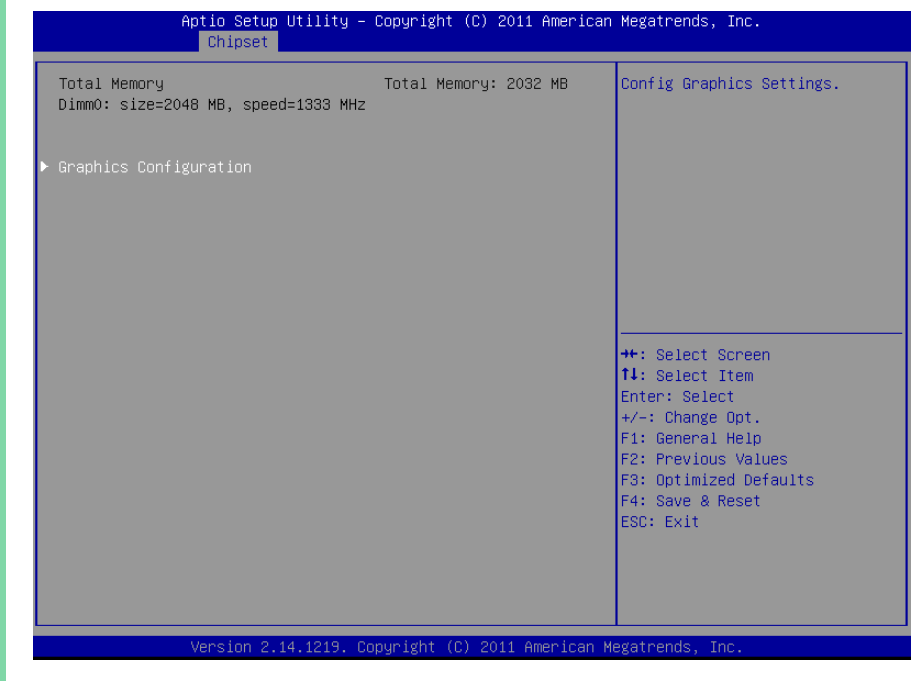

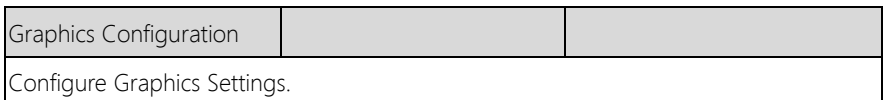

# 3.5.1.1 North Bridge: Graphics Configuration

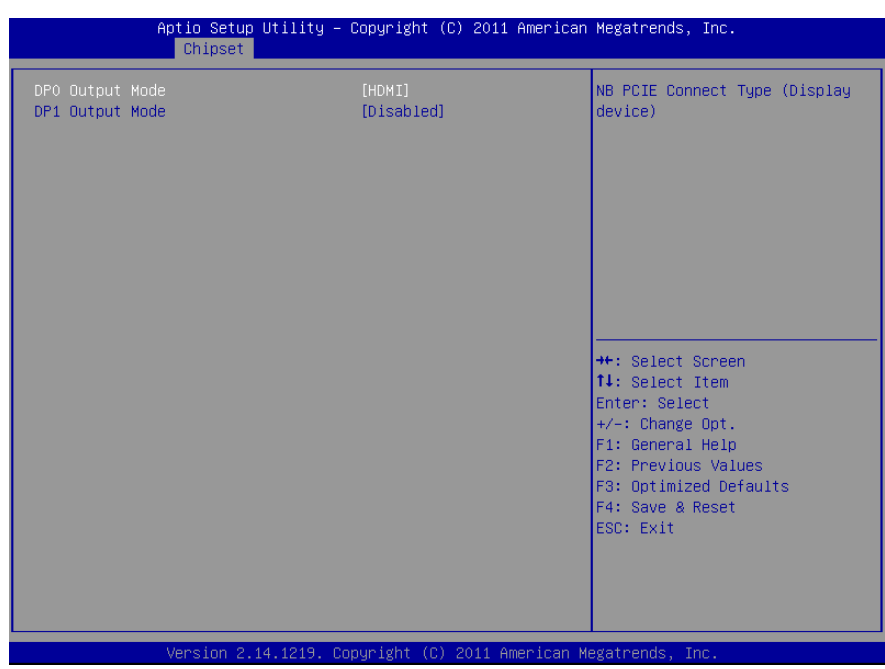

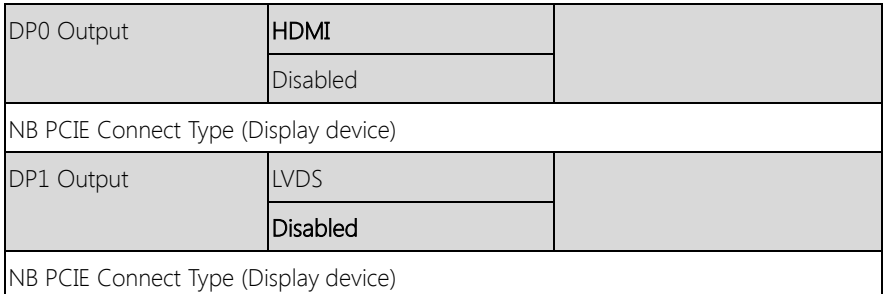

# 3. 5.2 Chipset: South Bridge

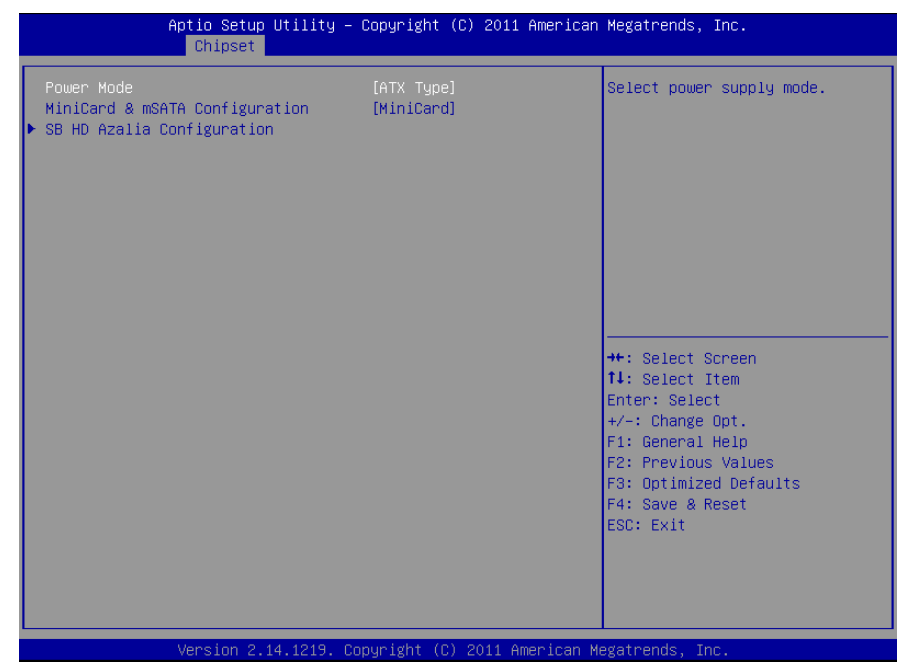

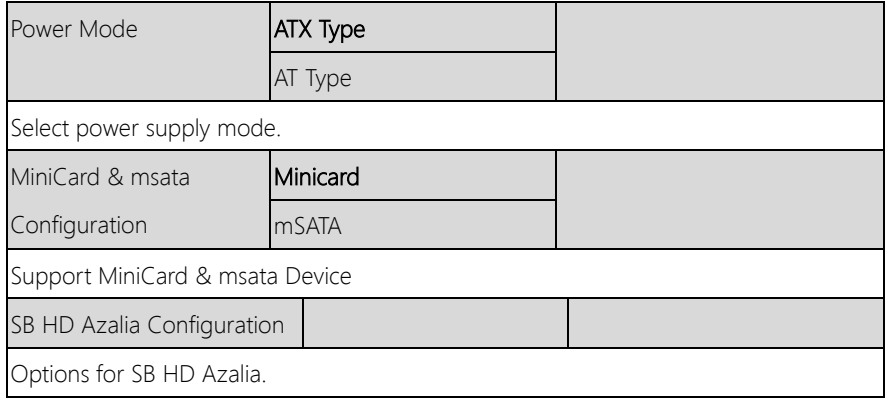

# 3.5.2.1 South Bridge: SB HD Azalia Configuration

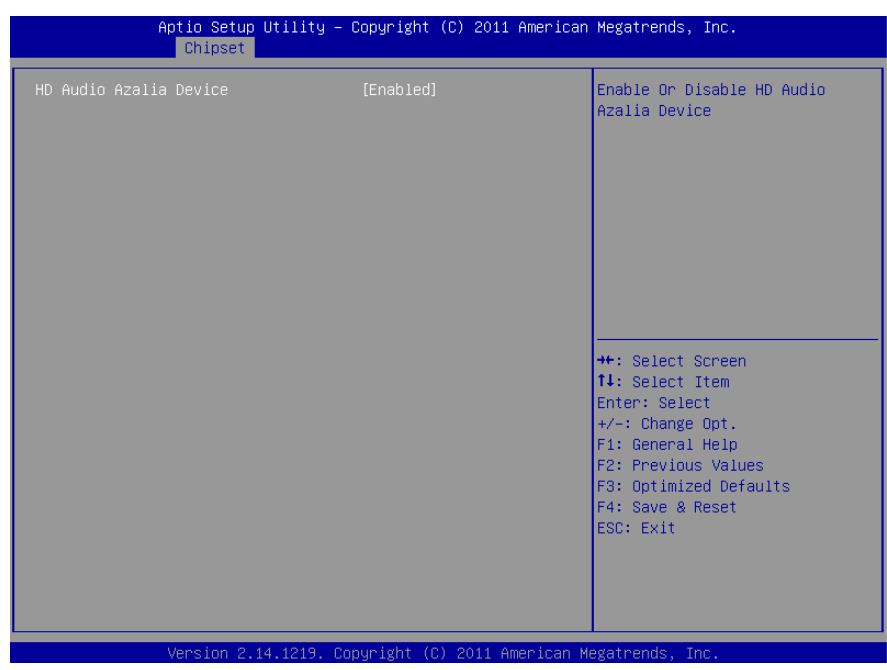

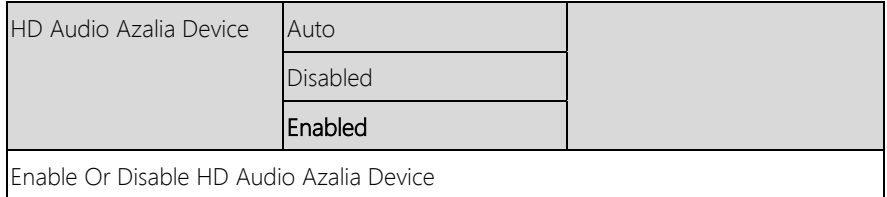

# 3.6 Setup submenu: Boot

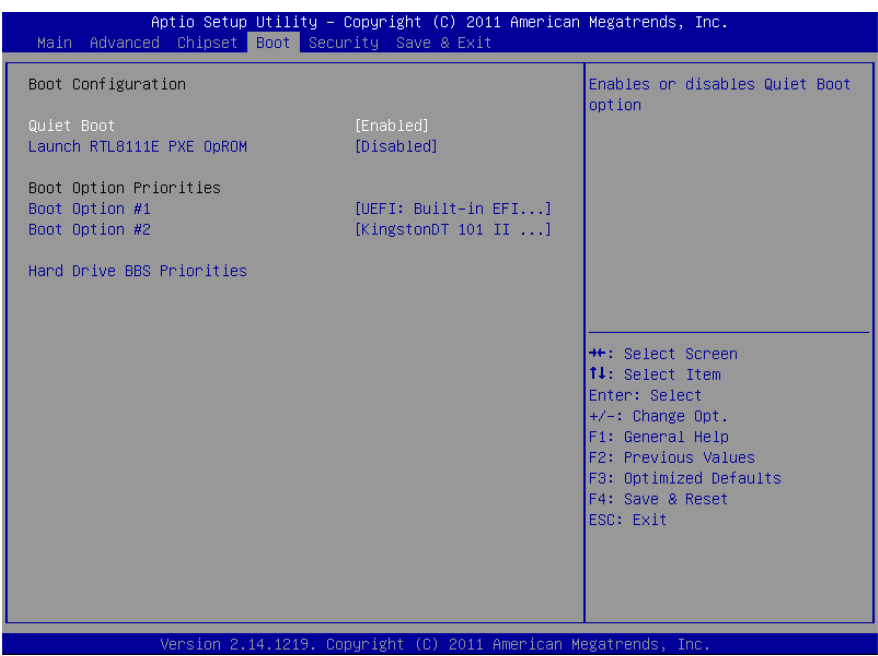

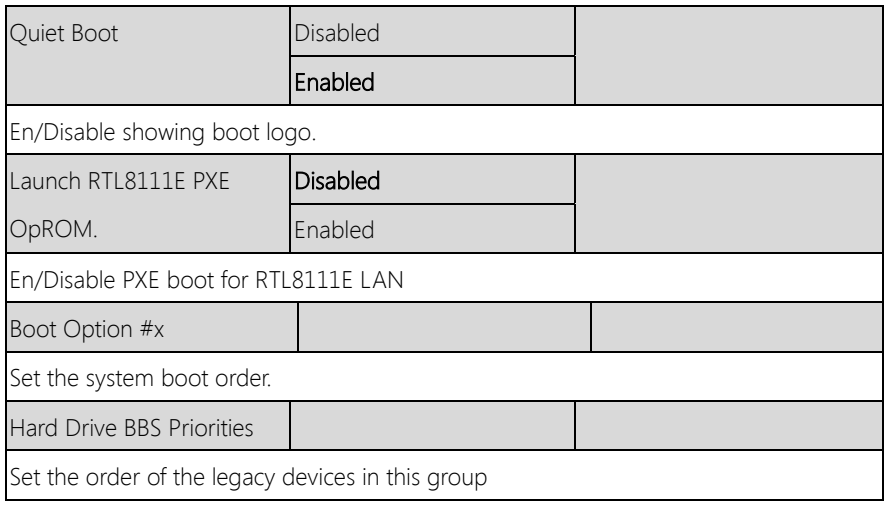

# 3.7 Setup submenu: Security

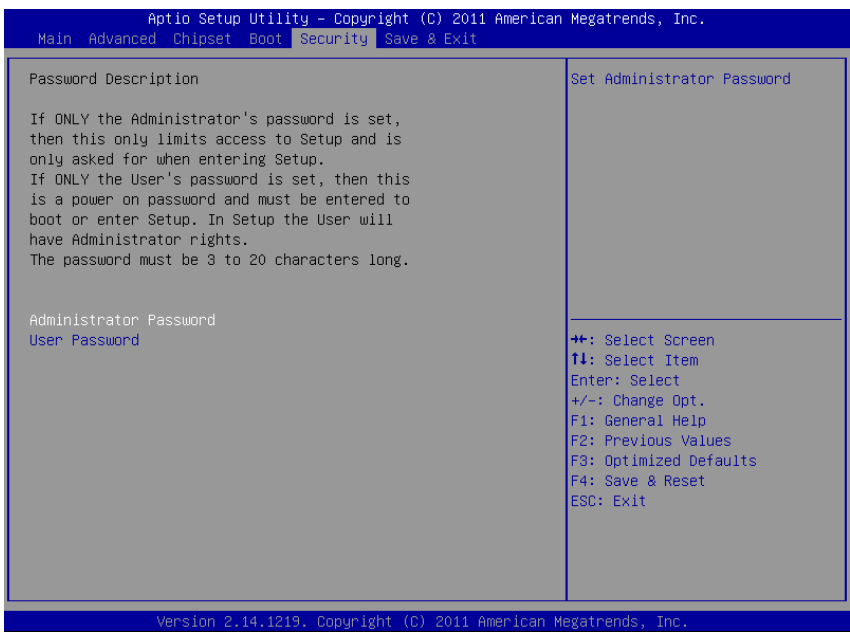

Options summary: (default setting)

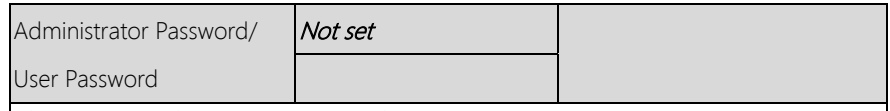

#### Change User/Administrator Password

You can set a User Password once an Administrator Password is set. The password will be required during boot up, or when the user enters the Setup utility. Please Note that a User Password does not provide access to many of the features in the Setup utility.

Select the password you wish to set, press Enter to open a dialog box to enter your password (you can enter no more than six letters or numbers). Press Enter to confirm your entry, after which you will be prompted to retype your password for a final confirmation. Press Enter again after you have retyped it correctly.

#### Removing the Password

Highlight this item and type in the current password. At the next dialog box press Enter to disable password protection.

# 3.8 Setup submenu: Save & Exit

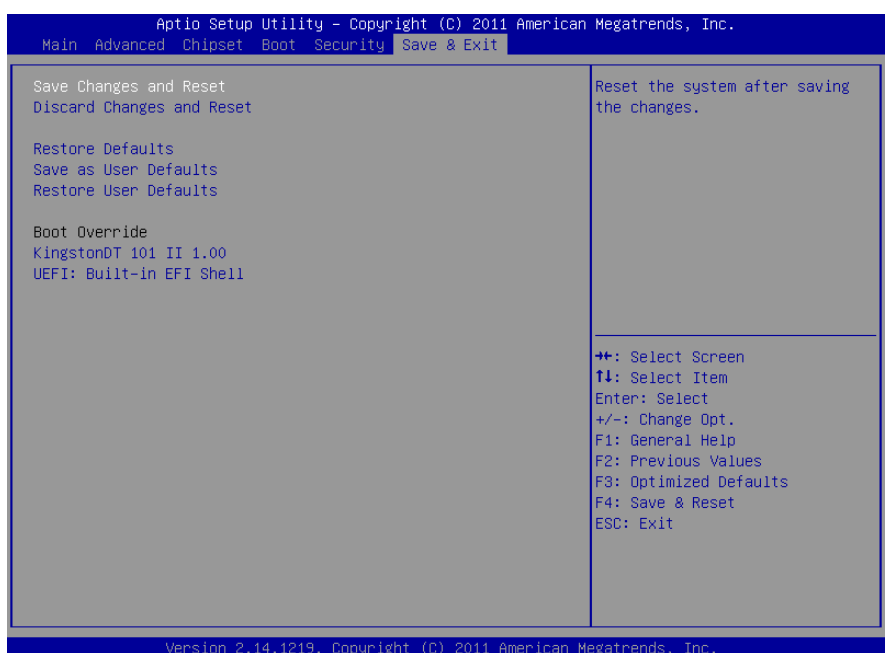

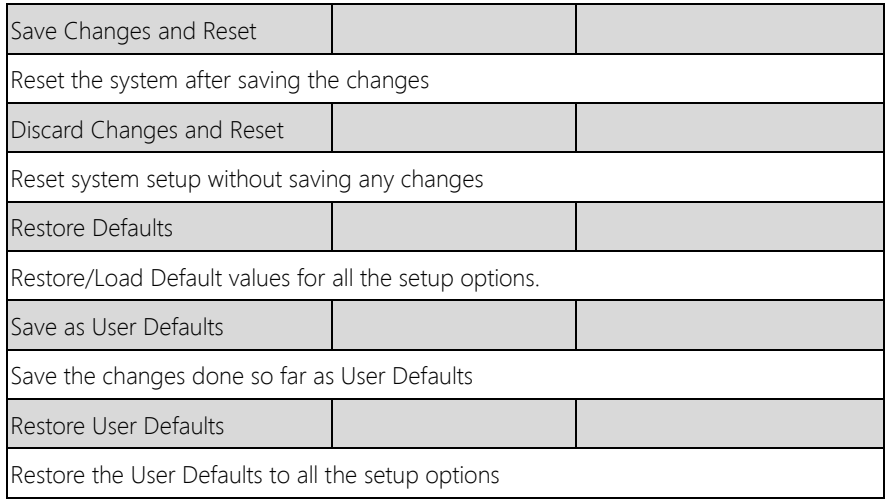

# Chapter 4

– Drivers Installation

# 4.1 Product CD/DVD

The GENE-HD05 comes with a product DVD that contains all the drivers and utilities you need to setup your product. Insert the DVD and follow the steps in the autorun program to install the drivers.

In case the program does not start, follow the sequence below to install the drivers.

#### Step 1 – Install Chipset Drivers

- 1. Open the **Step1 Chipset** folder and select your OS
- 2. Open the Setup.exe file in the folder
- 3. Follow the instructions
- 4. Drivers will be installed automatically

#### Step 2 – Install LAN Driver

- 1. Click on the Step2 LAN folder and select your OS
- 2. Open the Setup.exe file in the folder
- 3. Follow the instructions
- 4. Drivers will be installed automatically

#### Step 3 – Install Audio Drivers (Windows 8.1/10 only)

- 1. Open the **Step4 TXE** folder and select your OS
- 2. Open the Setup.exe file in the folder
- 3. Follow the instructions
- 4. Drivers will be installed automatically

#### Step 4 – Install AHCI Driver

Please refer to Appendix D AHCI Setting

#### Step 5 – Install Touch Driver

- 1. Open the Step5 Touch folder followed by Setup.exe
- 2. Follow the instructions
- 3. Drivers will be installed automatically

#### Step 6 – Install TPM Driver

- 1. Open the **Step6 TPM** folder and select your OS
- 2. Open the **Setup.exe file** in the folder
- 3. Follow the instructions
- 4. Drivers will be installed automatically

GENE-HD05

# Appendix A

- Watchdog Timer Programming

### A.1 Watchdog Timer Programming

GENE-HD05 utilizes FINTEK 81866 chipset as its watchdog timer controller. Below are the procedures to complete its configuration and the AAEON initial watchdog timer program is also attached based on which you can develop customized program to fit your application.

#### Configuring Sequence Description

After the hardware reset or power-on reset, the FINTEK 81866 enters the normal mode with all logical devices disabled except KBC. The initial state (enable bit ) of this logical device (KBC) is determined by the state of pin 121 (DTR1#) at the falling edge of the system reset during power-on reset.

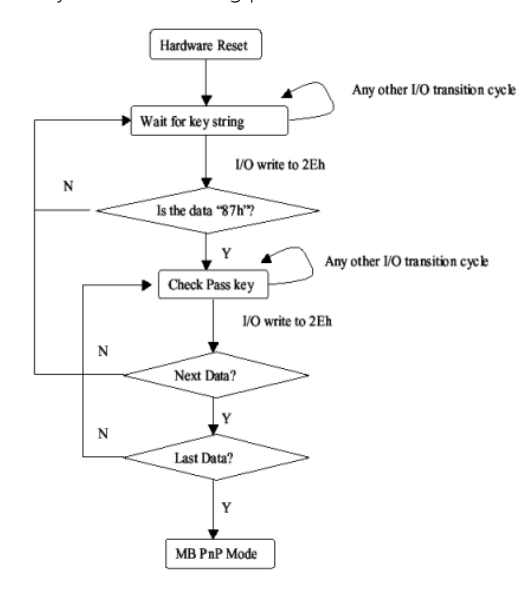

There are three steps to complete the configuration setup: (1) Enter the MB PnP Mode; (2) Modify the data of configuration registers; (3) Exit the MB PnP Mode. Undesired result may occur if the MB PnP Mode is not exited normally.

GENE-HD05

#### (1) Enter the MB PnP Mode

To enter the MB PnP Mode, four special I/O write operations are to be performed during Wait for Key state. To ensure the initial state of the key-check logic, it is necessary to perform four write opera-tions to the Special Address port (2EH). Two different enter keys are provided to select configuration ports (2Eh/2Fh) of the next step.

 $-0.4e.87$ 

-o 4e 87 (enable configuration)

#### (2) Modify the Data of the Registers

All configuration registers can be accessed after entering the MB PnP Mode. Before accessing a selected register, the content of Index 07h must be changed to the LDN to which the register belongs, except some Global registers.

#### (3) Exit the MB PnP Mode

Write exit key 0xAA to the index port.

(disable configuration) -o 4e aa

#### Watch Dog Timer 1, 2, 3 Control Register (Index=F5h,F6h,FAh Default=00h)

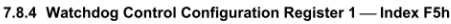

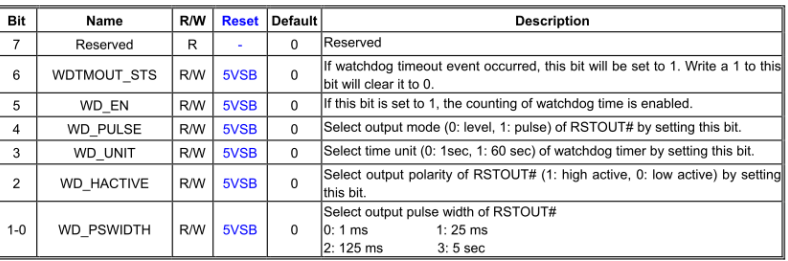

#### 7.8.5 Watchdog Timer Configuration Register 2-Index F6h

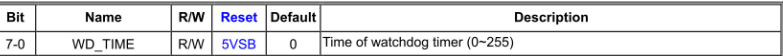

#### 7.8.6 Watchdog PME Enable Configuration Register 2-Index FAh

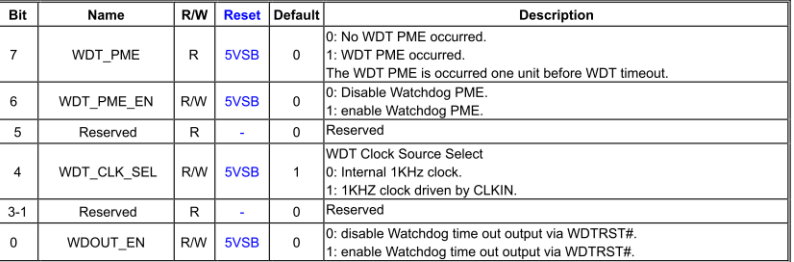

# A.2 F81866 Watchdog Timer Initial Program

#### Main(){

aaeonSuperIOOpen();

aaeonWdtSetCountMode(BOOL bMinute); // Set wdt count mode aaeonWdtSetTimeoutCount(BYTE tTimeout); // Set wdt timer aaeonWdtSetEnable(BOOL bEnable); // Enable wdt aaeonSuperIOClose();

}

Void aaeonSuperIOOpen(){ // Config F81866 Entry key aaeonioWritePortByte(F81866\_INDEX, 0x87); aaeonioWritePortByte(F81866\_INDEX, 0x87);

# }

Void aaeonWdtSetCountMode(BOOL bMinute){

BYTE WDT\_CONTROL = f81866ReadByte(F81866\_WDT\_CONTROL\_REG);

if(bMinute)

f81866WriteByte(F81866\_WDT\_CONTROL\_REG, WDT\_CONTROL | 0x08);

else

}

f81866WriteByte(F81866\_WDT\_CONTROL\_REG, WDT\_CONTROL & 0xF7);

Void aaeonWdtSetTimeoutCount(BYTE tTimeout){

```
 f81866SetLdn(0x07);
```
f81866WriteByte(F81866\_WDT\_TIME\_REG, tTimeout);

```
}
```
# GENE-HD05

Void aaeonWdtSetEnable(BOOL bEnable){

f81866SetLdn(0x07);

if(bEnable){

f81866WriteByte(0x30, 0x01);

WDT\_BASE\_ADDR =

(f81866ReadByte(F81866\_WDT\_BASEADDR\_REG\_MSB) << 8)

| f81866ReadByte(F81866\_WDT\_BASEADDR\_REG\_LSB);

WDT\_STATUS = f81866ReadByte(F81866\_WDT\_CONTROL\_REG);

f81866WriteByte(F81866\_WDT\_CONTROL\_REG, WDT\_STATUS | 0x20);

WDT\_STATUS = f81866ReadByte(F81866\_WDT\_PME\_REG);

f81866WriteByte(F81866\_WDT\_PME\_REG, WDT\_STATUS | 0x01);

#### }else{

```
f81866WriteByte(0x30, 0x00);
```

```
WDT_BASE_ADDR = 0;
```
WDT\_STATUS = f81866ReadByte(F81866\_WDT\_CONTROL\_REG);

f81866WriteByte(F81866\_WDT\_CONTROL\_REG, WDT\_STATUS & 0xDF);

WDT\_STATUS = f81866ReadByte(F81866\_WDT\_PME\_REG);

f81866WriteByte(F81866\_WDT\_PME\_REG, WDT\_STATUS & 0xFE);

#### Void aaeonSuperIOClose(){

```
aaeonioWritePortByte(F81866_INDEX, 0xaa);
```
}

}

GENE-HD05

# Appendix B

I/O Information

#### B.1 I/O Address Map

 $\Box$  Input/output (IO) T00000000 - 0000000F1 Direct memory access controller T00000000 - 0000000F1 Motherboard resources [00000000 - 000003AF] PCI bus [00000010 - 0000001F] Motherboard resources [00000020 - 00000021] Programmable interrupt controller [00000022 - 0000003F] Motherboard resources [00000040 - 00000043] System timer F00000044 - 0000005F] Motherboard resources T00000060 - 000000601 Standard 101/102-Key or Microsoft Natural PS/2 Keyboard [00000061 - 00000061] System speaker F00000062 - 000000631 Motherboard resources [00000064 - 00000064] Standard 101/102-Key or Microsoft Natural PS/2 Keyboard T00000065 - 0000006F1 Motherboard resources [00000070 - 00000071] System CMOS/real time clock [00000072 - 0000007F] Motherboard resources T00000080 - 000000801 Motherboard resources [00000081 - 00000083] Direct memory access controller [00000084 - 00000086] Motherboard resources T00000087 - 000000871 Direct memory access controller [00000088 - 00000088] Motherboard resources [00000089 - 0000008B] Direct memory access controller [0000008C - 0000008E] Motherboard resources [0000008F - 0000008F] Direct memory access controller [00000090 - 0000009F] Motherboard resources [000000A0 - 000000A1] Programmable interrupt controller [000000A2 - 000000BF] Motherboard resources [000000C0 - 000000DF] Direct memory access controller [000000E0 - 000000EF] Motherboard resources [000000F0 - 000000FF] Numeric data processor 100000170 - 000001771 Secondary IDE Channel - 3 [000001F0 - 000001F7] Primary IDE Channel [00000274 - 00000277] ISAPNP Read Data Port T00000279 - 000002791 ISAPNP Read Data Port  $\mathcal{F}$  [000002E8 - 000002EF] Communications Port (COM4) [O00002F8 - 000002FF] Communications Port (COM2)

[00000376 - 00000376] Secondary IDE Channel

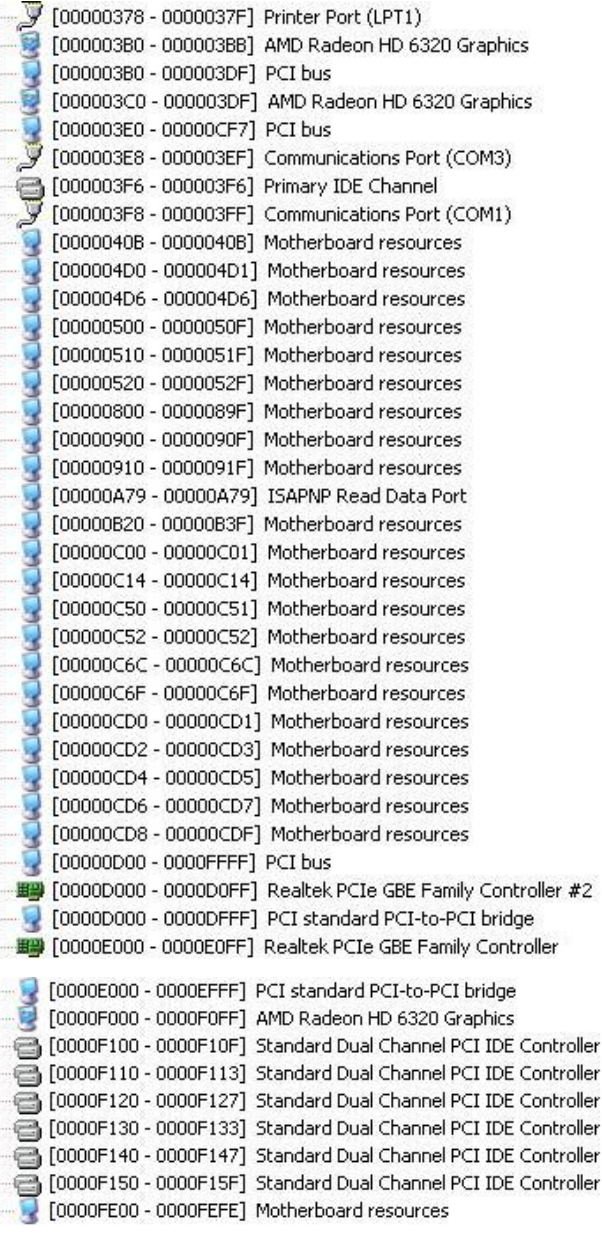

# B.2 First MB Memory Address Map

日偏

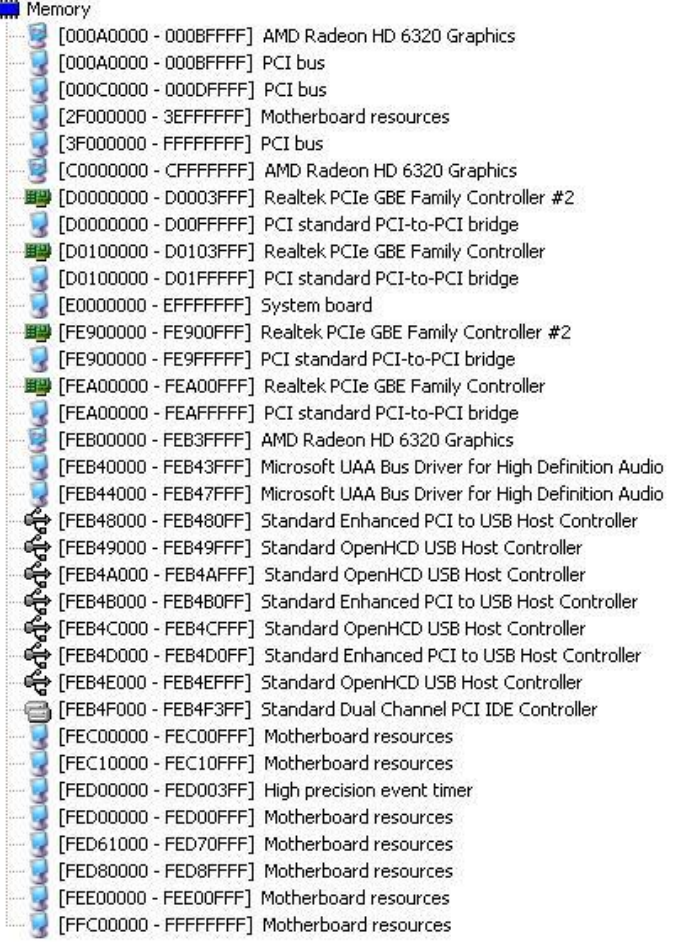

## B.3 IRQ Mapping Chart

 $\Box$  Interrupt request (IRO) (ISA) 0 System timer (ISA) 1 Standard 101/102-Key or Microsoft Natural PS/2 Keyboard (ISA) 3 Communications Port (COM2)  $\mathcal{G}$  (ISA) 4 Communications Port (COM1) (ISA) 8 System CMOS/real time clock (ISA) 9 Microsoft ACPI-Compliant System  $\mathcal{G}$  (ISA) 10 Communications Port (COM3)  $\mathcal{F}$  (ISA) 11 Communications Port (COM4) (ISA) 12 Microsoft PS/2 Mouse (ISA) 13 Numeric data processor (ISA) 14 Primary IDE Channel (PCI) 16 Microsoft UAA Bus Driver for High Definition Audio (PCI) 16 PCI standard PCI-to-PCI bridge 图 (PCI) 16 Realtek PCIe GBE Family Controller PCI 17 PCI standard PCI-to-PCI bridge (PCI) 17 Realtek PCIe GBE Family Controller #2 (PCI) 17 Standard Dual Channel PCI IDE Controller (PCI) 17 Standard Enhanced PCI to USB Host Controller (PCI) 17 Standard Enhanced PCI to USB Host Controller (PCI) 17 Standard Enhanced PCI to USB Host Controller (PCI) 18 AMD Radeon HD 6320 Graphics (PCI) 18 Standard OpenHCD USB Host Controller ← (PCI) 18 Standard OpenHCD USB Host Controller (PCI) 18 Standard OpenHCD USB Host Controller (PCI) 18 Standard OpenHCD USB Host Controller

(PCI) 19 Microsoft UAA Bus Driver for High Definition Audio

# B.4 DMA Channel Assignments

Direct memory access (DMA) I

- 3 Printer Port (LPT1)
- $\overline{4}$ Direct memory access controller

# Appendix C

Mating Connectors

# C.1 List of Mating Connectors and Cables

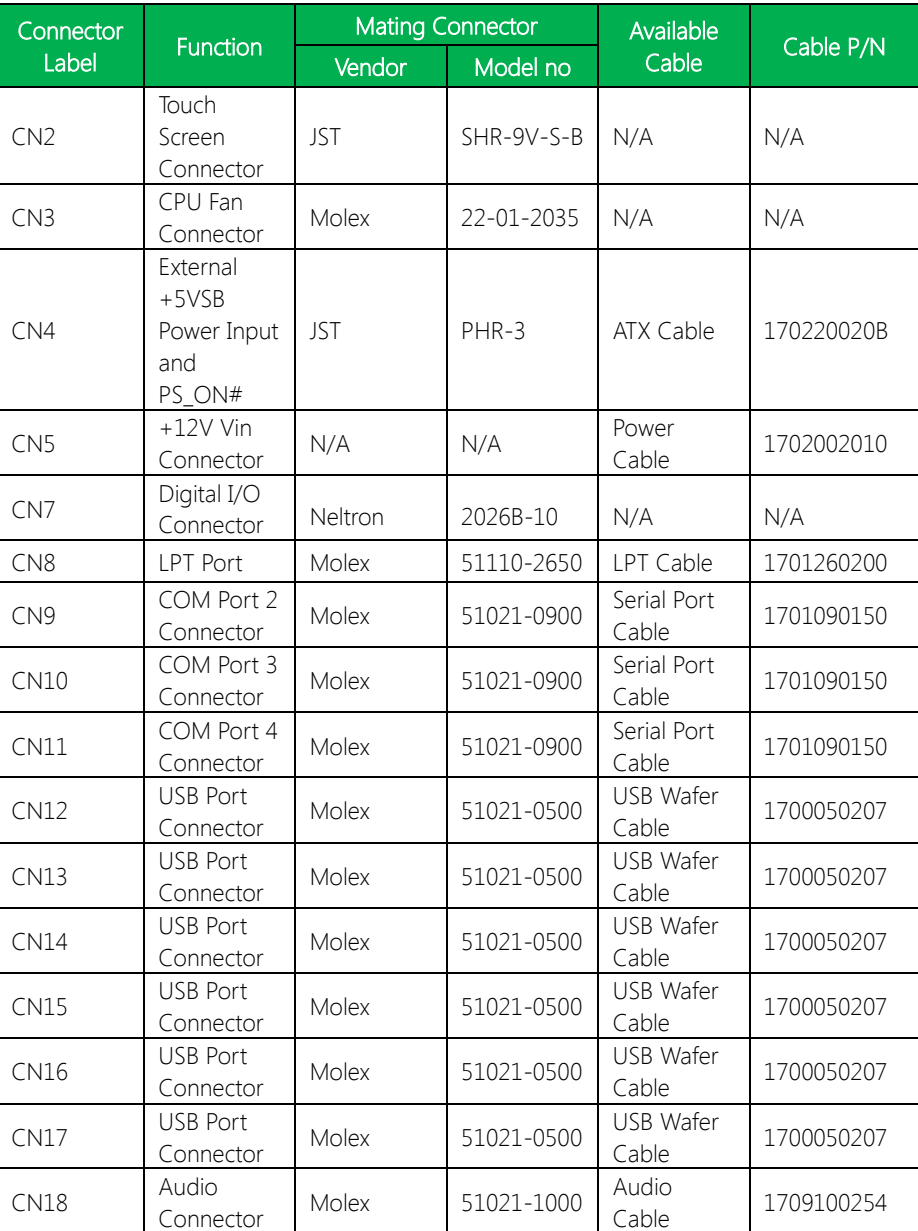

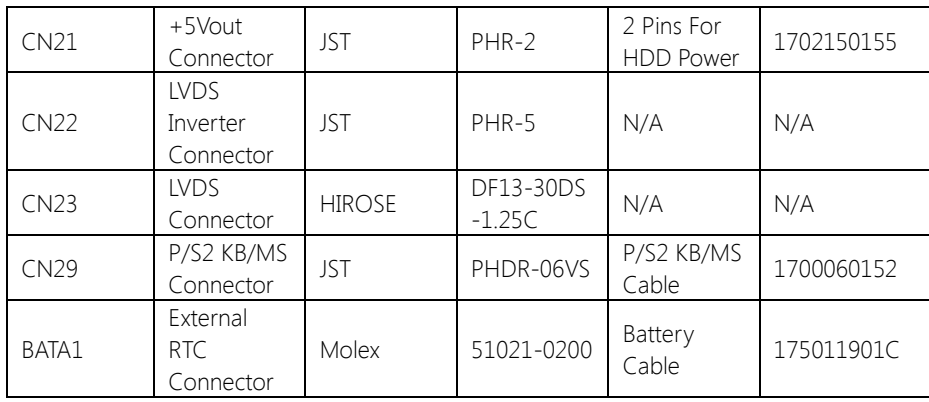

GENE-HD05

# Appendix D

– AHCI Settings

# D.1 Setting AHCI

OS installation to setup AHCI Mode.

Step 1: Copy the files below from "Driver DVD -> STEP4 -

AHCI\WinXP\SB8xx\_RAID\_XP\_3.2.1540.92" to Disk

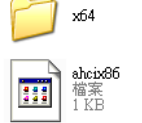

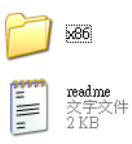

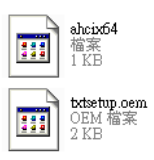

Step 2: Connect the USB Floppy to the board (The board on the photo is just for reference)

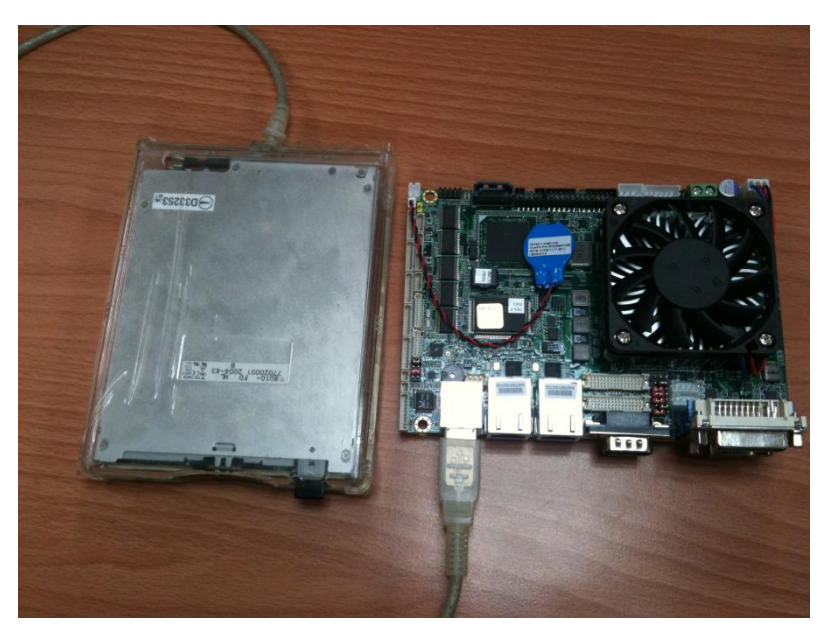

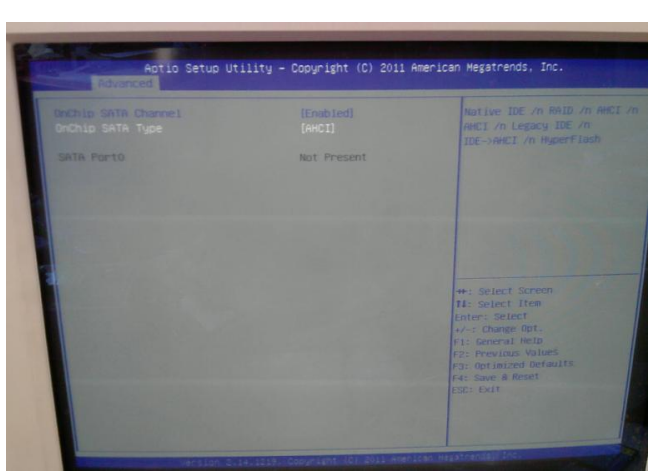

#### Step 3: BIOS Setup menu select "Advanced\OnChip SATA Type -> AHCI"

#### Step 4: Setup OS

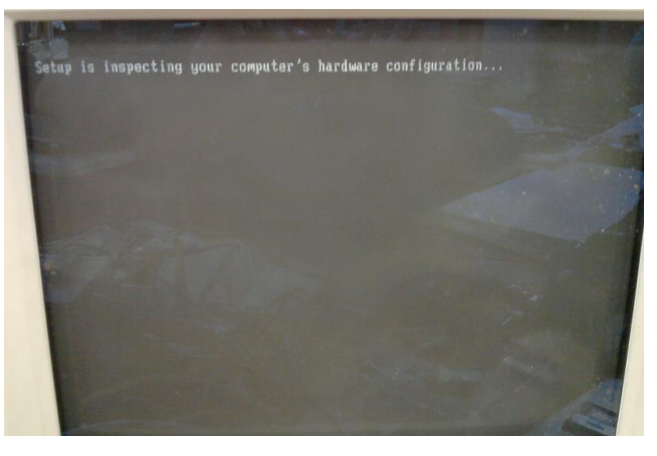

#### Step 5: Press "F6"

GENE-HD05

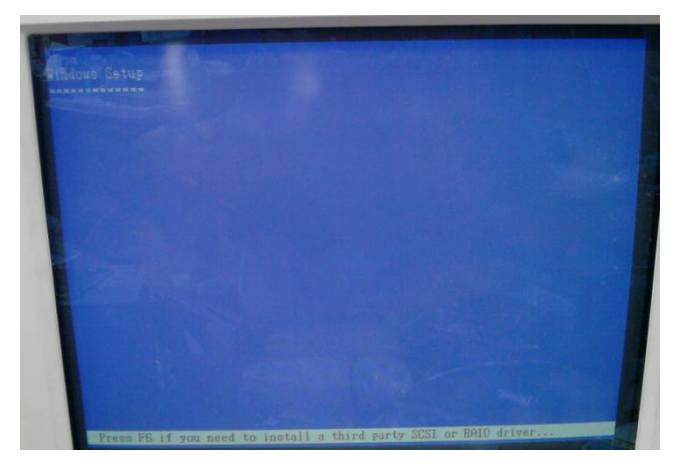

#### Step 6: Choose "S"

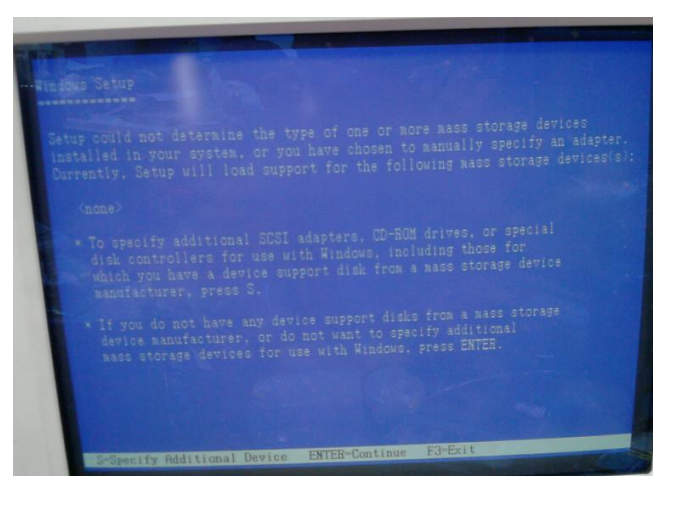
## Step 7: Choose "AMD<sup>®</sup> A50M"

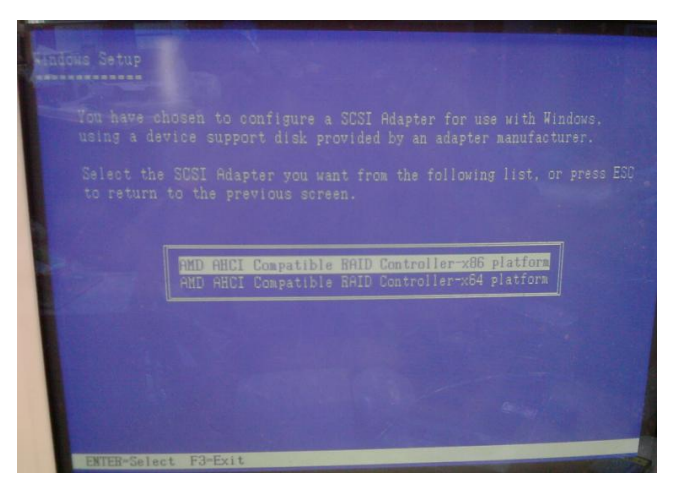

Step 8: It will show the model number you select and then press "ENTER"

## Step 9: Setup is loading files

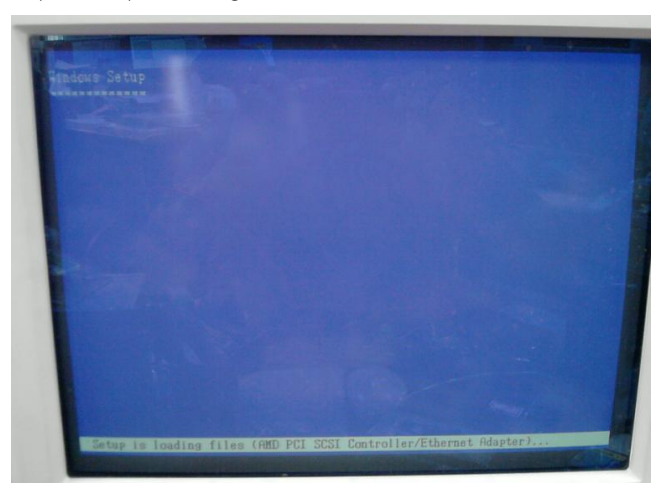

## Appendix E

Electrical Specifications for I/O Ports

## E.1 Electrical Specifications for Digital I/O Ports

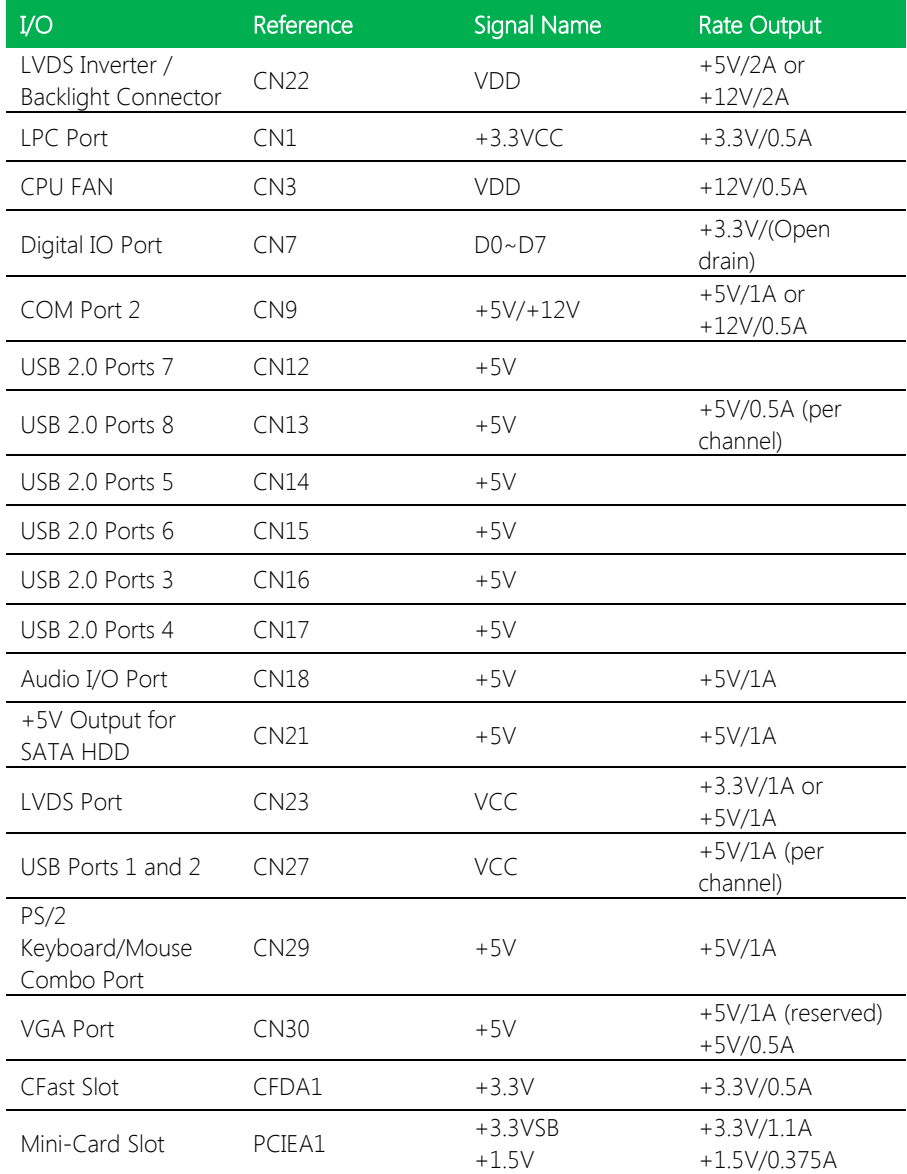